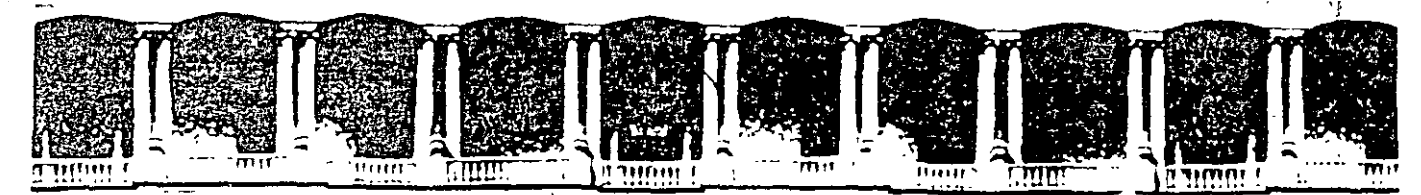

### FACULTAD DE INGENIERIA U.N.A. **DIVISION DE EDUCACION CONTINU** URSOS INSTIT

# INFORMÁTICA PARA EJECUTIVOS XP

### **INTERNET**

Del 25 al 29 de Agosto del 2003

# **APUNTES GENERALES**

 $CI - 214$ 

Instructor: Ing. Otelo Galicia Cedillo SENADO DE LA REPÚBLICA **AGOSTO DEL 2003** 

Calle de Tacuba 5 Primer piso Deleg Cuauhtemoc 06000 Palacio de Mineria México, D.F. APDO Postal M-2285 end outlied the control of the control of the control of the control of the control of the control of the control of the control of the control of the control of the control of the control of the control of the control of

### **INTRODUCCIÓN**

En la actualidad el mundo gira en un entorno automático, en cualquier disciplina se puede encontrar dispositivos electrónicos que permiten acceder a la información de manera rápida y eficiente, hoy en día escuchamos que los jóvenes o niños usan el Internet para cualquier cosa, inclusive para realizar sus actividades escolares, nosotros mismos tenemos la oportunidad de consultar nuestros movimientos bancarios desde la comodidad de nuestra oficina o casa, pero es necesario que conozcamos la manera de realizar estas actividades ya que como todo requiere conocimientos. Fue muy difícil elegir los temas que incluyen este pequeño curso ya que el mundo de la Internet es muy extenso. En el desarrollo de este curso he elegido el manejo de la Web debido al poco tiempo que tenemos. En el curso abordaremos los temas de navegación, envió de una URL, como formar nuestros favoritos, creación de vínculos y accesos directos, cambio de la pagina de inicio, el uso de la cache sus inconvenientes y ventajas, inclusive si el tiempo nos lo permite incluiremos el manejo de software especializado para la búsqueda de información, bajado (download) de archivos automáticamente y optimización en la navegación de Internet incluyendo la seguridad. Espero que disfrutes este curso tanto como lo he planeado.

### OBJETIVO

Al termino de este curso, se espera que el participante obtenga los conocimientos básicos para navegar en Internet, buscar información especifica, podrá establecer la pagina de inicio según sus necesidades o gustos, formara sus favoritos, podrá enviar las direcciones de mayor interés a sus amigos o compañeros, usar el correo electrónico y configurar la seguridad de su navegador.

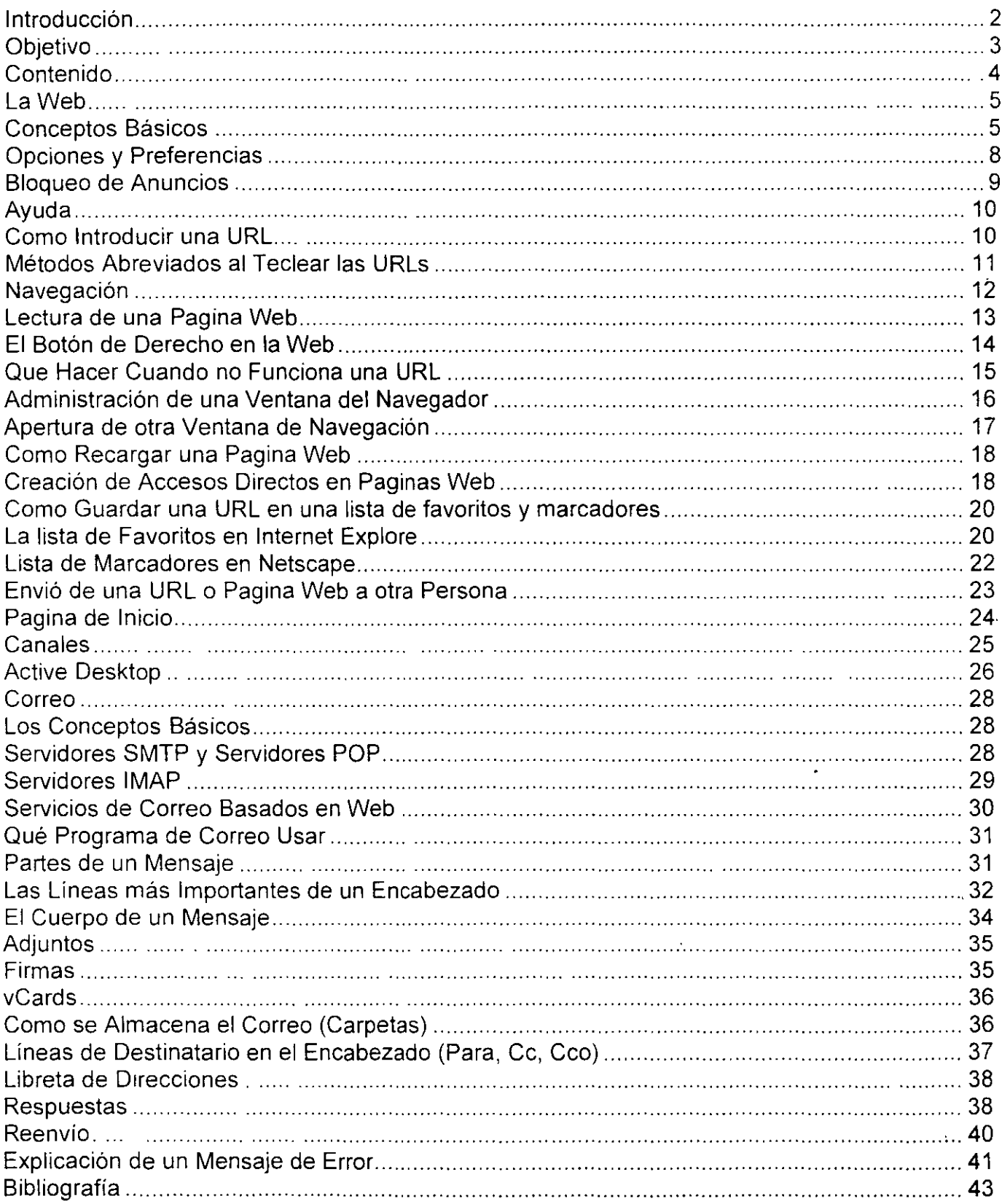

k,

### **LaWEB**

Durante los últimos años, Web se ha popularizado enormemente, por lo que los programas con los que accedemos a ella (los navegadores) se han vuelto el centro de una intensa y constante guerra comercial entre Microsoft y Netscape. Una consecuencia es que los nuevos navegadores se planifican, implementen y lanzan al mercado sin pruebas de largo plazo. Por ejemplo, al evaluar la nueva versión de un navegador, sé ver que muchas de sus características están ahí por razones de mercadotecnia, no debido a un cuidadoso y deliberado estudio basado en las necesidades legítimas de los usuarios.

Para complicar el problema, tanto Microsoft como Netscape perciben que el camino al éxito estriba en hacer que sus navegadores sean el centro de una gran gama de programas y características. "Use nuestro navegador", parecen decir los proveedores, "y lo guiaremos a través del portal de Web y le mostramos los magníficos tesoros de Internet".

En términos de mercadotecnia, la meta de estas empresas es "ser dueñas del escritorio". Para impulsar su esfuerzo, han creado una compleja gama de programas independientes programas de correo, lectores de noticias Usenet, editores de página Web y mucho, mucho más. Todo basado en sus navegadores respectivos. Desgraciadamente, ha habido poco esfuerzo dirigido a la planificación mutua y aún menos en cuanto a la normalización de la terminología.

El resultado es que Microsoft y Netscape han creado inconscientemente dos grandes obstáculos insalvables de un comercíalismo puesto a su servicio. Es más, los programas de Microsoft y los de Netscape están diseñados para no trabajar bien entre ellos. Esto significa que, antes de comenzar el aprendizaje de Web, tienes que decidir entre Microsoft o Netscape. · En este curso y por razones de tiempo trabajaremos con Microsoft, no obstante he incluido las instrucciones para que uses Netscape

En general, el aprendizaje de Web conduce a una paradoja interesante. Al comienzo, basta con unos cuantos minutos para saber ver una página Web y hacer clic en los vínculos; en general, eso es todo lo que necesitas saber. Sin embargo, para emplear bien Web, tienes que entender algunos de los detalles

Al navegar por Web, habrá ocasiones en que sucederán cosas incomprensibles. En tales ocasiones, recuerda que todo lo que ves en tu pantalla fue creado por una persona, no por una misteriosa fuerza de la naturaleza; no hay nada en Web que no puedas entender (cuando menos en términos generales) si estás dispuesto a darte el tiempo para el aprendizaje te espera una fascinante aventura.

Web es el medio para una gran parte de la innovación en Internet. Como resultado, encontrarás una gran cantidad de recursos. Sin embargo, muchos de estos recursos y muchas de las nuevas ideas son experimentales y no han pasado aún la prueba del tiempo. Sin embargo, Web contiene mucho más de lo que debe entender cualquiera.

### **Conceptos básicos**

Web es un sistema de entrega de información. Con ella puedes ver muchos tips de información y acceder a una diversidad de servicios. Como todos los recursos Internet, Web está basada en  $\overline{CURSOS INSTITUCIONALES}$ 

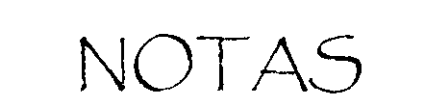

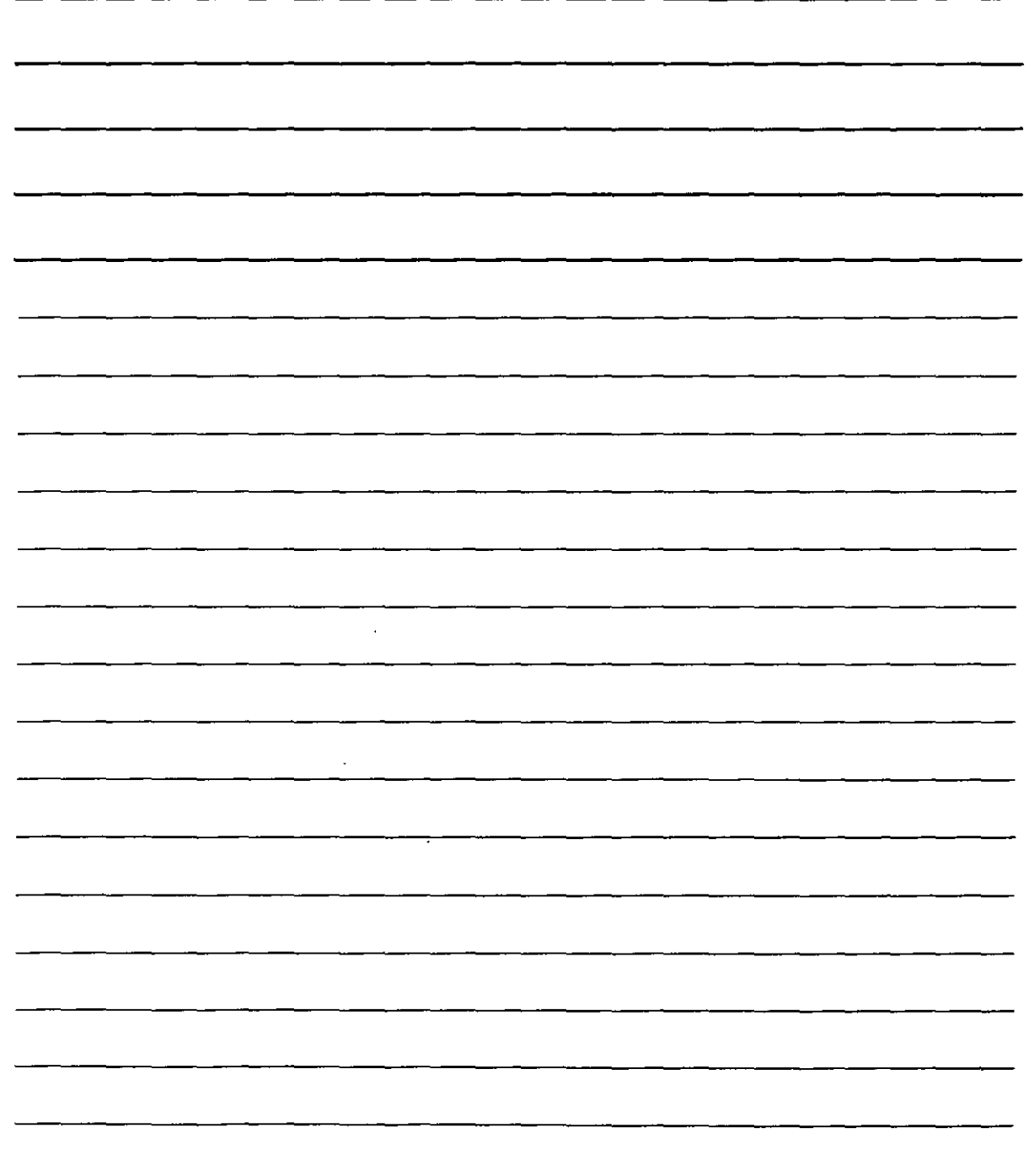

### *!NFORM.4TICA PARA EJECUTIVOS XP !J\'TERNET*

un sistema cliente/servidor. Con un programa cliente, llamado NAVEGADOR, tu accedes a la información contenida en SERVIDORES WEB (de los que hay millones alrededor del mundo) los navegadores mas usados son INTERNET EXPLORER (de Microsoft) y Netscape

La información en Web se organiza en PAGINAS WEB (aunque no son páginas reales, como en los libros). Un SITIO WEB es un conjunto de páginas Web relacionadas. Muchas organizaciones y personas tienen sus propios sitios Web. Por ejemplo, IBM tiene un sitio Web. el Senado de Estados Unidos tiene un sitio Web, la Secretaria de Educación Publica también tiene sitio Web.

Las páginas Web pueden contener todo tipo de información, incluyendo TEXTO (caracteres}, GRÁFICOS (imágenes y fotografías) y MULTIMEDIA (animación, video y sonido). La característica que defina a las páginas Web es que pueden contener vínculos con otras páginas y recursos. Este tipo de información se conoce como HIPERMEDIOS.

Durante la lectura de una página Web, verás los VÍNCULOS. Al hacer clic en un vínculo (con el ratón), el navegador buscara y presentará la página Web a la que apunta el vínculo. Cuando sucede esto, decimos que estamos SIGUIENDO el vínculo. Desde su punto de vista común, parecería como si saltara de una página Web a otra con el simple hecho de hacer clic en un vínculo.

Si eres aficionado a la ciencia-ficción, conocerás la idea de naves espaciales que saltan de una parte del espacio a otra a través del "hiperespacio". En Web, la información con vínculos te permite saltar de una página Web a otra. Por ello el nombre de hipertexto.

**HTML** (LENG.UAJE DE MARCACIÓN DE HIPERTEXTO) es el sistema de especificaciones que sirve para definir la apariencia y estructura de las páginas Web. Es por ello que el nombre de los archivos que contienen páginas Web termina en **html o htm:** por ejemplo, **index. Html.** (La parte **html** del nombre se llama extensión.)

**El http** (PROTOCOLO DE TRANSFERENCIA DE HIPERTEXTO) es el protocolo con el que se transfieren los datos entre los servidores Web y los clientes Web (navegadores).

La designación **http** le dice al navegador que el recurso en cuestión contiene hipertexto y que debe ser accedido vía el protocolo **http.** ·

El mejor modo de aprender a usar el navegador es dedicando algún tiempo a explorar sus características y a experimentar. Habrá ligeras diferencias, dependiendo si usas Internet Explorer o Netscape, pero recuerda el concepto es el mismo.

Si quieres experimentar con diferentes navegadores para ver cuál te gusta más, te invito a hacerlo. A fin de cuentas, cuando seleccionas un navegador, también (en la mayoría de los casos) estás seleccionando un programa de correo y un lector de noticias Usenet. Los siguientes recursos de Internet muestran los URLs donde puedes encontrar las últimas versiones de Internet Explorer y de Netscape.

http://www.operasoftware.com/ http://home.netscape.com/download http://www.microsoft com/windows/ie/

- NOTAS

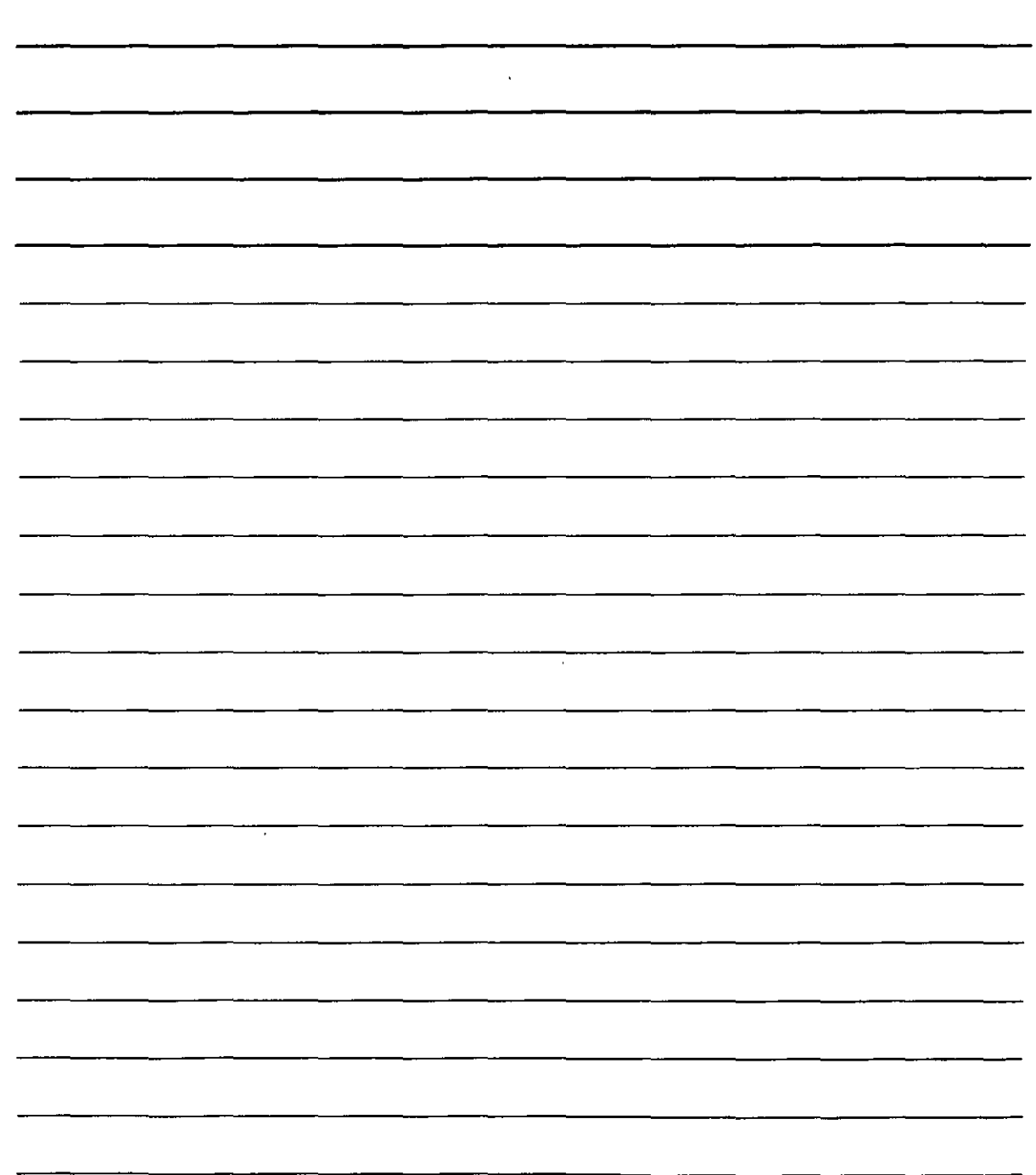

Además he incluido el URL de otro navegador, llamado OPERA. Opera es rápido, está bien diseñado y es fácil de usar, especialmente si eres perspicaz. Me qusta porque todo se puede hacer desde el teclado; y no hay necesidad de utilizar el ratón (aunque se puede), el mencionar este navegador no quiere decir que sea el único, es simplemente un ejemplo, va que existen más navegadores incluyendo navegadores que se ejecutan desde el famoso MS-DOS.

Antes de proseguir las siguientes figuras muestran la apariencia de Internet Explorer y de Netscape presentando una página Web típica. En el trascurso de este manual, me referiré a las diversas partes de la ventana del navegador y, de ser necesario, podrás remitirte a estas figuras. Por cierto, no te preocupes si tu navegador tiene una apariencia ligeramente diferente. La apariencia a veces cambia entre versiones, en Internet es imprescindible el cambio constante para poder estar a la vanguardia.

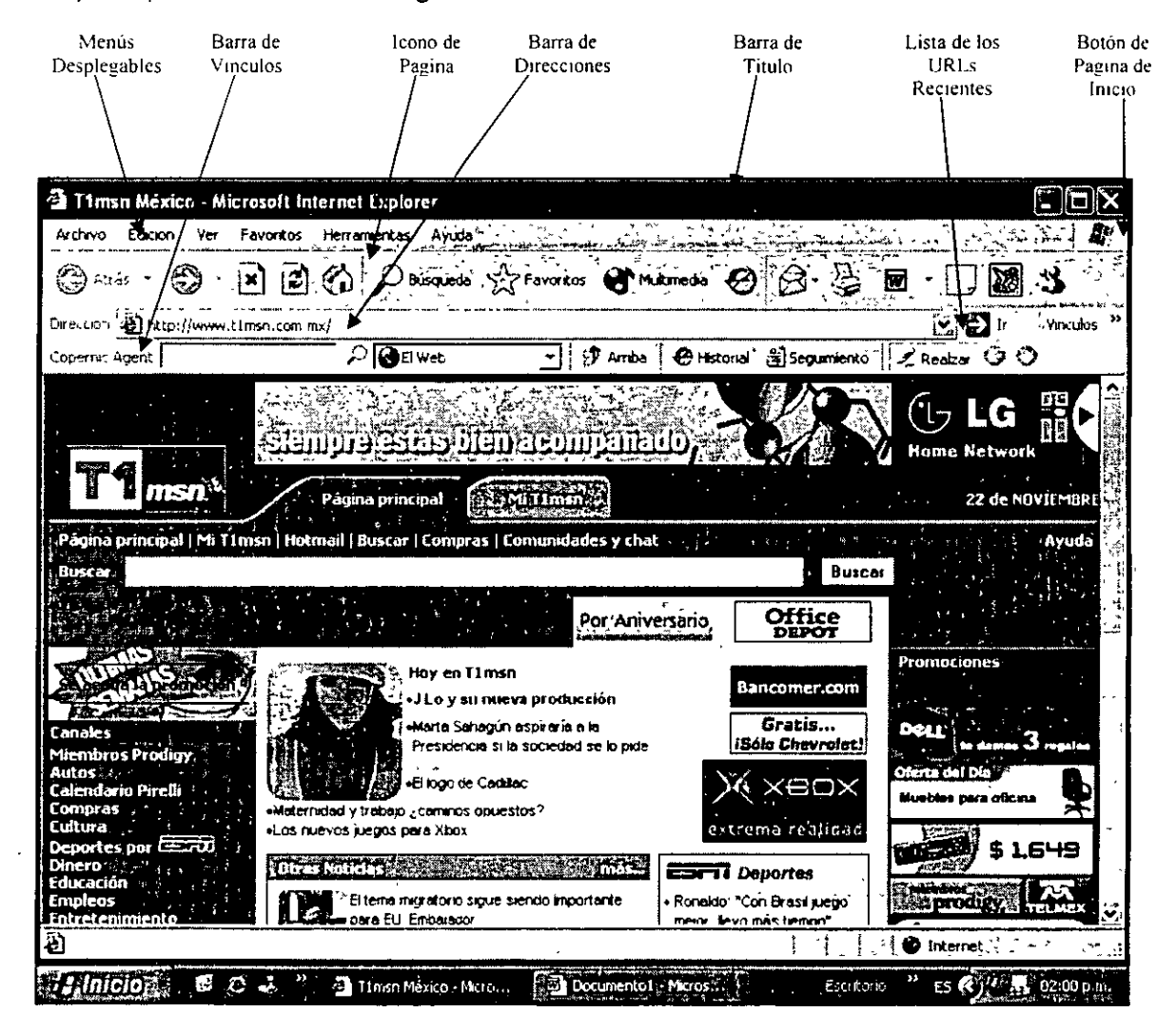

NOTAS

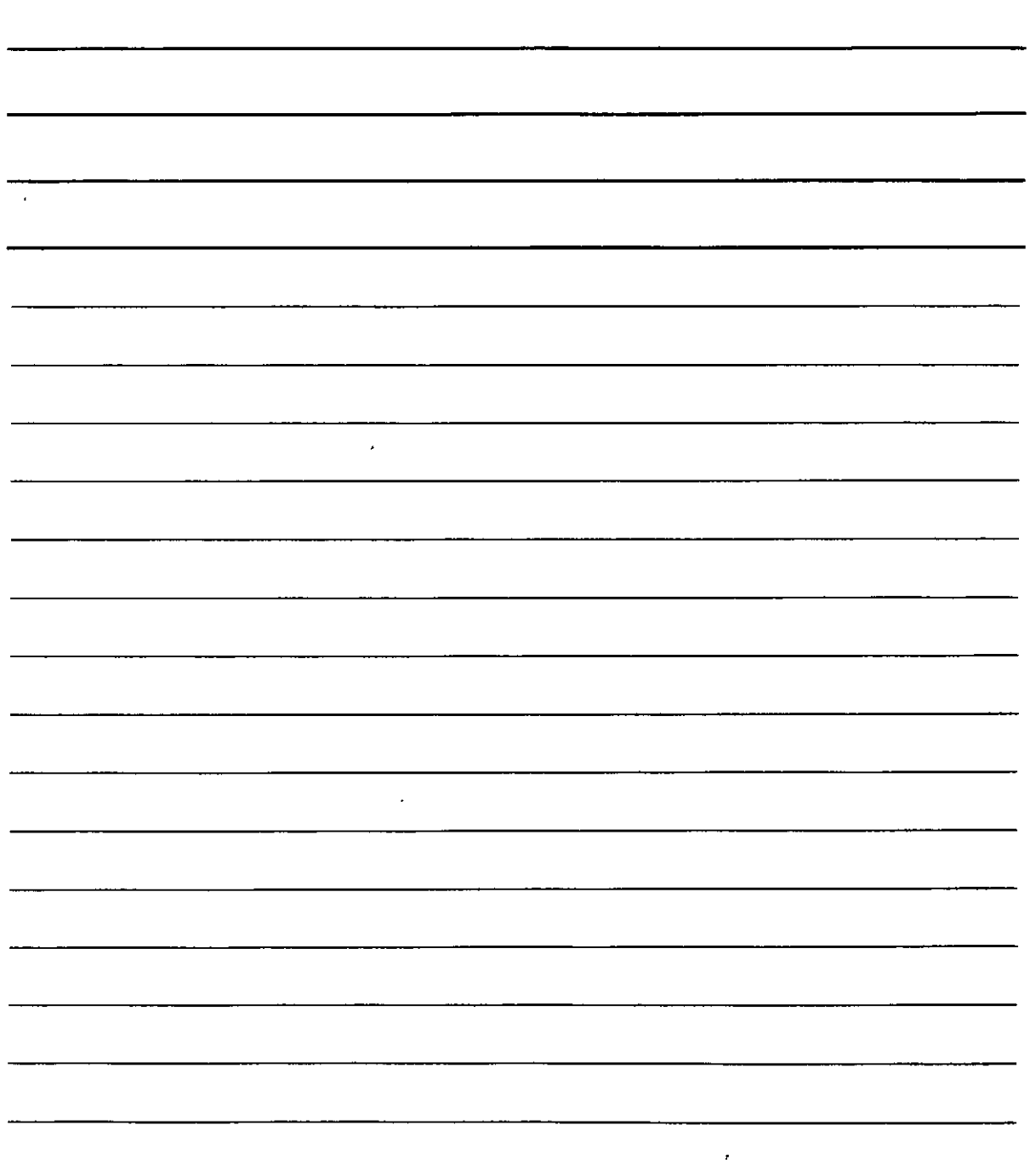

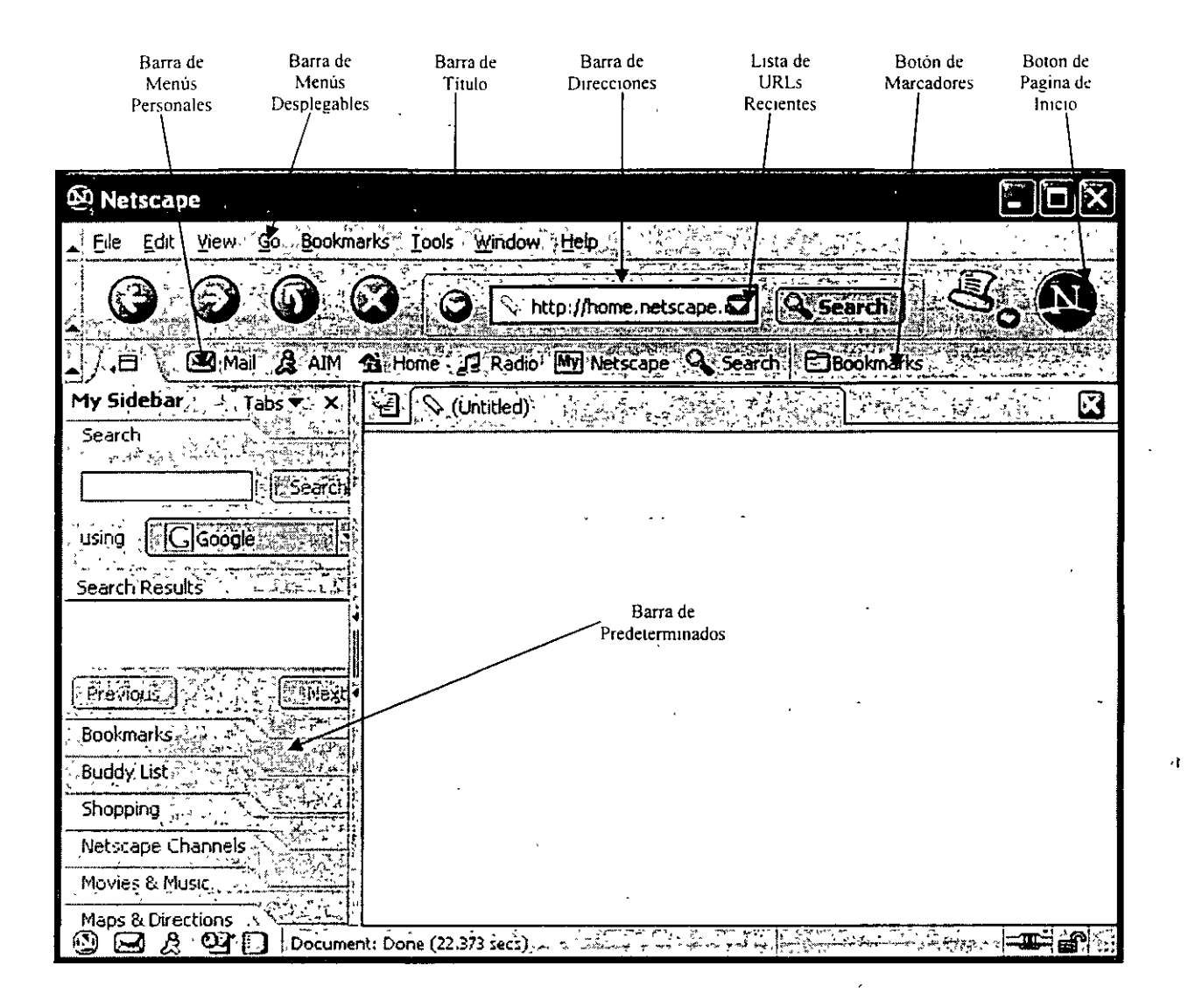

### **Opciones y preferencias**

Los navegadores son programas complejos y, como tales, tienen una variedad de parámetros que se pueden cambiar. Estos parámetros te dan cierto control sobre la operación del navegador. Microsoft llama OPCIONES a los parámetros, mientras que Netscape les dice PREFERENCIAS.

Hay muchos parámetros, pero, en general, son dos tipos:

- •:· Información de configuración que se establece una sola vez (por ejemplo, nombre, dirección de correo, servidor de correo, servidor de noticias Usenet y demás).
- •:· Parámetros que controlan la operación del navegador (por ejemplo, control sobre la manera como se deben presentar los vínculos). 1

Es importante que sepas donde están estos parámetros y cómo cambiarlos; éste es el modo de encontrarlos:

NOTAS

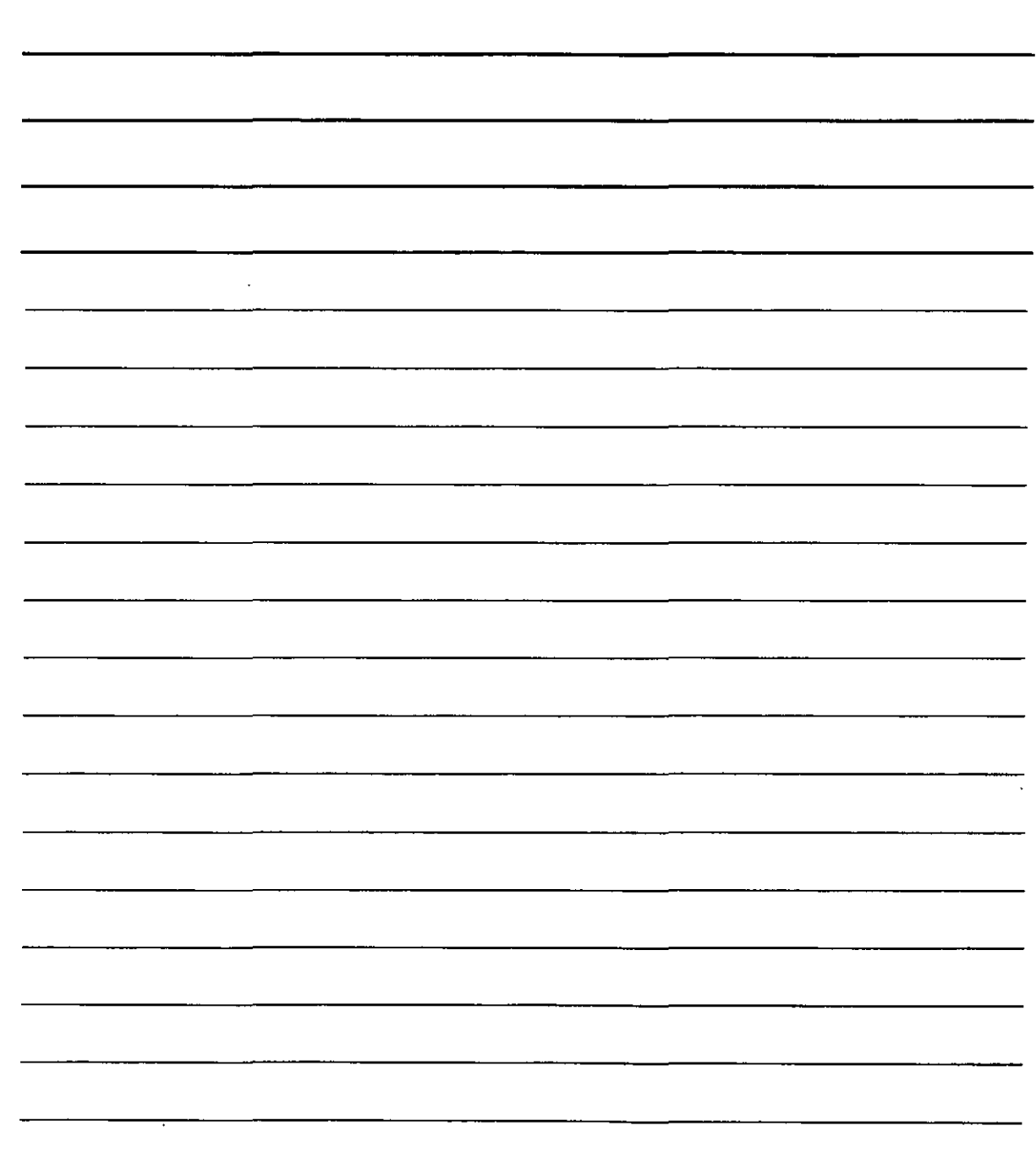

 $\ddot{\phantom{a}}$ 

En Internet Explorer, abre el menú Herramientas (Tools) y selecciona Opciones de Internet (Internet Options). Como alternativa, puede llegar a los mismos parámetros vía el Panel de control. Has clic en el botón Inicio (Star) (en la barra de tareas de Windows), selecciona Configuración (Setings), has clic en Panel de control (Control Panel) y luego doble clic en Opciones de Internet.

En Netscape, abre el menú Edición (Edil) y selecciona Preferencias (Preferences).

Ahora que has encontrado los parámetros de tu navegador, tal vez quieras experimentar, lo cual te aconsejo. La única advertencia que haré es que no cambies los parámetros que parezcan críticos, a menos que entiendas lo que hacen. Como precaución, tal vez quieras escribir los valores de los parámetros antes de hacer cambios, de modo que puedas restablecerlos en caso de necesidad.

Además de cambiar los parámetros, puedes modificar la apariencia del navegador. Abre el menú Ver (View)· y prueba las diferentes posibilidades. Mediante ellas puedes añadir, quitar y cambiar el tamaño de los botones y barras.

### **Bloqueo de los Anuncios**

Si detestas ver anuncios, hay dos maneras de evitar la mayoría de ellos. La primera técnica se basa en el hecho de que la mayoría de los anuncios son gráficos (imágenes) y no-texto, y en sus Opciones (o Preferencias), hay un parámetro que le dice al navegador que no cargue los gráficos de manera automática.

Este parámetro está dirigido a gente con conexiones lentas a Internet, pues se requiere mucho más tiempo para cargar gráficos que texto. La gente con conexiones lentas puede desactivar los gráficos y así disminuir el tiempo de carga de las páginas Web.

Pero, sin importar el tipo de conexión a Internet que tengas, la desactivación de los gráficos elimina, para todo efecto práctico, los anuncios. En lugar de ver imágenes molestas, sólo verás los contornos de los cuadros que indican los sitios donde deberían aparecer las imágenes. He aquí como decirle al navegador que no cargue los gráficos automáticamente.

' En Internet Explorer, abre el menú Herramientas (Tools) y selecciona Opciones de Internet (Internet Options). Has clic en la ficha Opciones avanzadas (Advanced). Ve a la selección multimedia y quita la marca de la casilla correspondiente a Mostrar imágenes (Show pictures).

En Netscape, abre el menú Edición (Edil) y selecciona Preferencias (Preferences). En el cuadro de Categoría (Category), has clic en Avanzadas (Advenced) y quita la marca del cuadro correspondiente a Cargar imágenes automáticamente (Automatically load images).

En algunas ocasiones, abrirás una página con algunas imágenes que querrás ver. En tales casos, hay una manera fácil de pasar por alto el valor predeterminado, diciéndole al navegador que cargues una de la página actual. Todo lo que tienes que hacer es apuntar a la imagen con el ratón, hacer clic con el botón derecho y seleccionar Mostrar imagen (Show Picture).

En Netscape, también hay una manera de mostrar todos los gráficos de la página. Basta hacer clic en el botón Imágenes (lmages). Ésta aparece en la fila de botones cercana a la parte

NOTAS

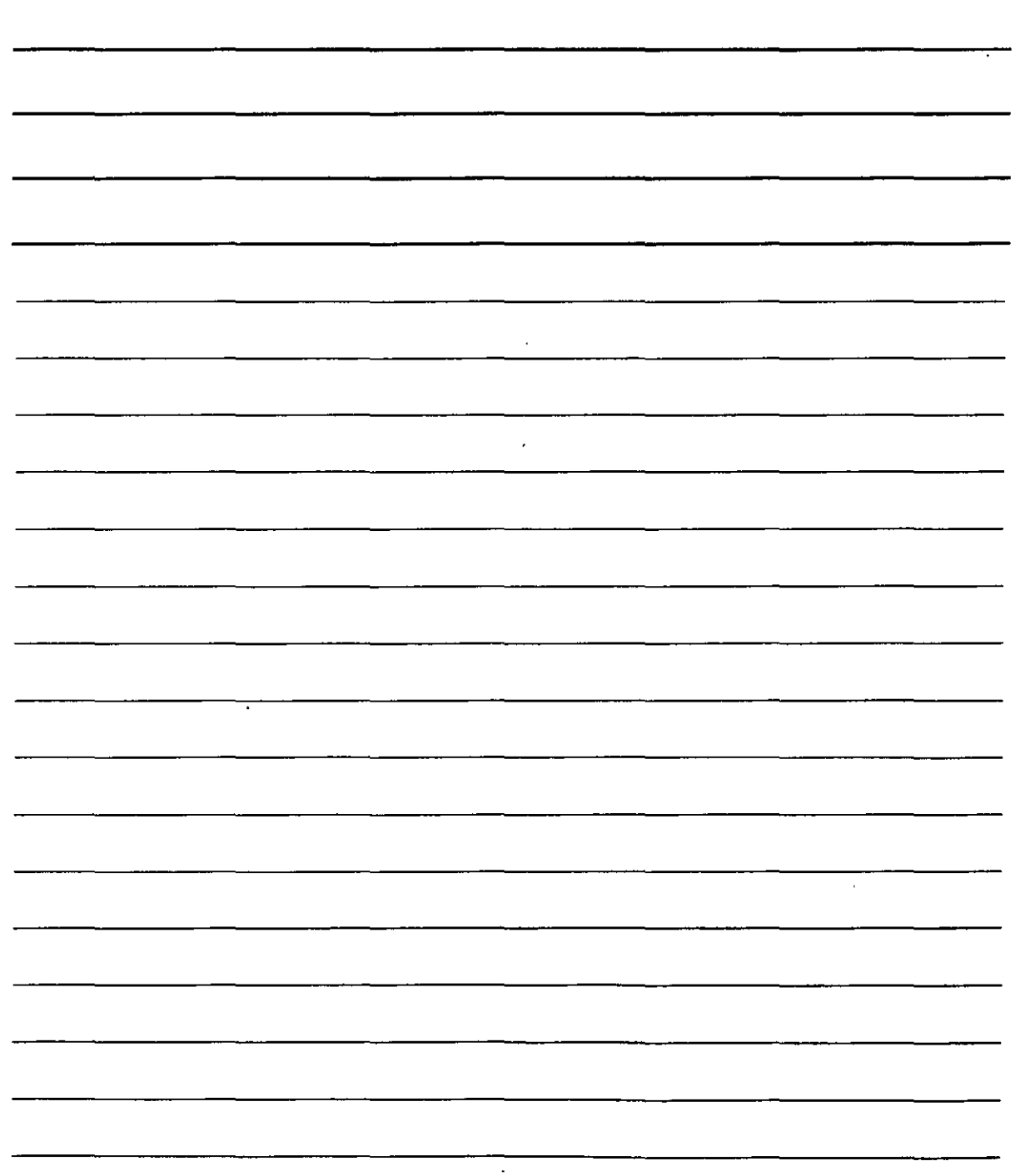

 $\bar{\nu}$ 

 $\overline{\phantom{a}}$ 

superior de la ventana del navegador cuando está apagado el parámetro Cargar imágenes automáticamente (Automatically load images).

Así que, si detestas los anuncios, no tienes que verlos. Basta con bloquear los gráficos (y prácticamente todos los anuncios) como opción predeterminada y ver sólo únicamente las imágenes que quieras ver. Este método no es perfecto, pues se bloquean todos los gráficos y algunos de ellos no son anuncios. Sin embargo, cuando menos tendrán algún control sobre tu computadora recuerda solo te recomiendo que utilices esta opción si en verdad te molestan los mensajes.

La segunda manera de evitar anuncios es mediante software diseñado para bloquearlos. Tal software actúa como barrera entre el navegador y el mundo externo, filtrando los anuncios antes de que lleguen al navegador. Algunos de estos programas cuestan, pero funcionan bien y, s1 detestas los anuncios, se trata de dinero bien invertido al final de este curso te mostrare uno de tantos que existen.

### **Ayuda**

¿Dónde buscar ayuda si tienes problemas para entender algo o para aprender algún concepto que necesites? Hay dos importantes fuentes de ayuda.

La primera, cada programa tiene un medio de ayuda ínterconstruido. Y tiene dos maneras de acceder a él. Puedes abrir el men·ú Ayuda (Help) o pulsar la tecla **F1.** 

La segunda manera de obtener asistencia es consultando un libro especializado. Esto es Importante, pues el medio de ayuda interconstruido con frecuencia no resolverá tus dudas, o las responderá de alguna manera que no entiendas.

### **Como Introducir un URL (Dirección)**

Hay varias maneras de hacerlo. Primera. cerca de la parte superior de la ventana del navegador hay un área llamada BARA DE DIRECCIONES. En Internet Explorer la barra de direcciones está a la derecha de la palabra Dirección (Address) y en Netscape a. la derecha de la palabra Dirección (Locatión).

$$
[112222, \underline{6}] \text{ http://www.t.1msn.com.mx/}
$$

Para introducir un URL, has clic con el ratón en cualquier parte de la barra de direcciones. Luego teclea un URL y pulsa la tecla Entrar.

Cuando hayas presionado Entrar, el navegador se comunicará con el servidor Web apropiado, descargará de ese sitio la información y la presentará en la ventana grande.

Aunque es fácil teclear un URL en la barra de direcciones, hay dos alternativas. Primera, con el ratón abre el menú Archivo (File) y selecciona Abrir (Open). El navegador presentará una pequeña ventana en la que podrás teclear un URL. Indica su URL y pulsa Entrar.

Una manera más sencilla de hacerlo es mediante la secuencia Ctri.-A (en Internet Explorer) o CTRL.- O (en Netscape). Se trata de un atajo para presentar la ventana pequeña. De esta manera ingresa los URLs.

NOTAS

 $\mathcal{L}^{\text{max}}_{\text{max}}$  and  $\mathcal{L}^{\text{max}}_{\text{max}}$ 

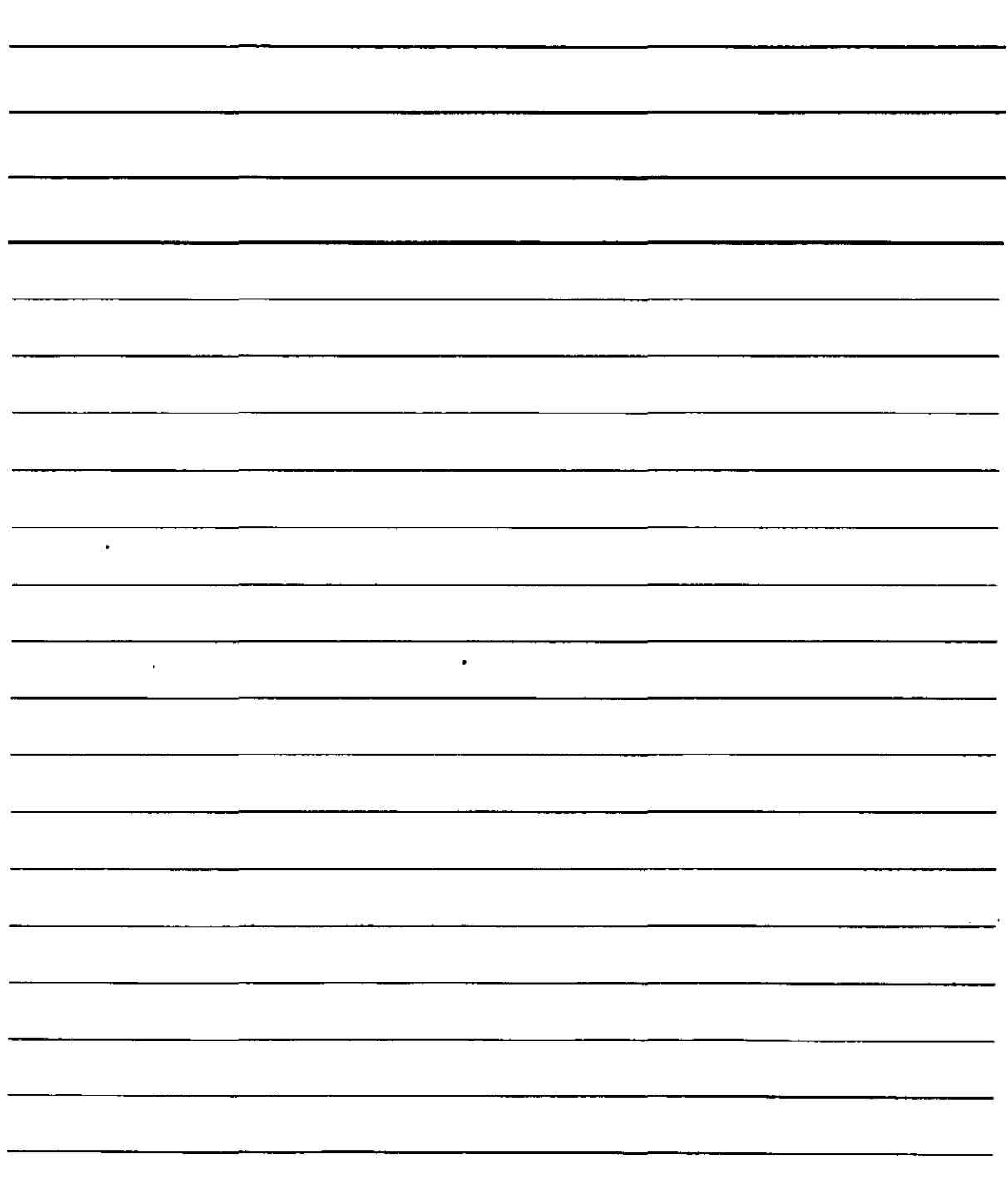

 $\label{eq:2.1} \frac{1}{\sqrt{2}}\int_{\mathbb{R}^3}\left|\frac{d\mathbf{x}}{d\mathbf{x}}\right|^2\,d\mathbf{x}^2\,d\mathbf{x}^2\,d\mathbf{x}^2\,d\mathbf{x}^2\,d\mathbf{x}^2\,d\mathbf{x}^2\,d\mathbf{x}^2\,d\mathbf{x}^2\,d\mathbf{x}^2\,d\mathbf{x}^2\,d\mathbf{x}^2\,d\mathbf{x}^2\,d\mathbf{x}^2\,d\mathbf{x}^2\,d\mathbf{x}^2\,d\mathbf{x}^2\,d\mathbf{x}$ 

 $\sim 10$ 

### Métodos Abreviados al Teclear los URLs

En la mayoría de los navegadores hay varias maneras de simplificar el tecleo de los URLs. Primero, hay varias maneras de abreviar los URLs con los que el navegador se encarga de insertar las letras faltantes. Por ejemplo, las dos direcciones siguientes funcionarán:

#### http://www.compac.com/

#### www.compac.com

Otro medio ofrecido por Internet Explorer se llama AUTOCOMPLETAR. Al indicar un URL, el navegador trata de adivinar lo que estás tecleando, con base en las direcciones de las páginas Web que ya has visitado. En cuanto has ingresado suficientes letras para que Autocompletar adivine algo, Internet Explorer se encarga de presentar el resto de las letras faltantes, esto funciona de manera óptima si ya has visitado la página anteriormente.

Ahora tienes tres posibilidades:

- $\div$  Ignorar la secuencia y seguir tecleando.
- $\div$  Si la sugerencia es correcta, deja de teclear, y presiona Entrar.
- •!• Hacer clic en la fecha del lado izquierdo (la flecha que apunta hacia abajo) y buscar en la lista un URL que semeje el patrón.

Si quieres volver a usar un URL recién tecleado, puedes hacerlo de una manera fácil. Con el ratón, has clic en la flecha abajo que hay del lado derecho de la Barra de direcciones. Esto abría una lista de los URLs que has tecleado. Basta con seleccionar el deseado.

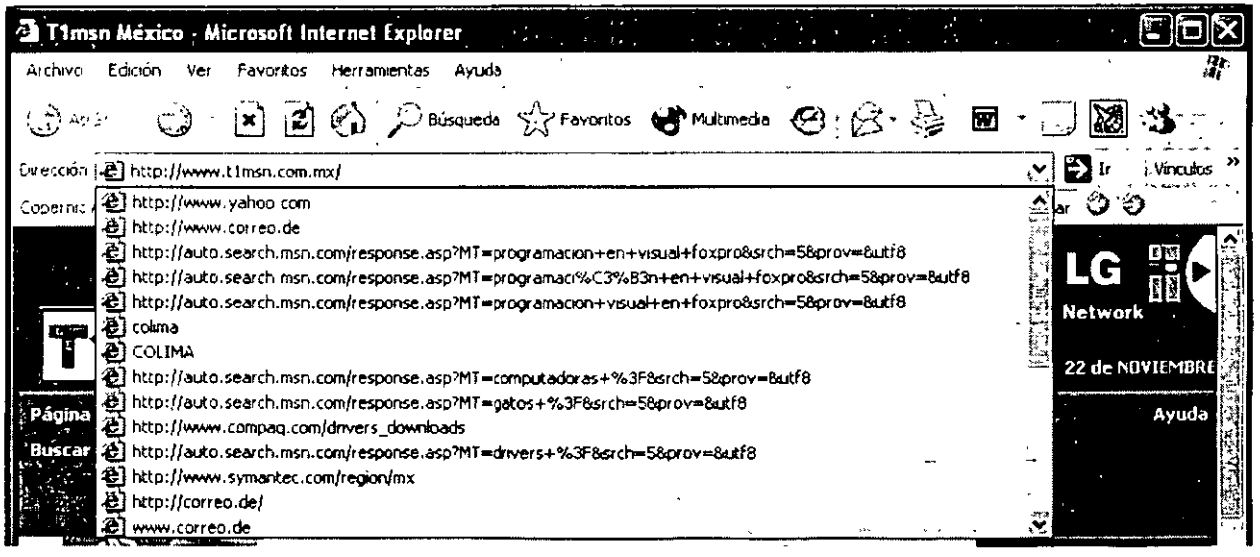

## NOTAS

 $\ddot{\phantom{0}}$ 

 $\ddot{\phantom{a}}$ 

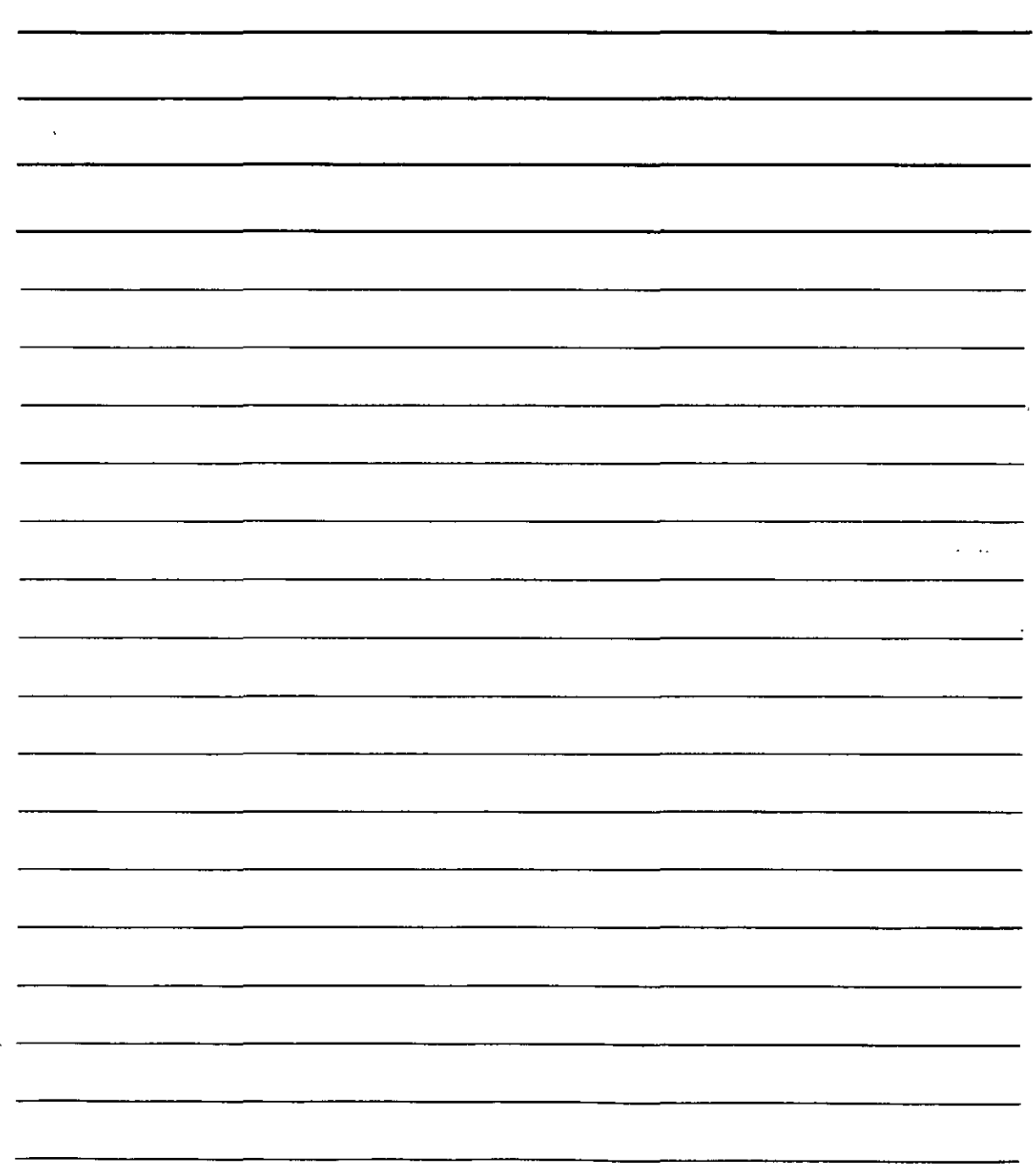

 $\ddot{\phantom{a}}$ 

 $\hat{\mathcal{A}}$ 

Por último, Internet Explorer tiene otra característica que tal vez te sea útil. Como sabes, hay muchos URLs que tienen la siguiente forma:

### **http://www.nombre.com/**

**o** 

### **http://www.nombre.com.pais/ (Si el URL se encuentra fuera· del dominio de Estados Unidos)**

En Internet Explorer, todo lo que hace falta es teclear ese **nombre** y dar **Ctri-Entrar** (Es decir, presionar la tecla **Ctrl** y pulsar **Entrar).** El navegador de inmediato llenará el resto del URL.

### **Navegación**

En Web, una buena parte de tu tiempo pasarás yendo de una página a otra. A esta actividad se llama NAVEGACIÓN. La metáfora es útil y se emplea comúnmente, pues es práctico hablar como si de hecho nos estuviésemos moviendo de un lugar a otro. Sin embargo, no es cierto esto. Lo que en realidad sucede es que el navegador está presentando una página tras otra para que las explores o navegues.

La mayoría de las páginas Web contiene vínculos con otras páginas; la misma manera más sencilla de pasar de una página a otra es siguiendo un vínculo. Para ello, apunta con el ratón al vínculo y has clic en él. El navegador hará entonces lo necesario para obtener la información a la que apunta el vinculo. Por lo: común, el navegador se comunicará con el servidor We'ó pertinente, solicitará la nueva página Web, esperará a que llegue y la presentará en la pantalla. El tiempo de espera dependerá de vanos factores, siendo el más importante la velocidad de tu conexión a Internet.

Tras un tiempo, el empleo de Web toma un ritmo peculiar con el que se sincronizará tu mente:

Clic... espera... lectura... Clic... espera... lectura... Clic... espera.. lectura...

¿Cómo saber dónde están los vínculos en una página Web? Hay varias maneras. Primera, la mayoría de los vínculos están ligados a palabras; estas palabras aparecerán de una manera especial. Por ejemplo, con un color diferente del resto del texto, subrayadas o ambas cosas. Casi todos los navegadores tienen parámetros que dan cierto control sobre la presentación de los vínculos. Experimenta con tu navegador y ve cual prefieres.

Hay dos maneras más de saber si algo es un vínculo. Al apuntar con el ratón a un vínculo, el puntero cambiará a la imagen de una mano y el navegador presentará la dirección (URL) del vinculo en un cuadro especial ubicado en la parte inferior de la ventana. (Esta área se llama BARRA DE ESTADO).

Además de palabras, los vínculos también pueden estar ligados a imágenes. Por lo general, las imágenes son pequeñas y se les conoce como iconos. (En Windows, un ICONO es una pequeña imagen que representa un recurso y al hacer clic en él ejecuta una serie de instrucciones.) Si apuntas a una de tales imágenes, verás la dirección de su vínculo en la barra de estado. Para seguir el vínculo, has clic en la imagen.

# NOTAS

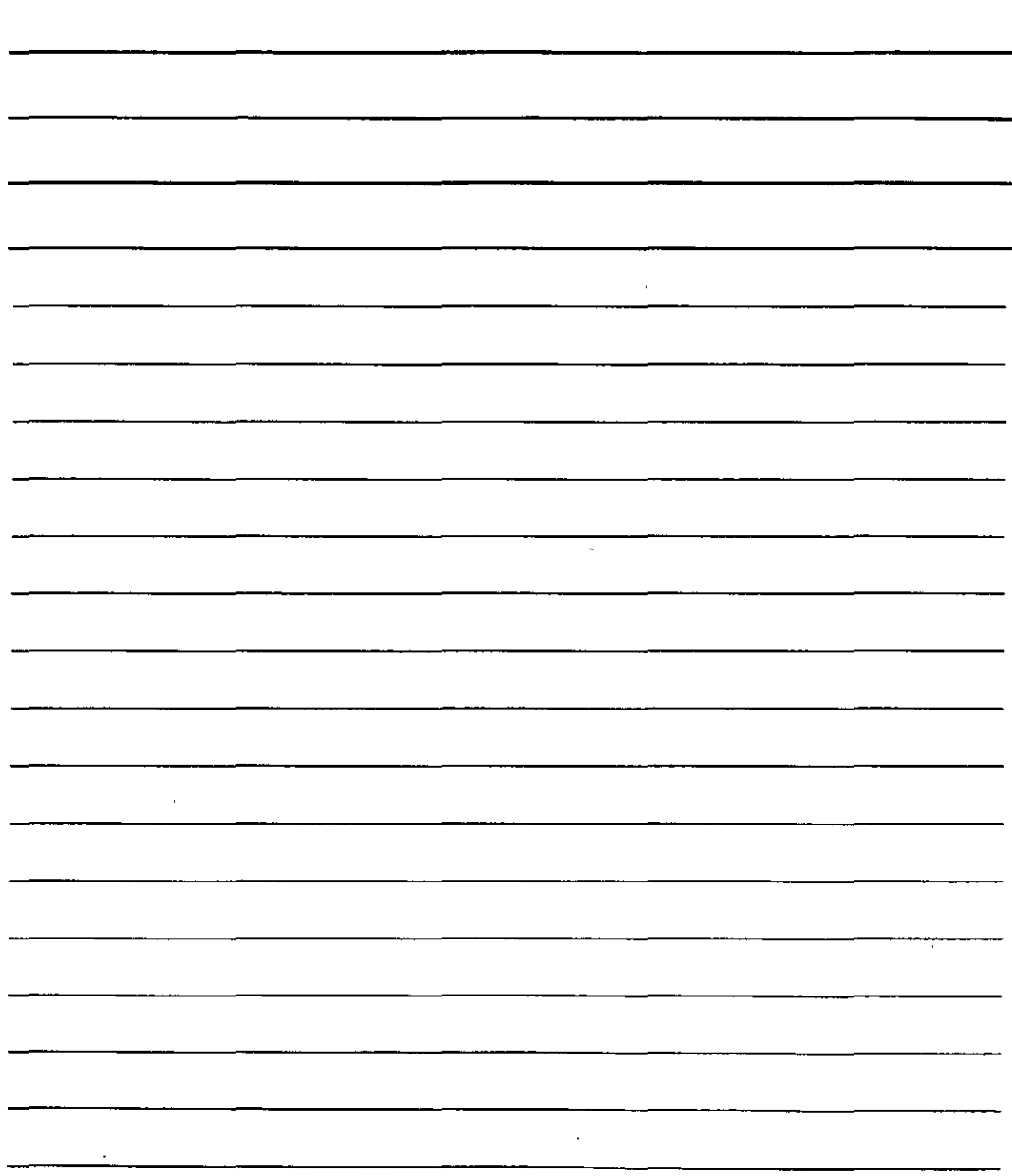

*INFORMATICA PARA EJECUTIVOS X? INTERNET*  Un tipo especial de imagen es un MAPA DE IMAGENES: En un mapa de imágenes, varias

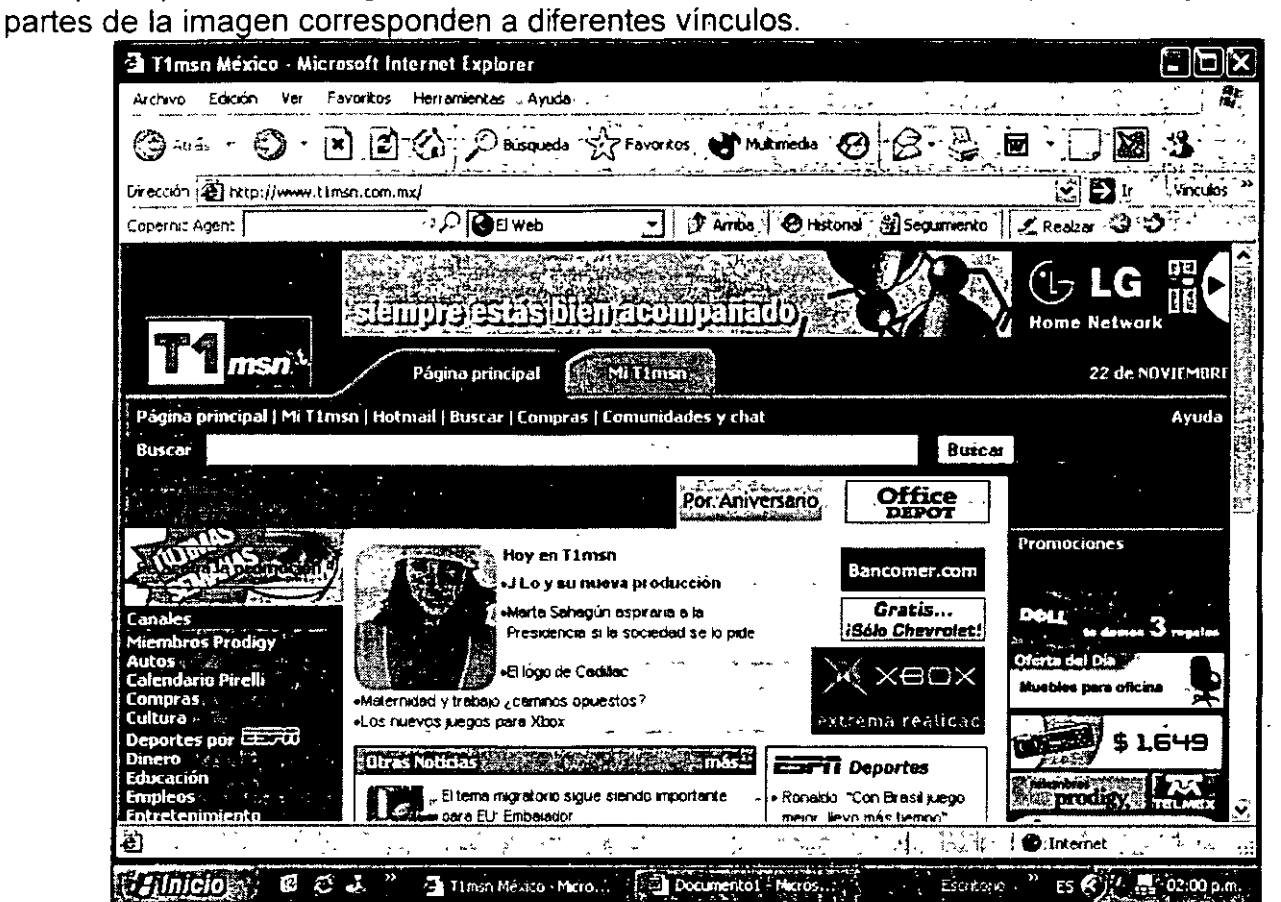

Mientras salta a páginas Web, será frecuente que quieras regresar a una página anterior y luego volver a la siguiente. Esto es fácil: los navegadores tienen botones Atrás y Adelante· (Internet Explorer) o Anterior y Siguiente (Netscape). Has clic en el que desees.

Si quieres una manera más elaborada de moverte hacia el pasado, utiliza la LISTA HISTÓRICA. un registro, manteniendo por el navegador, de las páginas Web visitadas recientemente. En Internet Explorer, has clic en el botón Historial. En Netscape, abre el menú Ir (Go) y verás los diversos elementos de la lista histórica. Simplemente selecciona el que desees, otra forma es hacer clic con el botón derecho del ratón en ATRÁS y podrás escoger la dirección deseada.

### Lectura de una Página Web

La lectura de una página Web en general no tiene mayor complicación: basta con leerla. Sin embargo, tengo algunos tips que te ayudarán a tener mayor control sobre la experiencia de navegar en Internet. Algunos de esos tips, por cierto, son técnicas generales de Windows que se aplican a cualquier programa, no solo a los navegadores.

Muchas páginas web son tan grandes que no caben en la ventana del navegador. Para poder leer las partes de la página que no están visibles, tendrá que desplazar la página hacia arriba y hacia abajo (o a la derecha y a la izquierda) dentro de la ventana. Esta acción se llama DESPLAZAMIENTO y la puedes llevar a cabo con el ratón o con el teclado.

# NOTAS

 $\sim 10$ 

 $\ddot{\phantom{a}}$ 

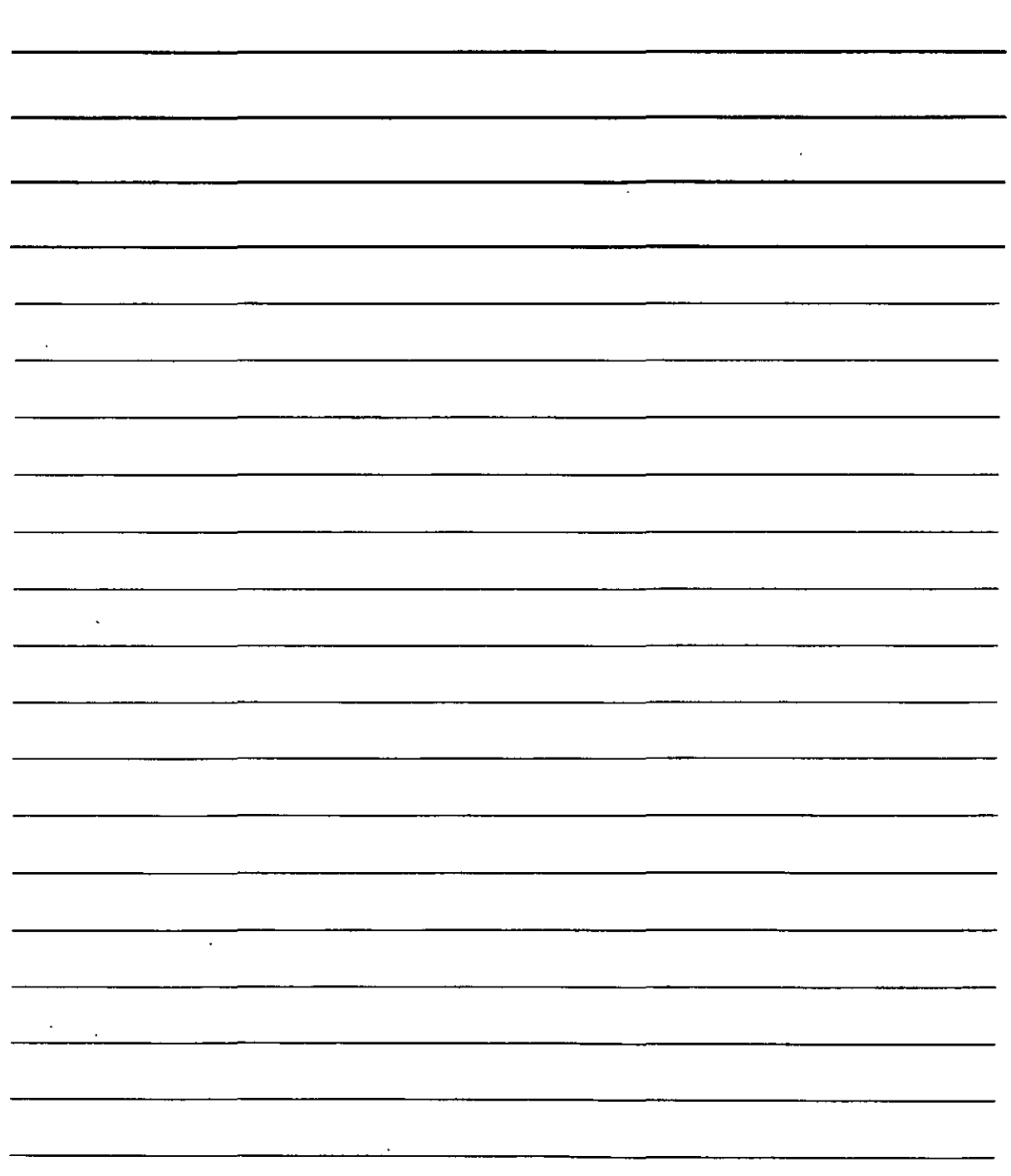

 $\ddot{\phantom{a}}$ 

 $\overline{\phantom{a}}$ 

Cundo una página Web no cabe en la ventana, el navegador muestra lo que quepa y pondrá BARAS DE DESPLAZAMIENTO a lo largo del borde de la ventana. Hay dos maneras de emplear las barras de desplazamiento. Puedes hacer clic en una de las flechas que están en los extremos de la barra, o, mediante el ratón, arrastrar el control deslizante dentro de la barra esto ya se trato en los cursos anteriores.

(Para arrastrar un objeto, coloca el puntero del ratón sobre él, pulsa el botón izquierdo del ratón y muévelo mientras mantienes apretado el botón).

La barra de desplazamiento de la derecha se llama BARRA DE DESPLAZAMIENTO VERTICAL, pues mueve la página Web hacia arriba y hacia abajo. La barra de desplazamiento inferior se conoce como BARRA DE DESPLAZAMIENTO HORIZONTAL, y a que mueve la página Web a la derecha y a la izquierda.

Además de desplazarse mediante el ratón, puedes hacerlo mediante el teclado. Las teclas **Arriba y Abajo** suben y bajan un poco la página Web. Las teclas **RePág y AvPág** mueven la página con saltos mayores (sí experimentas, verás lo que quiero decir). Además, si la página es demasiado ancha para caber en la ventana, puedes utilizar las teclas de la flecha Izquierda y Derecha para moverse horizontalmente. Por último, para movimientos más grande puedes ir al inicio con<sup> $\cdot$ </sup> **ctrl.-lnicio y** al final con **ctrl.-Fin.** 

La mayoría de las páginas Web utiliza toda la ventana. Sin embargo, algunas de ellas se dividen en secciones, cada una de las cuales aparecen dentro en una pequeña ventana: Estas secciones se llaman MARCOS.

Cuando el creador de la página Web quiere más de una ventana en una página, utiliza marcos. Esto es útil cuando las secciones de una página tienen que manipularse individualmente. Por ejemplo, un recuadro puede contener una tabla de contenido siempre disponible y otro incluir información cambiante. Al hacer clic en un vínculo del primer marco, el resultado aparece en el segundo marco.

En una de tales páginas con marcos, puedes encontrar independientemente el desplazamiento de cada marco, sea con el ratón o con el teclado. Con el ratón, cada marco tendrá sus propias barras de desplazamiento. Con el teclado, podrás usar las mismas teclas que utiliza para una ventana de tamaño completo **(Arriba, Abajo, RePág, AvPág, ctrl.-lnicio y ctri.-Fin).** Sin embargo, antes de poder controlar un marco, tiene que hacer clic len él para pasarle el foco.

### **El Botón Derecho en la Web**

Aunque casi siempre usaras el botón izquierdo, el derecho es importante. Como regla general en Windows, al hacer clic con el botón derecho en un objeto aparece un MENU CONTEXTUAL que contiene selecciones relevantes para el objeto en cuestión. Por ejemplo, si haces dic con el botón derecho en un icono, verás un menú contextual que contiene selecciones relacionadas con los 1conos.

El botón derecho es importante, ya que por lo general, los menús contextuales te permiten manipular objetos y ver sus propiedades. Por tanto, si se familiariza con los diversos menús contextua les, será más eficiente el trabajo con sus programas (y con Windows).

NOTAS

 $\label{eq:2} \frac{1}{\sqrt{2}}\left(\frac{1}{\sqrt{2}}\right)^2\left(\frac{1}{\sqrt{2}}\right)^2\left(\frac{1}{\sqrt{2}}\right)^2.$ 

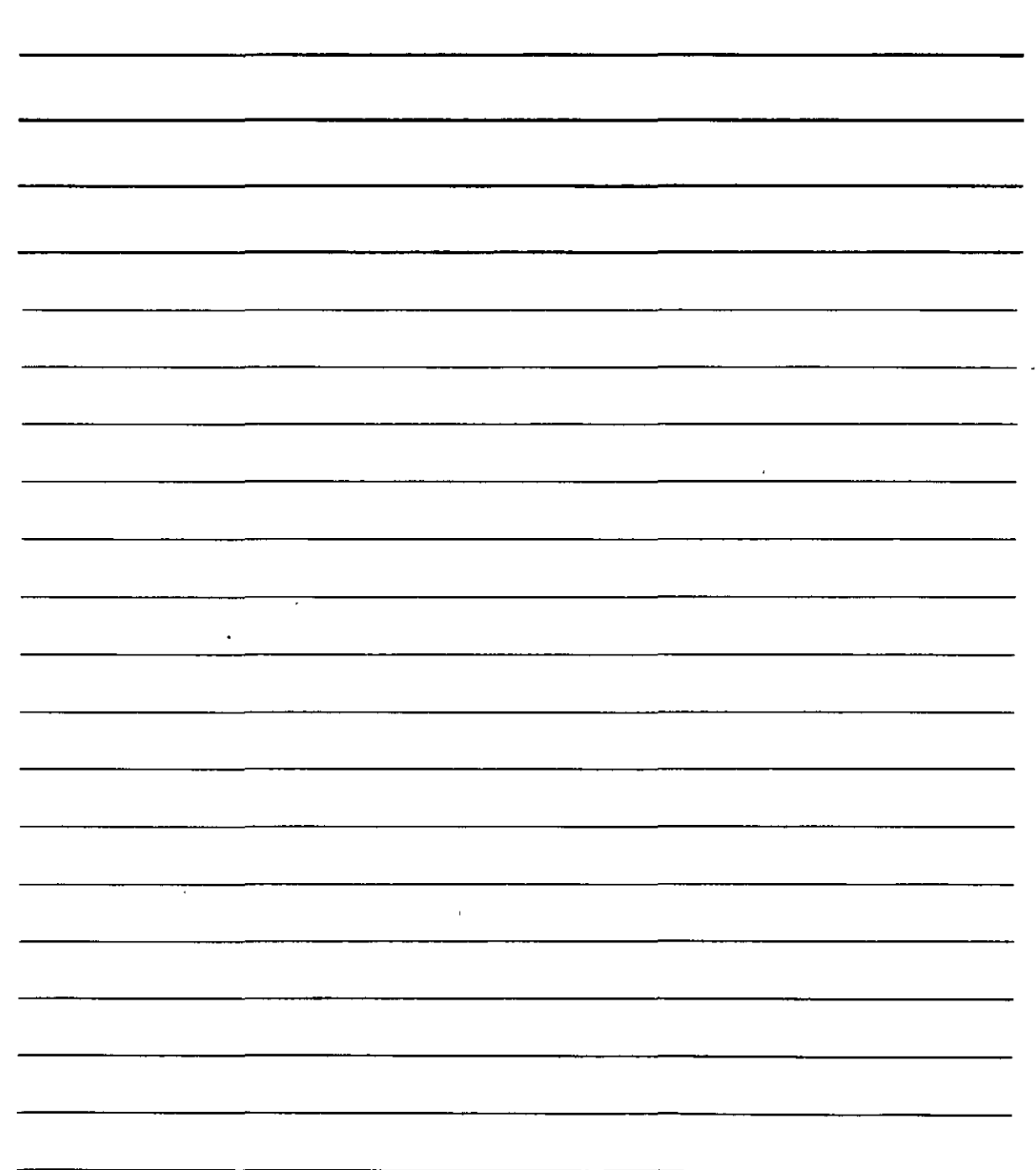

 $\ddot{\phantom{1}}$ 

### **Que Hacer Cuando no Funciona un URL**

De cuando en cuando tendrás problemas con un URL que no querrá trabajar correctamente. Por ejemplo, podrías tratar de conectarte a una página Web y, en cambio, recibir un mensaje de error.

Hay dos tipos de mensajes de error. Primero están los mensajes como Archivo no encontrado (File not found). Esto significa que el navegador sí pudo conectarse con el servidor web, pero que el servidor no encontró el archivo deseado. (Recuerda que cada página Web se guarda en un archivo). A veces verás un mensaje de error de Archivo no encontrado con un código 404. Éste error estándar que envía un servidor Web cuando no puede encontrar un archivo.

El segundo tipo de error sucede cuando el navegador no puede siquiera conectarse con el servidor Web. En tales casos, verás un mensaje como No se puede abrir el sitio Internet o no hubo respuesta (Cannot open the Internet site o There was no response), respectivamente.

Hay varias cosas que pueden fallar. Antes que nada, si el URL lo tecleas, es posible que lo hayas escrito mal. Revisa atentamente lo que escribiste. Muchos URLs son complicados, por lo que es fácil equivocarse.

Si haces clic en un vínculo y recibes un mensaje de error, sigue siendo posible que se trate de un error de escritura, pues quien creó la página Web podría haberse equivocado al teclear la dirección. Tales errores son más comunes de lo que imaginas no los descartes ya que la experiencia me ha indicado que son sumamente comunes.

Si piensas que la dirección esta correcta, lo siguiente es asegurar que la conexión a Internet funcione. Una manera más fácil de comprobarlo es insertar una dirección que siempre debes trabajar, como:

### www.microsoft.com www.netscape.com www.ibm.com

Si los· URLs como éstos no establecen una conexión, es probable que tengas un problema en la conexión de Internet, ya que los servidores de estas compañías funcionan con un sistema RAID que evita que se queden sin servicio.

Si tu conexión a Internet funciona bien y tienes la certeza de que el URL está bien escrito, la dirección misma podría estar equivocada. Esto llega a suceder cuando se reorganiza un sitio Web y algunas de las direcciones que antes funcionaban dejan de servir.

En tales casos, realiza lo siguiente: elimina la parte derecha del URL y vuelve a intentar la conexión. Por ejemplo, tratas de conectarte sin éxito al siguiente URL:

### www.harley.com/freestuff/valuables/money/news.html

En este caso, la parte derecha del URL es news.html. Eliminala y vuelve a intentar:

NOTAS

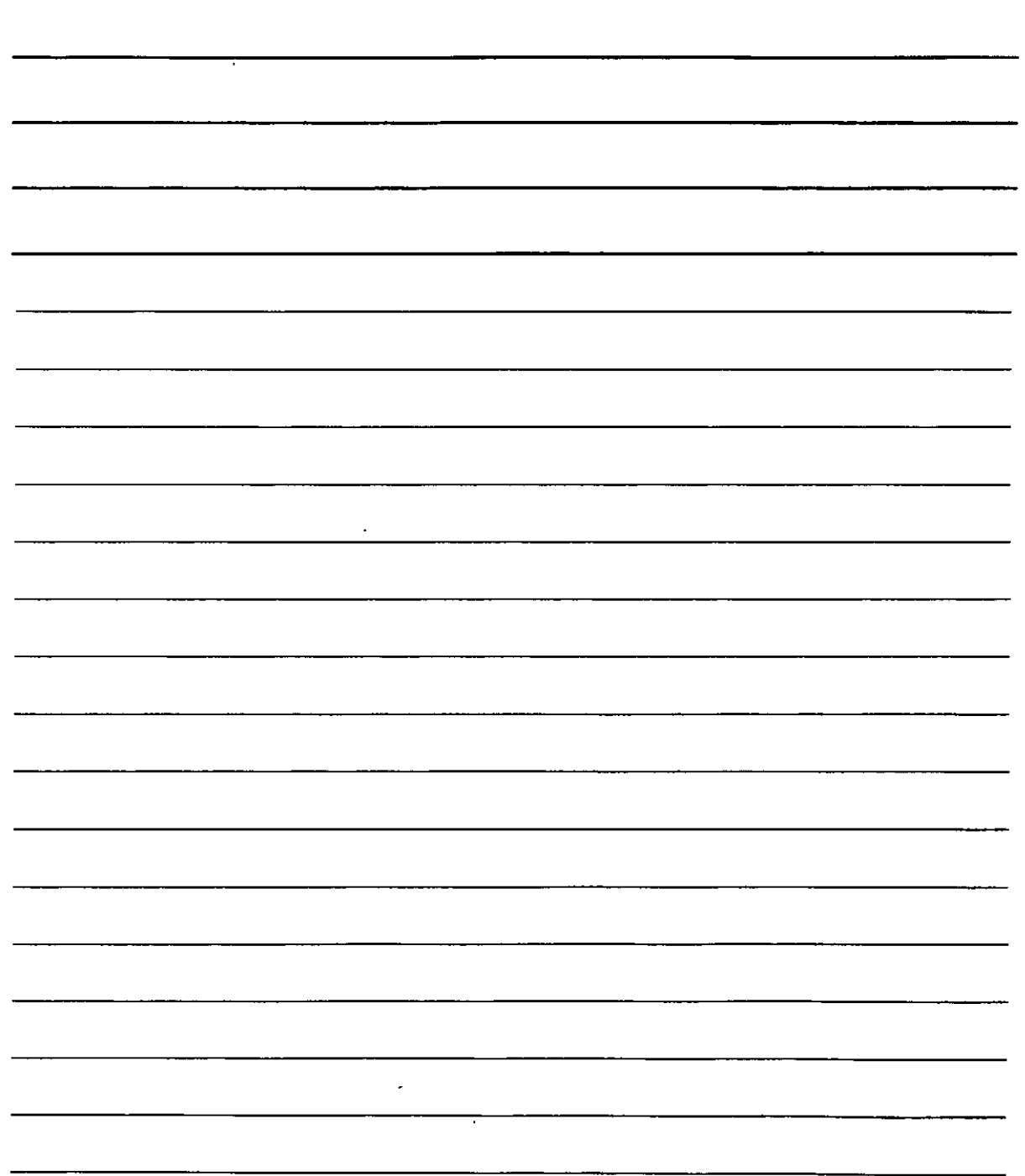

 $\ddot{\phantom{0}}$ 

 $\hat{\vec{r}}$ 

### **www.harley.com/freestuff/valuableslmoney/**

Si esto no funciona, repite el proceso:

### **www.harley.com/freestuff/valuables/**

### **www.harley.com/freestuff/**

#### **www.harley.com**

En algún momento establecerá conexión con algo o habrás probado que el sitio Web no está en funcionamiento o que alguno de sus archivos de base de datos esta dañado o no sirve el hipervínculo.

### **Administración de la Ventana del Navegador**

En esta sección mostraremos una variedad de maneras para controlar la ventana del navegador Sin embargo, la mayoría son técnicas generales que funcionan para cualquier programa que opere bajo Windows. En particular aprenderemos como mover, redimensionar, minimizar, maximizar y cerrar la ventan del navegador:

El navegador Web, y todo lo que presenta, está contenido en una ventana. Puedes controlar esta ventana de varias maneras. La primera, puedes cambiar el tamaño haciéndola lo más grande posible. Para ello, con el ratón haz clic en el **BOTÓN MAXIMIZAR,** que está en la parte superior de la derecha de la ventana el botón maximizar es el que tiene la imagen de un pequeño cuadro.

Al hacer clic en este botón, la ventana se expandirá, ocupando toda la pantalla. (Decimos que la ventana se ha MAXIMIZADO). Cuando se maximiza una ventana, el cuadro que aparece en el botón es sustituido por la imagen de dos rectángulos que se traslapan. Si ahora vuelves a hacer clic en el botón, la ventana regresará a su tamaño anterior.

Una alternativa para maximizar una ventana es hacer doble clic en la **BARRA DE TÍTULO** (la barra que aparece en la parte superior de la ventana). Una vez maximizada la ventana, puedes establecerla volviendo a hacer doble clic en la barra de título. En otras palabras, el doble clic en la barra de título alterna la ventana entre maximizada y no maximizarla.

Otro modo de cambiar el tamaño de la ventana es arrastrando una de las esquinas o bordes con el ratón. Al arrastrar cualquiera de las esquinas, cambiará el tamaño de la ventana. Al arrastrar un borde, cambia el tamaño de la ventana en una sola dirección. Por ejemplo, para hacer más ancha una ventana, arrastra hacia fuera del borde izquierdo o derecho.

Cuando cambias el tamaño de una ventana de esta manera, decimos que la REDIMENSIONA o la DIMENSIONA. Cuando redimensiones una ventana, su contenido se reajusta automáticamente de cuerdo con en nuevo tamaño, creando o quitando las barras de desplazamiento, según haga falta.

Ya que has terminado con una ventana del navegador, la cierras haciendo clic en el **BOTÓN CERRAR.** Éste botón es el botón que tiene una **"X"** y que está en la esquina superior izquierda

NOTAS

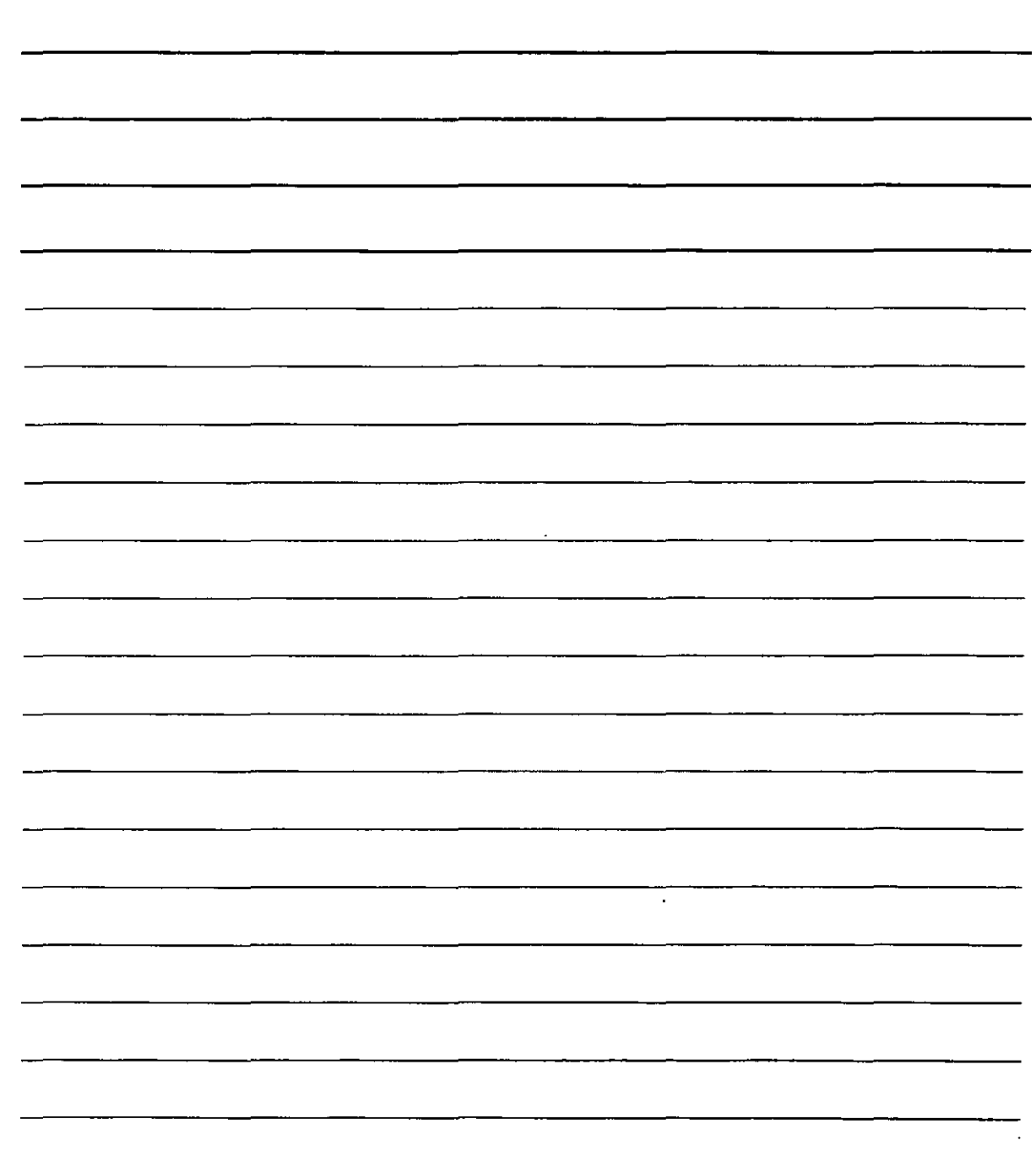

 $\lambda$ 

de la ventana, a la derecha del botón maximizar. Como alternativa, cierra la ventana mediante el teclado, dando **Alt-F4.** ··

Si quieres cerrar temporalmente una ventana sin perder su contenido, has clic en el **BOTÓN MINIMIZAR.** Este es el botón que tiene una línea pequeña, a la izquierda del botón maximizar. Si haces clíc en el botón maximizar, desaparecerá la ventana, con lo que decimos que la hemos **MINIMIZADO.** 

Una ventana minimizada no se cierra. Es posible reestablecerla a su tamaño original en el momento que se desee, haciendo clic en el botón correspondiente de la barra de tareas. (La **BARRA DE TAREAS** es la barra larga donde está el botón Inicio, así como los botones de los diversos programas que se están ejecutando).

Una alternativa para restaurar una ventana minimizada es dar repetidamente **Alt-Tab,**  seleccionando el programa que se quiere.

La última operación básica importante es cómo mover una ventana. Hay que arrastrar la barra de título, con lo que se moverá toda la ventana. En otras palabras, mueve el puntero del ratón a la barra de título. Mantén presionado el botón izquierdo y mueve el ratón.

### **Apertura de otra Ventana de Navegación**

Habrá ocasiones en que querrás ver más de una página web simultáneamente. La manera de hacerlo es viendo otras ventanas de navegación. En efecto, es posible abrir tantas ventanas del navegador como se quiera, puedes pasar de ventana en ventana, a tu gusto o necesidad.

Si acumulas ventanas que no necesites, elimínalas cerrándolas. Al cerrar la última ventana del navegador, termina el programa de navegación mismo, esta opción te permite ahorrar memoria, ya que cada ventana abierta consume un determinado espació en a memoria de tu PC.

Es fácil abrir una· ventana nueva.

En Internet Explorer, abre el menú Archivo, abre el menú Archivo (File) y selecciona Nuevo (New) y luego la ventana (Window).

En Netscape, abre el menú Archivo, selecciona Nuevo y luego Venta de navegador (Navigator Window).

En ambos programas es aún más fácil mediante el teclado: basta con pulsar **ctri.-N.** 

Las siguientes direcciones te proporcionan diversión son tiras cómicas en EUA te invito a conocerlas cuando quieras divertirte o pasar el rato mientras bajas un programa o archivo.

**http://www.comiczone.com/ http://www.kingfeatures.com/comcs/ http://www.washingtonpost.com/comics http://www.creators.com/comics/comícs.asp** 

O de México

NOTAS  $\epsilon_{\rm{max}}$ 

 $\mathcal{L}^{\text{max}}_{\text{max}}$  .

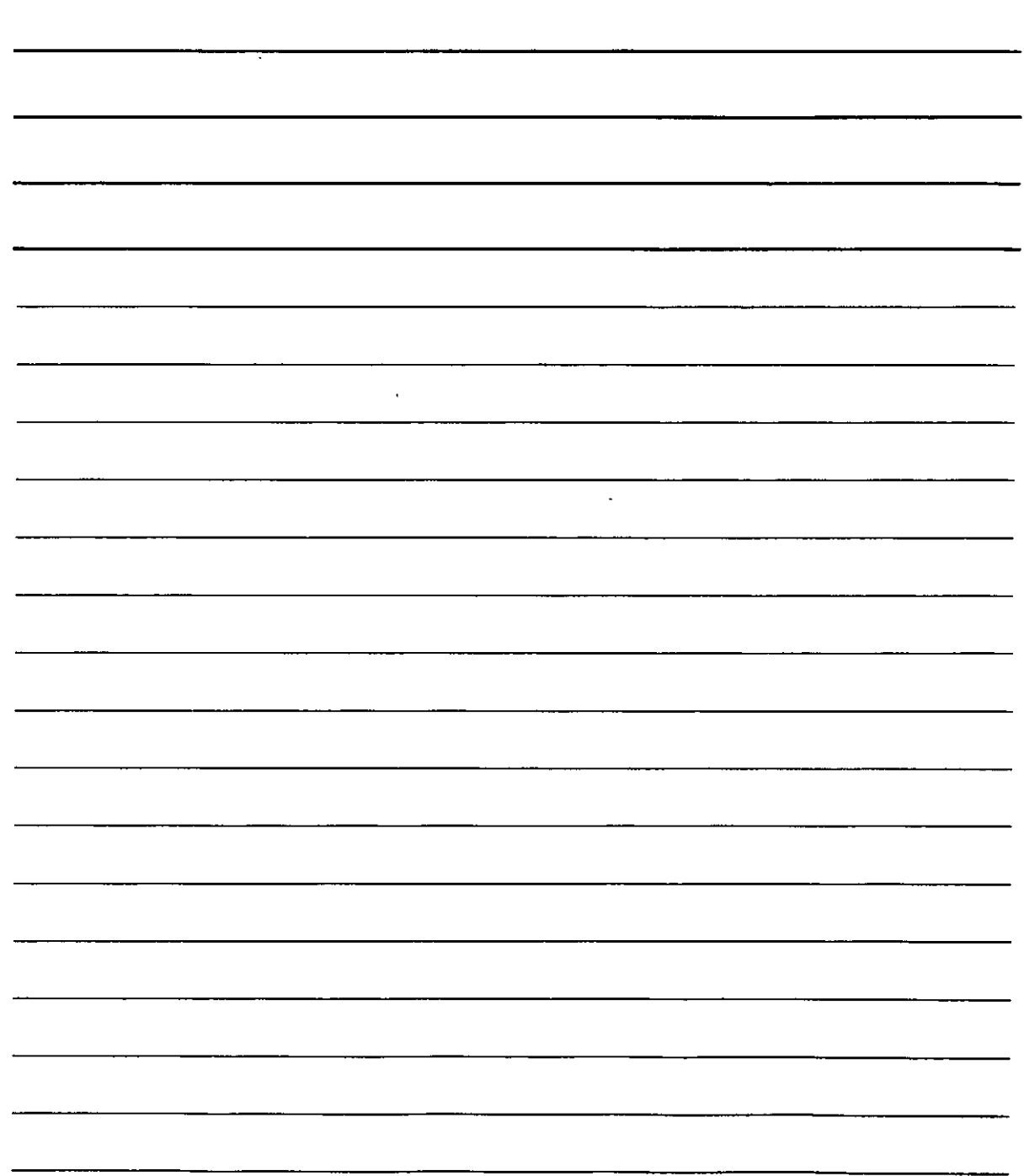

 $\ddot{\phantom{a}}$ 

### **http:l/www.eureka.eom.mx/ecsalga/vargasl**

Hasta ahora, he descrito como crear intencionalmente una ventana de navegación. También es posible que automáticamente se cree una ventana.

A veces esto es útil. Por ejemplo, podría diseñarse una página Web para que sirva como tabla de contenido de varios recursos. Al hacer clic en un vínculo, el recurso seleccionado puede aparecer en una ventana nueva, manteniendo la original (para que puedas seleccionar otro recurso).

Sin embargo, casi siempre se usa la creación. automática de ventanas por una razón más desagradable: hacer que salte en tu cara un anuncio. Por desgracia no hay mucho que se pueda hacer al respecto, excepto evitar los sitios Web que lo hacen. Algunos de los peores transgresores son los sitios que ofrecen servicios de almacenamiento de sitios Web. Parecen ser "gratuitos", pero sólo porque obligan a la gente que visite sus páginas para ver muchos anuncios.

(De hecho he visto cosas peores. Me he topado con sitios Web diseñados para crear una masa confusa de ventanas de navegación, cada una con un anuncio, que se deben cerrar una por una).

Esto es desesperante, más cuando tienes poco tiempo o estas buscando información importante o específica.

### **Como Recargar una Página Web (él caché)**

Es posible que se necesite mucho tiempo para descargar toda la información de una página Web, así que, mientras se descarga, puedes esperar. Por esto, tu navegador utiliza un área de almacenamiento temporal, llamada CACHÉ, donde guarda la información de las páginas Web vistas más recientemente. Cuando cargas una página, el navegador la busca en la caché. Si la encuentra ahí, no hay necesidad de volver a cargarla de Internet. Por tanto, la segunda vez que ves una página Web, debe cargarse con mucha mayor rapidez (pues está en él caché).

Los cachés son estupendos, pues realmente aceleran las cosas. Sin embargo, hay un problema. El contenido de las páginas Web cambia constantemente; si siempre cargas una página del caché, nunca sabrás si ha cambiado.

Para eliminar este problema, el navegador guarda la información en él caché durante un tiempo predeterminado. Transcurrido éste, al volver a solicitar esa página, el navegador la cargará de la Red, asegurando así que esté actualizada.

Hay dos maneras importantes para controlar la operación del caché. Primera, si sientes la necesidad, puedes obligar al navegador a ignorar al caché, haciendo que vuelva a cargar de Internet la página Web actual.

La segunda manera de controlar él caché es cambiando ciertos parámetros del navegador que especifican cuándo deben descartar automáticamente la información.

### **Creación de Accesos Directos a Páginas Web**

 $\mathbf{A}$ 

NOTAS

 $\overline{a}$ 

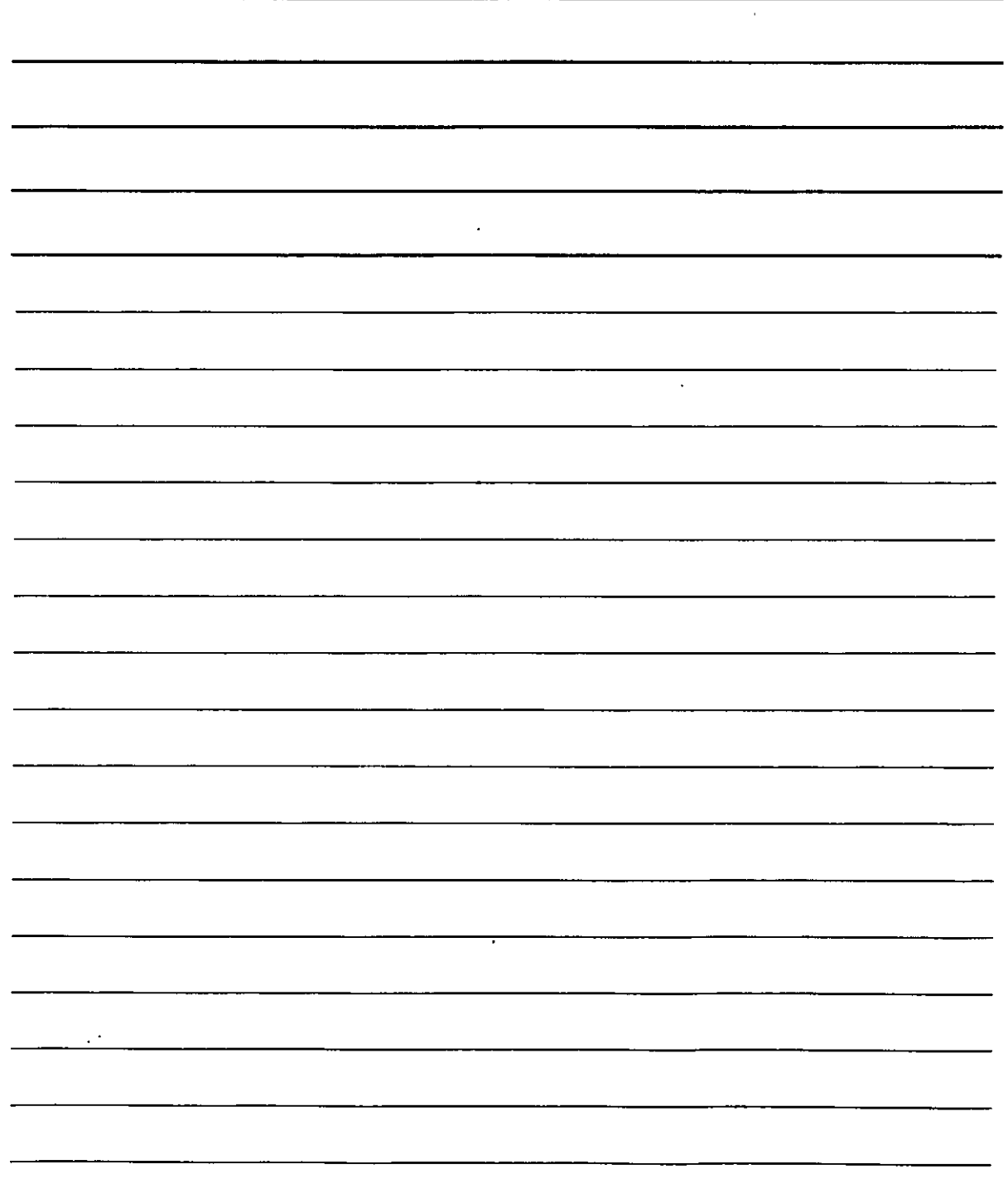

 $\ddot{\phantom{a}}$ 

En tus aventuras por Internet, encontrarás muchas páginas Web a las que quieras volver. Por ejemplo, tal vez tengas una fuente de noticias que querrás consultar diariamente, o un sitio interesante que ver más detalladamente cuando tengas tiempo libre.

Hay dos maneras de quardar tales URLs: creando un acceso directo a la página Web o guardando la dirección en una lista especial. En esta ocasión, hablaremos sobre los accesos directos.

Un acceso directo es un icono que representa un recurso (como un URL). Normalmente, los accesos directos residen en el escritorio, es decir, la parte representada por el fondo del área de presentación. (EL ESCRITORIO es lo que ves cundo no tienes ventanas abiertas). Una vez que tengas un acceso directo en el escritorio, es cosa sencilla de acceder a la página Web. Todo lo que necesitas es hacer doble clic en el icono. Esta acción enviará el URL correcto al navegador. (Si el navegador no está en operación, será iniciado automáticamente).

Un uso típico de los accesos directos es para apuntar a tu sitio de noticias favorito o a tu correo. Cuando quieras consultar las noticias, bastará con hacer doble clic en el icono o. arrastrarlo a la ventana del navegador.

¿Cómo se crea un icono? Hay varias maneras. Durante la lectura de la página Web, has clic en el botón derecho con el ratón apuntando a cualquier parte de la página. Al abrirse el menú contextual, selecciona Crear acceso directo (Create Shortcut). Se creará un acceso directo a la página actual, el cual quedará en el escritorio.

Una manera más interesante de crear un acceso directo es mediante el icono pequeño que aparece a la izquierda de la barra de dirección. Este icono representa el URL de la página actual. En Internet Explorer, el icono se llama ICONO DE PÁGINA, mientras que, en Netscape, se le conoce como ICONO DE PÁGINA PROXY.

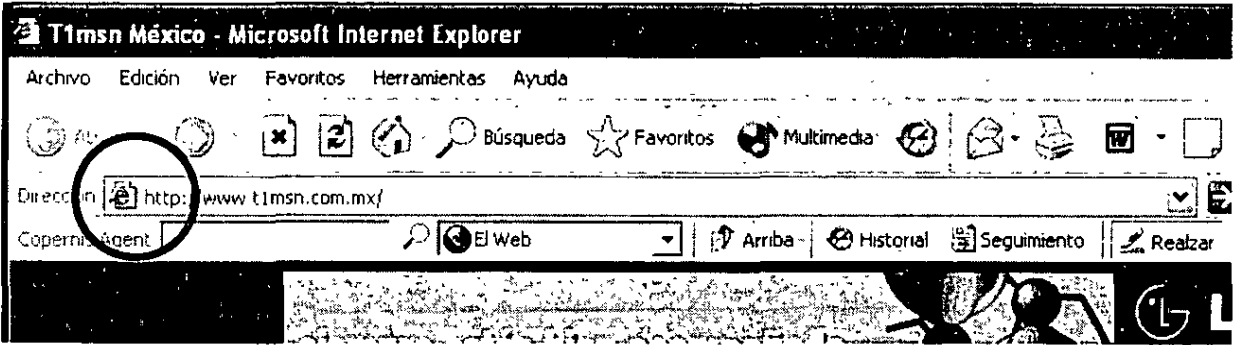

Cuando sepas donde está el icono de página, resultará fácil Crear un atajo a la página actual. Basta con arrastrar al escritorio el icono de página. Automáticamente aparecerá un acceso directo. Pruébalo.

Hasta ahorá, hemos hablado sobre la creación de un acceso directo a la página Web actual (la que está leyendo). Para tu conveniencia, es posible crear un acceso directo a un vínculo específico de la página actual sin necesidad de hacer clic en él y esperar a que baje la página. Con el ratón, arrastra el vínculo al escritorio. Esto crea un acceso directo al vínculo, en lugar de la página actual.

NOTAS

 $\label{eq:2.1} \frac{1}{\sqrt{2}}\int_{\mathbb{R}^3}\frac{1}{\sqrt{2}}\left(\frac{1}{\sqrt{2}}\right)^2\frac{1}{\sqrt{2}}\left(\frac{1}{\sqrt{2}}\right)^2\frac{1}{\sqrt{2}}\left(\frac{1}{\sqrt{2}}\right)^2.$ 

 $\label{eq:2.1} \frac{1}{\sqrt{2\pi}}\int_{0}^{\infty}\frac{1}{\sqrt{2\pi}}\left(\frac{1}{\sqrt{2\pi}}\right)^{2\alpha} \frac{1}{\sqrt{2\pi}}\int_{0}^{\infty}\frac{1}{\sqrt{2\pi}}\left(\frac{1}{\sqrt{2\pi}}\right)^{\alpha} \frac{1}{\sqrt{2\pi}}\frac{1}{\sqrt{2\pi}}\int_{0}^{\infty}\frac{1}{\sqrt{2\pi}}\frac{1}{\sqrt{2\pi}}\frac{1}{\sqrt{2\pi}}\frac{1}{\sqrt{2\pi}}\frac{1}{\sqrt{2\pi}}\frac{1}{\sqrt{2\$ 

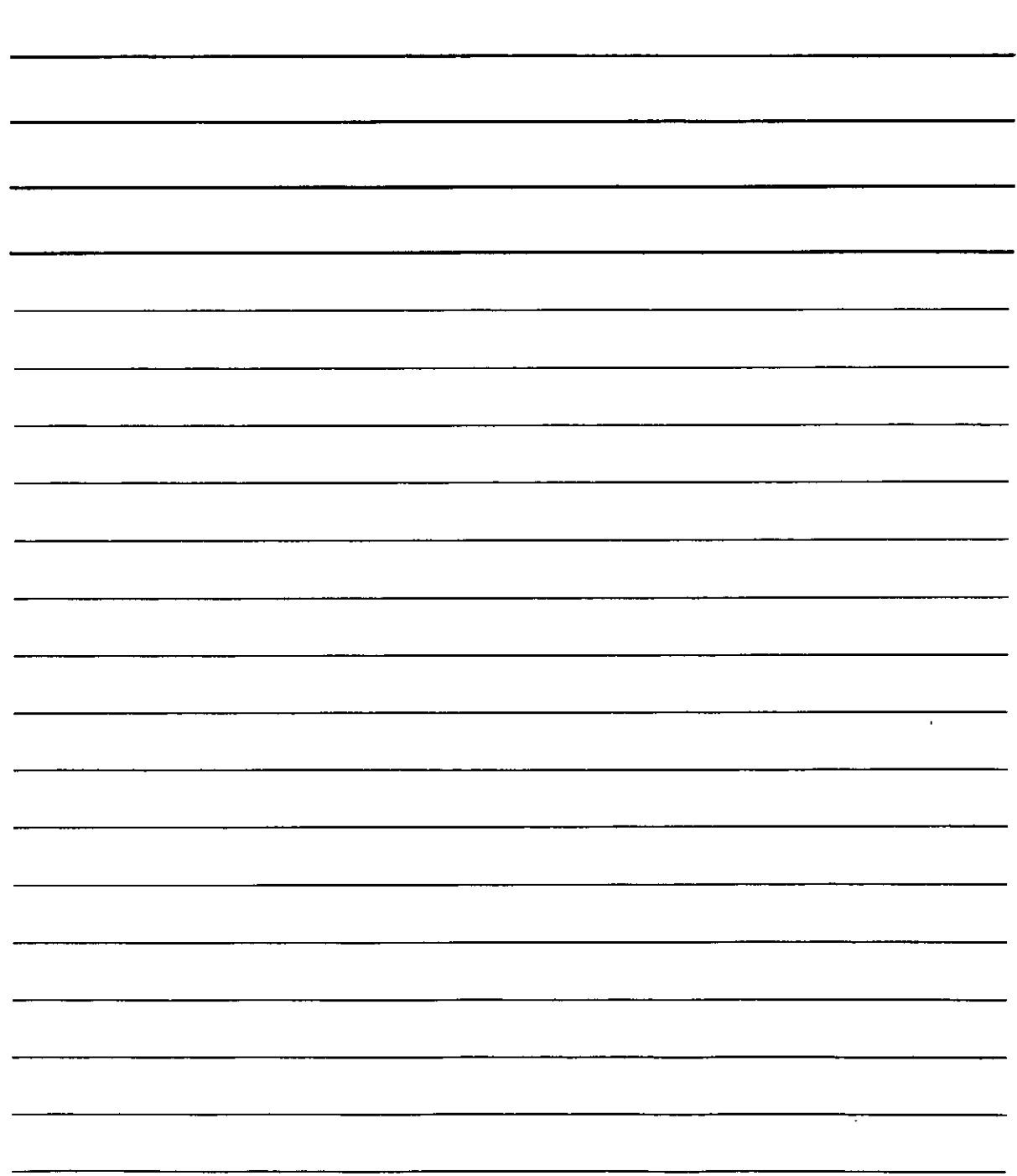

 $\mathcal{L}^{\text{max}}_{\text{max}}$  , where  $\mathcal{L}^{\text{max}}_{\text{max}}$ 

Por ejemplo, digamos que estás viendo una página Web con información sobre el clima. La página contiene vínculos con información sobre diversas ciudades y puedes crear un acceso directo a la página Web correspondiente a tu ciudad. Basta con arrastrar el vínculo pertinente al escritorio.

### **Como Guardar un URL en una Lista (Favoritos y Marcadores)**

En la sección previa, hay dos maneras de guardar los URL. La primera es creando un atajo en el escritorio. Los atajos funcionan bien cuando se trata de pocos URL, pero, tras usar Web durante varias semanas y meses o años, descubrirá más de unas cuantas páginas Web cuyos URLs querrás guardar; la mejor manera de hacerlo es creando una lista.

Todos los navegadores te permiten crear y mantener tallista; sin embargo, el nombre de la lista y los detalles de su funcionamiento varían según el navegador. En Internet Explorer, la lista se llama LISTA DE FAVORITOS. En Netscape, se le nombra LISTA DE MARCADORES.

Una lista de Favoritos/Marcadores consiste en una serie de ELEMENTOS. Cada elemento tiene un nombre y representa una página Web específica. (Dentro de cada elemento está el URL para esa página): los elementos se almacenan en Carpetas, las cuales puedes organizar como mejor te convengan. Por tanto, puedes personalizar tu lista para que sea como quieres.

La primera vez que uses el navegador, la lista de Favoritos/Marcadores contendrá algunos elementos y carpetas. Son preparados por la compañía que produjo el navegador, pero no es necesario que los conserves. Puedes borrar lo que quieras y crear tu propia lista.

Los elementos de la lista predeterminada no están ahí por accidente. Fueron incluidos por la compañía del navegador para promover sus productos y sus programas de mercadotecnia. Netscape, en particular, incluye una lista de elementos de Marcadores que apuntan a los sitios Web de empresas que le han pagado a Netscape por estar ahí. Los elementos de Microsoft son un poco menos comerciales, pero están demasiado relacionados con esta compañía.

Por tanto, puedes borra la lista y preparas una de cero. Vale la pena que pase algún tiempo aprendiendo a emplear y organizar tú lista de Favoritos/Marcadores; para iniciarlo, voy a explicar las cosas más importantes: cómo usar la lista, crear un elemento, editar la lista y respaldarla para protegerse contra pérdidas accidentales. Aunque los conceptos básicos son los mismos en ambos navegadores, los detalles varían.

### **La Lista de Favoritos en Internet Explorer**

Para ver la lista de Favoritos, abre el menú Favoritos (Favorites) con el ratón. Verás que la lista tiene una serie de carpetas. Puedes navegar de una carpeta a otra mediante el ratón. Cuando veas un elemento interesante, has clic en él. El URL de ese elemento será enviado al navegador, que buscará y presentará la página Web correspondiente.

NOTAS

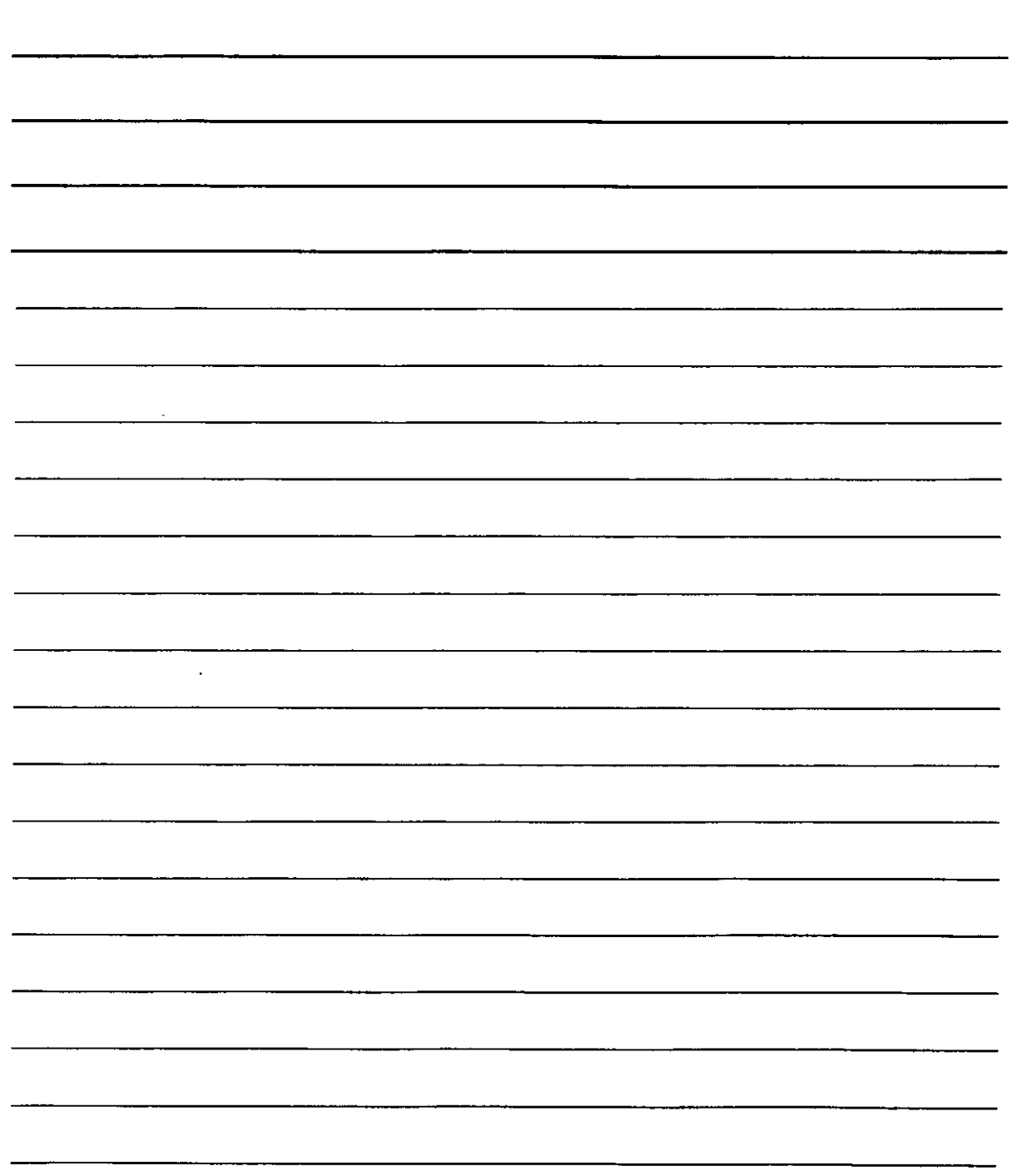

l,

 $\ddot{\Delta}$ 

l,
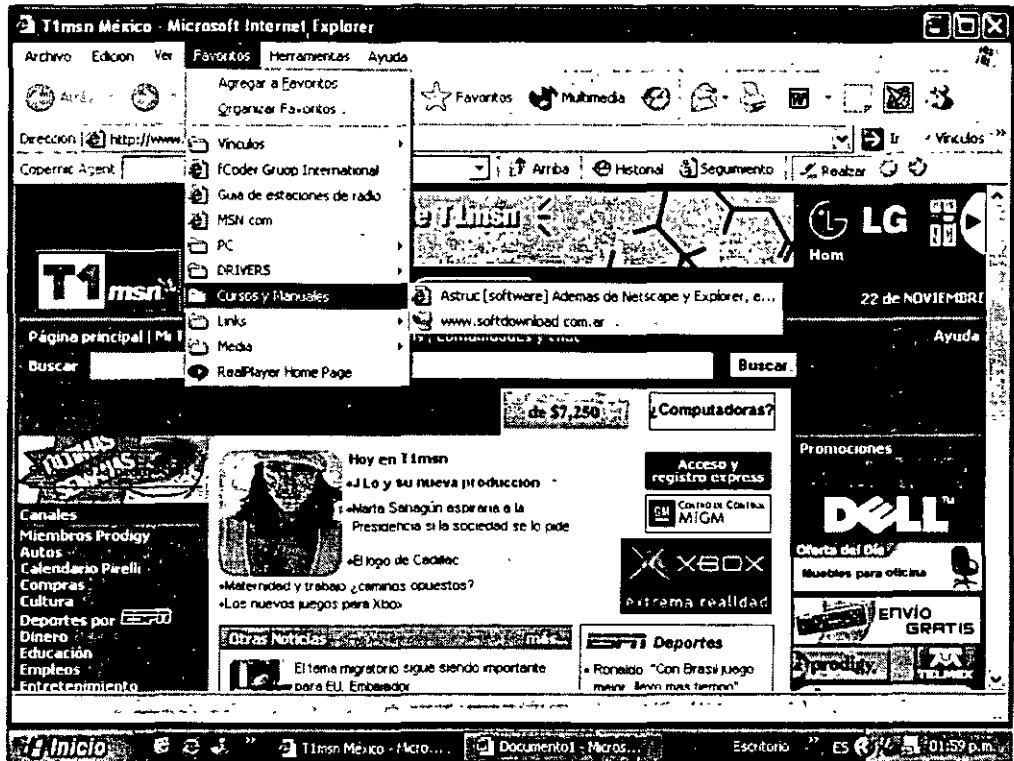

Una lista de Favoritos abierta, muestra una lista de Favoritos típica que tiene una serie de carpetas abiertas.

Además e todo lo que contiene. Las demás carpetas fueron creadas automáticamente por Internet Explorer cuando se instala el navegador. He aqui lo que contienen:

- •!• **Canales:** es un conjunto de diversos canales a los que podrían suscribirse. (Un canal es un medio que permite que un servidor remoto envíe automáticamente información a la computadora.
- •!• **Actualizaciones del software:** aquí encontrarás elementos que te ayudarán a mantener actualizando el software de Internet Explorer.
- •!• **Marcadores importados:** Al instalar Internet Explorer, se comprueba si Netscape ya está instalado. De ser así, Internet Explorer copia la lista de Marcadores y pone en una carpeta llamada Marcadores importados (lmported bookmarks). Esto te permite pasar de Netscape a Internet Explorer sin perder los elementos de 1 a lista de Marcadores si no esta instalado Netscape no podrás ver esta opción.
- •!• **Medio:** En la carpeta encontrarás vínculos hacia diversos medios.
- •!• **Vínculos:** Esta carpeta contiene los mismos elementos que aparecen en la barra de Vínculos.

Es fácil crear un elemento. Cundo encuentres una página Web que valga la pena recordar, con el ratón abre el menú Favoritos (Favorites) y has clic en Agregar a Favoritos (Add to Favorites). Entonces aparecerá un cuadro de diálogo.

NOTAS

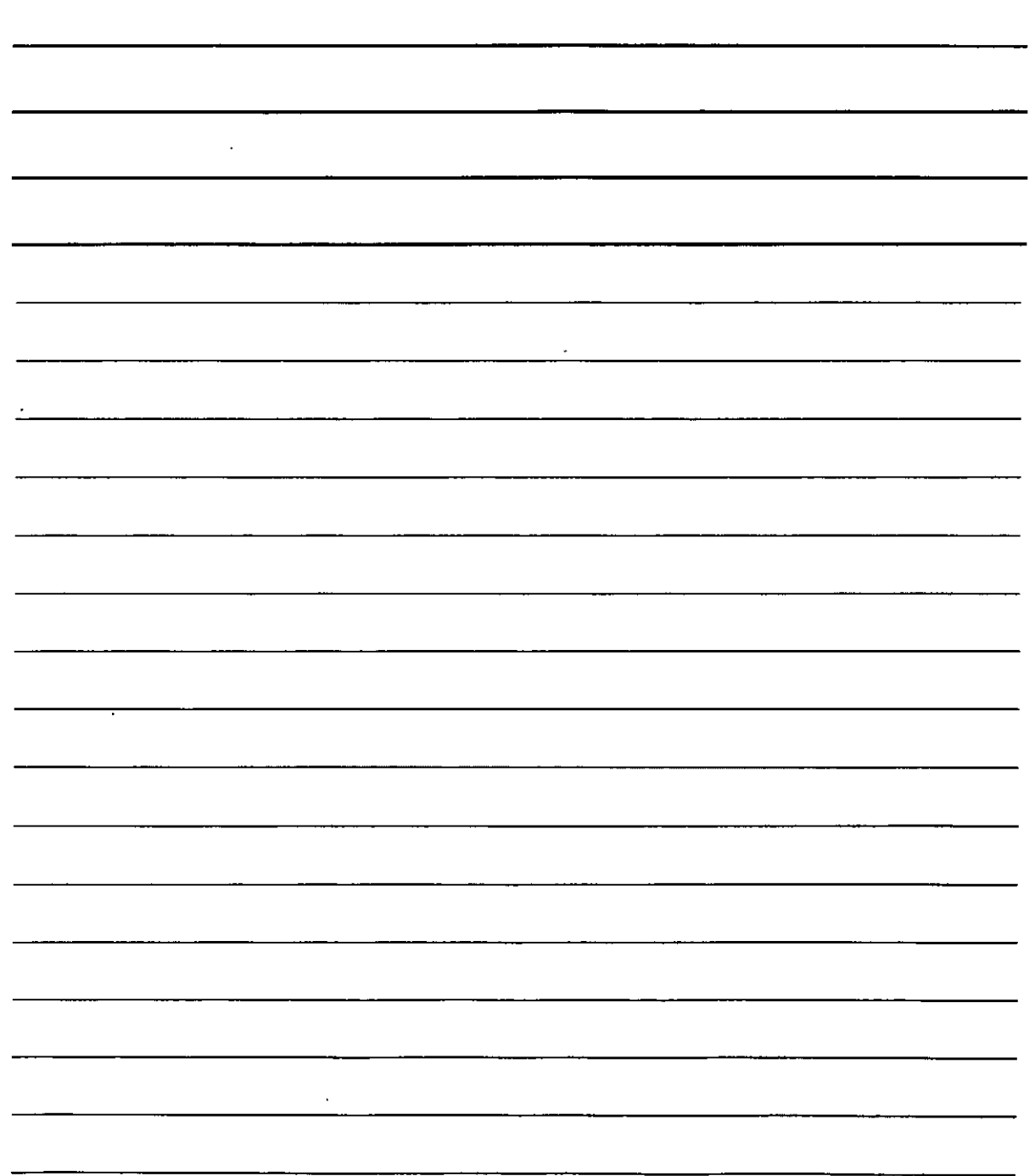

Si haces clic en Aceptar (OK), el elemento quedará guardado en la parte inferior de la lista de Favoritos.

Para poner el elemento en una carpeta, has clic en el botón Crear en (Create In), con lo cual aparecerá un diagrama de las carpetas en la lista de·Favoritos. Indica dónde quieres poner el elemento haciendo clic en la carpeta correcta. (Las carpetas que a un lado tienen un signo más [+] contienen subcarpetas. Para ver las subcarpetas, has clic en el signo más).

Para editar la lista de Favoritos, abre el menú Favoritos (Favorites) y selecciona Organizar Favoritos (Organize Favorites). El navegador abrirá la lista en una ventana.

En esta ventana, podrás hacer los cambios que quieras. Los detalles no tienen mayor complicación, por lo que no los tocaré a detalle, esto lo haremos en la sesión de practica. Simplemente, experimenta un rato, antes de que te des cuenta, podrás hacer lo que quieras.

Internet Explorer almacena la lista de Favoritos en una carpeta bajo el directorio Windows del disco duro. La. mejor manera de copiarla por completo es mediante el Explorador de Windows (es decir, el programa de administración de archivo de Windows).

# **Lista de Marcadores Netscape**

Antes de trabajar con la lista de Marcadores. Debes presentarla; hay dos maneras de hacerlo. Puedes hacer clic en el botón Marcadores (Bookmarks) o abrir el menú Communicator y seleccionar Marcadores. Prueba con ambos métodos y decide cuál te gusta más.

En la lista de Marcadores verás una serie de carpetas. Puedes navegar de una carpeta a otra con el ratón. (lnténtalo). Cuando veas un elemento interesante, has clic en él. El URL de ese elemento será enviado al navegador, que buscará la página Web correspondiente, presentándola.

Es fácil crear un elemento. Cuando encuentres una página Web que valga la pena recordar, con el ratón abre la lista de Marcadores y selecciona "Archivar marcador". Aparecerá una lista de las carpetas. Basta con hacer clic en una de ellas. El navegador creará en dicha carpeta un elemento que apunta a la página Web actual.

Una manera más rápida de crear un elemento es abriendo el menú Marcadores (Bookmarks) y haciendo clic en Añadir marcador (Add Bookmark o Bookmark This Page). De esta manera, se añade al final de la lista el URL de la página Web actual. De manera más práctica, puedes hacer lo mismo desde el teclado, opnmiendo ctri.-D (la **D** significa "descargar" un elemento en la lista).

NOTAS

 $\ddot{\phantom{0}}$ 

 $\frac{1}{2}$ 

 $\ddot{\phantom{0}}$ 

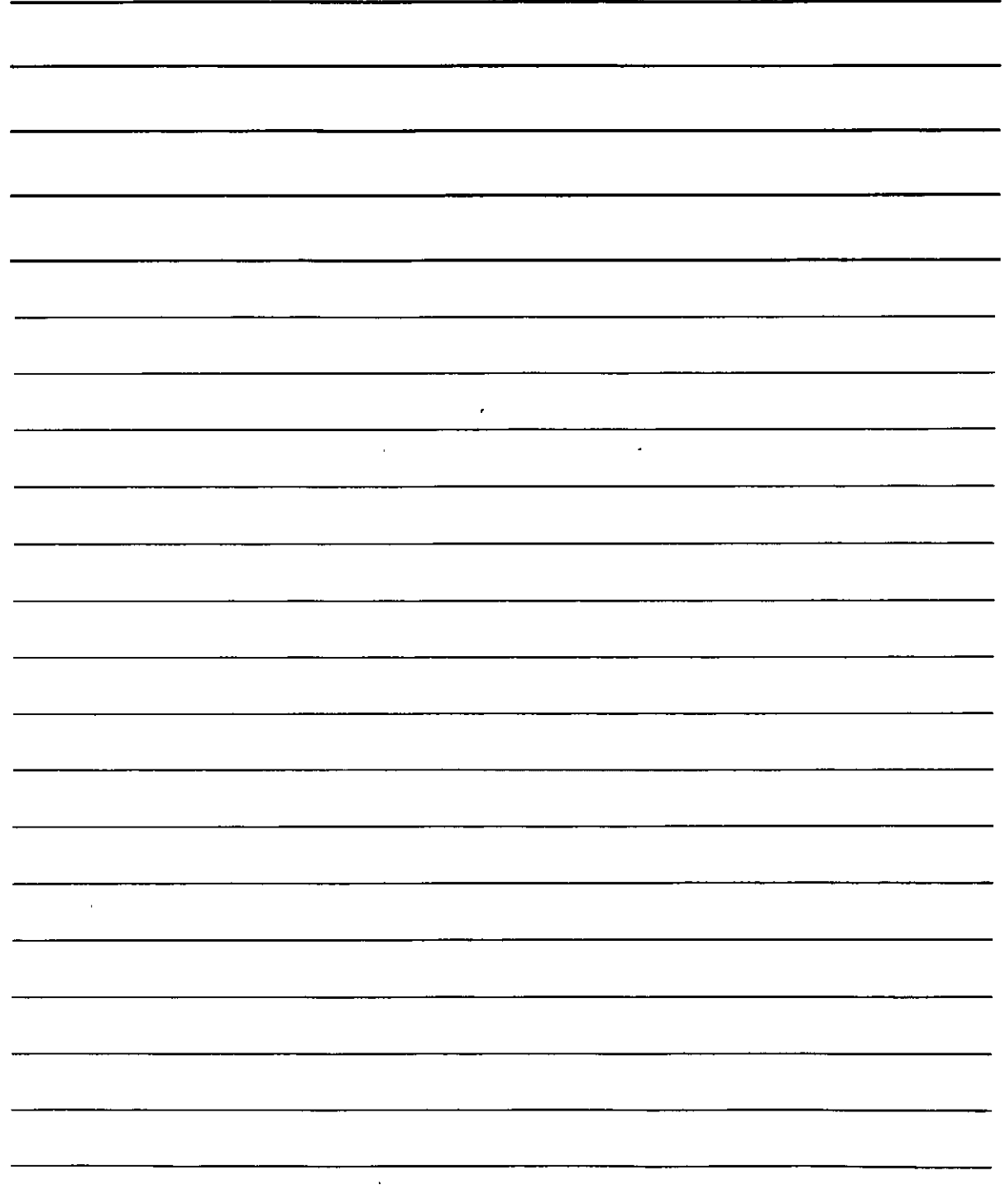

 $\ddot{\phantom{0}}$ 

 $\mathcal{A}$ 

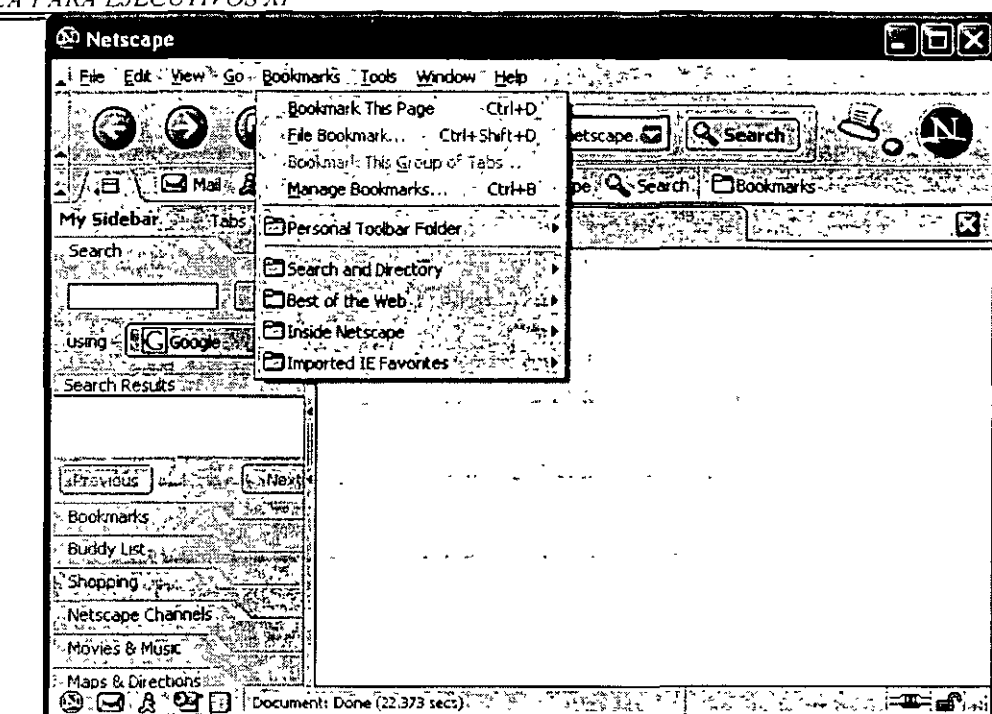

Para editar la lista de Marcadores, abre el menú Marcadores y selecciona Modificar marcadores (Edit Bookmark). El navegador abrirá la lista en una ventana. (Para abrir esta ventana a través de un método abreviado presiona **ctrl.-8).** ·

En esta ventana, podrás hacer los cambios que quieras.

Una lista de Marcadores de Netscape es un archivo de texto ordinario que contiene HTML (Como cualquier página Web): para llevar a cabo un respaldo, copia este archivo a otro sitio.

Para ello, abre el menú Marcadores (Bookmarks) y selecciona Modificar marcadores (Edit Bookmarks). Aparecerá una ventana con la lista de los Marcadores. En ella, abre el menú Archivo (File) y selecciona Guardar como (Save As). Luego, especifica el lugar donde quieras el archivo de respaldo.

### **Envío de un URL o Página Web a otra Persona**

En muchas ocasiones te toparás con una· página Web interesante que querrás compartir con algún amigo (una de las mejores cosas de Internet es que resulta fácil compartir). En esos momentos. tendrás dos alternativas: enviar el URL o enviar la página misma.

Yo prefiero enviar el URL. Esto, porque un URL apenas es una línea de texto- mucho más pequeña que una página Web- y es más eficiente enviar la dirección de una página que el contenido. Cuando el programa de correo de otro recibe un mensaje que contiene un URL, lo reconoce como dirección Web, presentándolo como vínculo. Basta con que la persona haga clic en él para que sea enviado al navegador, si quieres compartir la página con otro más, puedes reenviarle el mensaje.

Hay varias razones por las cuales enviar un URL. El concepto es sencillo: pon el URL en un mensaje y envíalo. Una manera es copiando el URL al portapapeles, para después pegarlo en un mensaje.

NOTAS

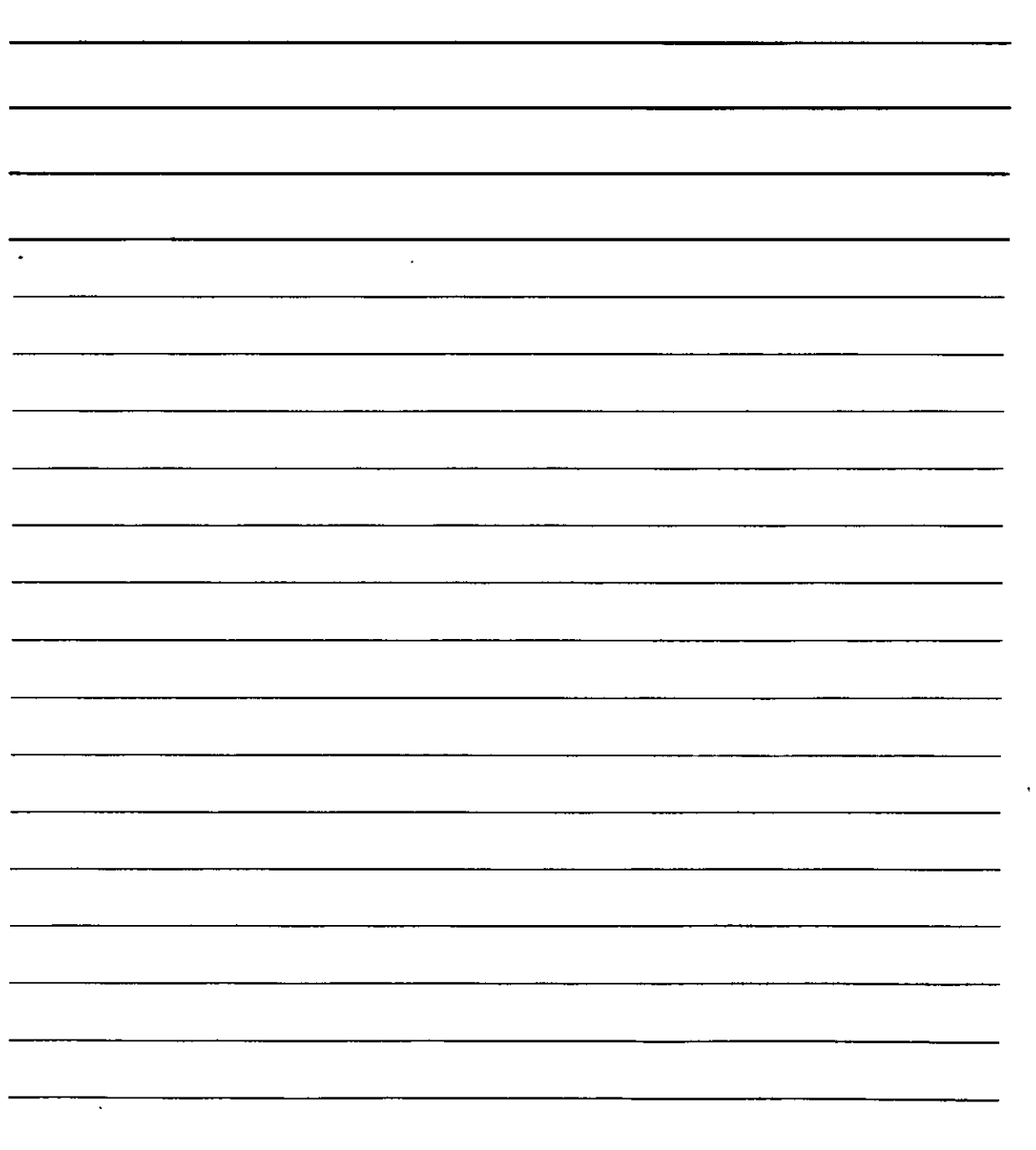

Internet Explorer (más no Netscape) simplifica crear un mensaje de correo con el URL de la página actual. Con el ratón, has clic en el botón Correo (Mail) y selecciona Enviar un Vinculo (Send a Link). Otra manera es abrir el menú Archivo (File) y seleccionar Enviar (Send) y Vínculo por el correo electrónico (Link By Email).

La segunda manera de compartir páginas Web es enviando una copia de la página misma. Esto equivale a enviar un mensaje de correo de texto enriquecido. El principal es que no siempre se puede contar con que el destinatario pueda ver bien el texto enriquecido, a menos que tenga el mismo programa de correo que tú. Por tanto, no recomiendo que envíes páginas Web; mejor manda los URLs.

En Internet Explorer, has clic en el botón Correo (Mail) y selecciona Enviar página por correo electrónico, o has clic en el menú Archivo Páginas por correo electrónico.

En Netscape, abre el menú Archivo y selecciona Enviar página (Sen Page). También puedes hacer clic con el botón derecho en cualquier parte de la página y seleccionar Enviar página.

# **Página de inicio**

Cada vez que el navegador- inicia, carga una página Web específica. A ésta la llamamos " PÁGINA DE INICIO. Cuando inicies por primera vez el navegador, tendrás la dirección de una página de Inicia predeterminada. Tú puedes cambiarla por la que quieras. Únicamente tienes que cambiar el parámetro de página de inicio.

En Internet Explorer, abre el menú Herramientas (Tools), selecciona Opciones de Internet (Internet Options) y has clic en la ficha General.

En Netscape, abre el menú Edición (Edit) y selecciona Preferencias (Preferences). En el cuadro Categoría (Category), has clic en "Navigator".

Cuando sepas encontrar el parámetro de página de inicio, podrás cambiarlo a lo que quieras, así que experimenta y decide según los resultados. Si encuentras una página de inicio que de verdad te guste, resultará muy fácil ir a ella cuando quieras: has clic en el botón Inicio (Star), en la parte superior de la ventana del navegador.

Hablando de la página de Inicio, la ubicación de esta página es una mercancía muy valiosa. Muchas personas no se preocupan por cambiar su página de inicio, cada vez que inician la navegación, ven la página de inicio predeterminada. Multiplicando por muchos, esto genera una enorme carga de tráfico hacia esta página, lo que constituye un descomunal auditorio cautivo.

Por esto, tanto Microsoft como Netscape han creado páginas de inicio elaboradas que ponen como predeterminadas para sus respectivos navegadores. Estas páginas de inicio ofrecen una variedad de vínculos con información útil, así como una gran cantidad de autopromoción y publicidad.

¿Qué tan valioso es controlar la página de inicio predeterminada de un navegador? Netscape utiliza su página de inicio predeterminada (a la que llaman Netcenter) para vender mucha publicidad y llevar a cabo una gran cantidad de promoción comercial. ¡De acuerdo con los

NOTAS

 $\label{eq:2.1} \mathcal{L}^{\text{max}}_{\text{max}}(\mathbf{r},\mathbf{r}) = \mathcal{L}^{\text{max}}_{\text{max}}(\mathbf{r},\mathbf{r})$ 

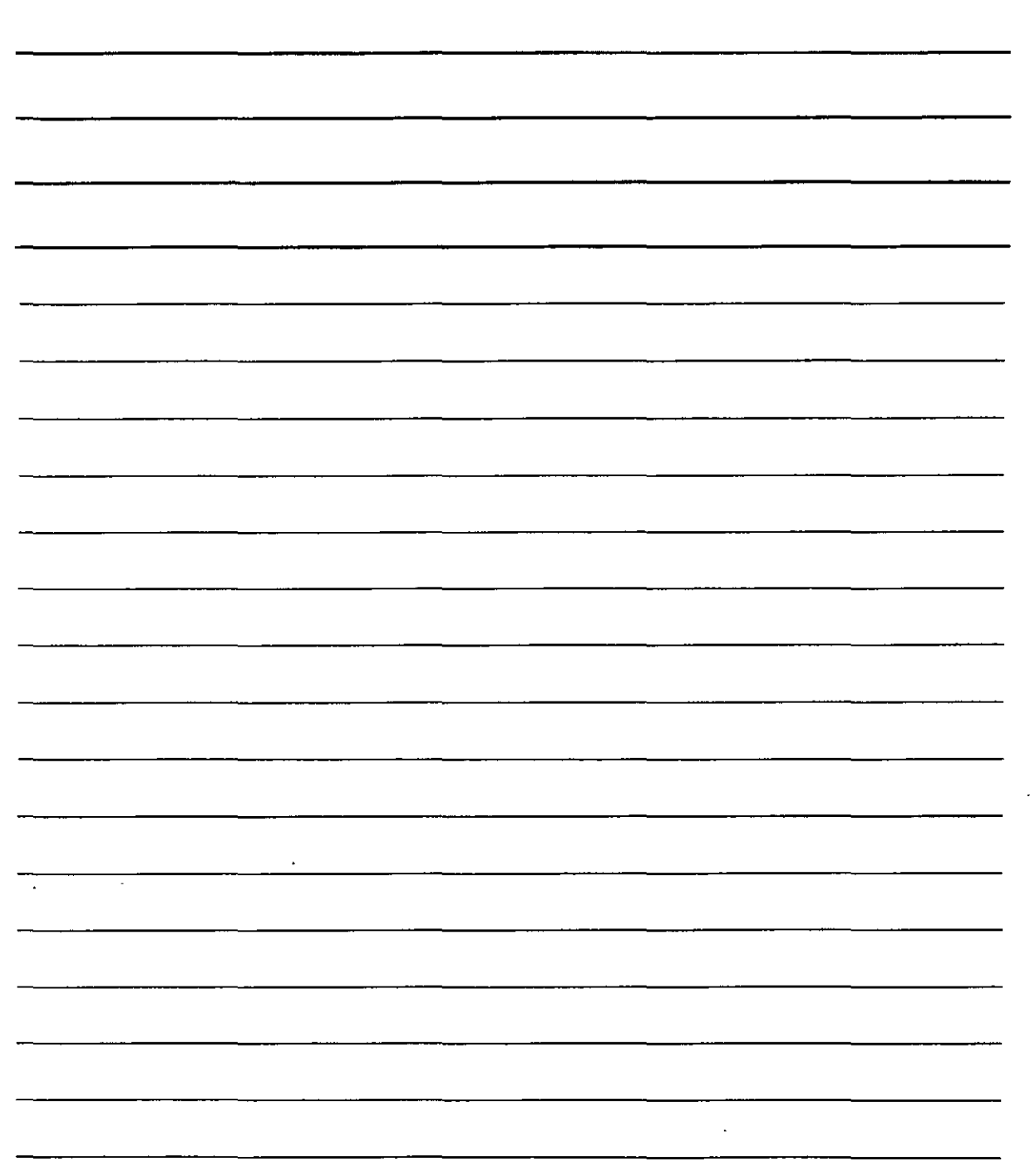

 $\sim$ 

 $\ddot{\phantom{a}}$ 

reportes financieros de la empresa, las ganancias que tuvieron por este sitio significaron el 17.8% de los ingresos en el anterior año 2001!

Asi que puedes ver la razón por la que las empresas de navegadores se valen de sus páginas de inicio predeterminadas para crear un enorme auditorio cautivo al que le pueden presentar grandes cantidades de publicidad.

Además de Microsoft y Netscape, otras empresas han creado sitios Web que actúan como puntos de inicio generalizados para acceder a Internet. Tales sitios Web se llaman PORTALES. Cada portal ofrece una diversidad de servicios con la idea de que utilices ese sitio Web como págma de inicio, como Yupi.com, Terra.com o Yahoo.com.

El cambiar tu página de inicio no significa que pierdas el acceso a las páginas predeterminadas. Otra posibilidad, si realmente te gusta la página de inicio predeterminada, añádela a la lista de Favoritos o Marcadores. De hecho, ¿Por qué no ves ambas páginas y decides si te gusta alguna? Ambos navegadores pueden acceder a la página de la otra empresa.

### **Canales**

Cuando ingresas el URL de una página Web, el navegador contacta con un servidor Web y solicita los datos de dicha página. Por tanto, no llegarán datos ala computadora hasta que el navegador envie una solicitud al servidor.

Sin embargo, hay ciertos tipos de servidores que pueden enviar automáticamente datos a la computadora, de acuerdo a una calendarización predeterminada. Estos medios se llaman CANALES. Los canales serán muy útiles cuando tengas necesidad de información que, por su naturaleza, requiere ser actualizada. Por ejemplo, si deseas ver las noticias al minuto o si disfrutas la lectura de revistas cuyo contenido cambia con regularidad. Aunque muchos canales son complicados, presentan el mismo tipo de información que podrás ver en una página Web, por lo que no se confunda. Los canales básicamente son páginas Web elegantes; no son como los canales de televisión.

El sistema que maneja canales se llama ACTUALIZACIÓN AUTOMÁTICA y funciona como sigue. Tú ejecutas un CLIENTE DE ACTUALIZACIÓN AUTOMÁTICA en la computadora. Para acceder a un canal, ponerlo en una lista mantenida por el cliente de actualización automática. Para ello, indica a su cliente que quieres SUSCRIBIRTE a ese canal. (Las suscripciones a los canales casi siempre son gratuitas). En cualquier momento, puedes decirle al cliente de actualización automática que quite el canal de la lista CANCELANDO LA SUSCRIPCIÓN.

El cliente de actualización automática se encarga automáticamente de los detalles. Cada canal tiene un calendario que especifica cuando se debe actualizar la información del canal. El cliente supervisa el calendario y, en los momentos predeterminados, conecta con los servidores pertinentes y descarga cualquier información nueva. Esto significa que, cuando decidas volver a un canal, tendrás en tu computadora la información reciente.

¿Qué sucede si se apaga la computadora y pierdes alguna actualización? La siguiente vez que inicies tu cliente de actualización automática, revisará el calendario y actualizará los canales necesarios.

NOTAS

 $\Delta \sim 10^{11}$  m  $^{-1}$ 

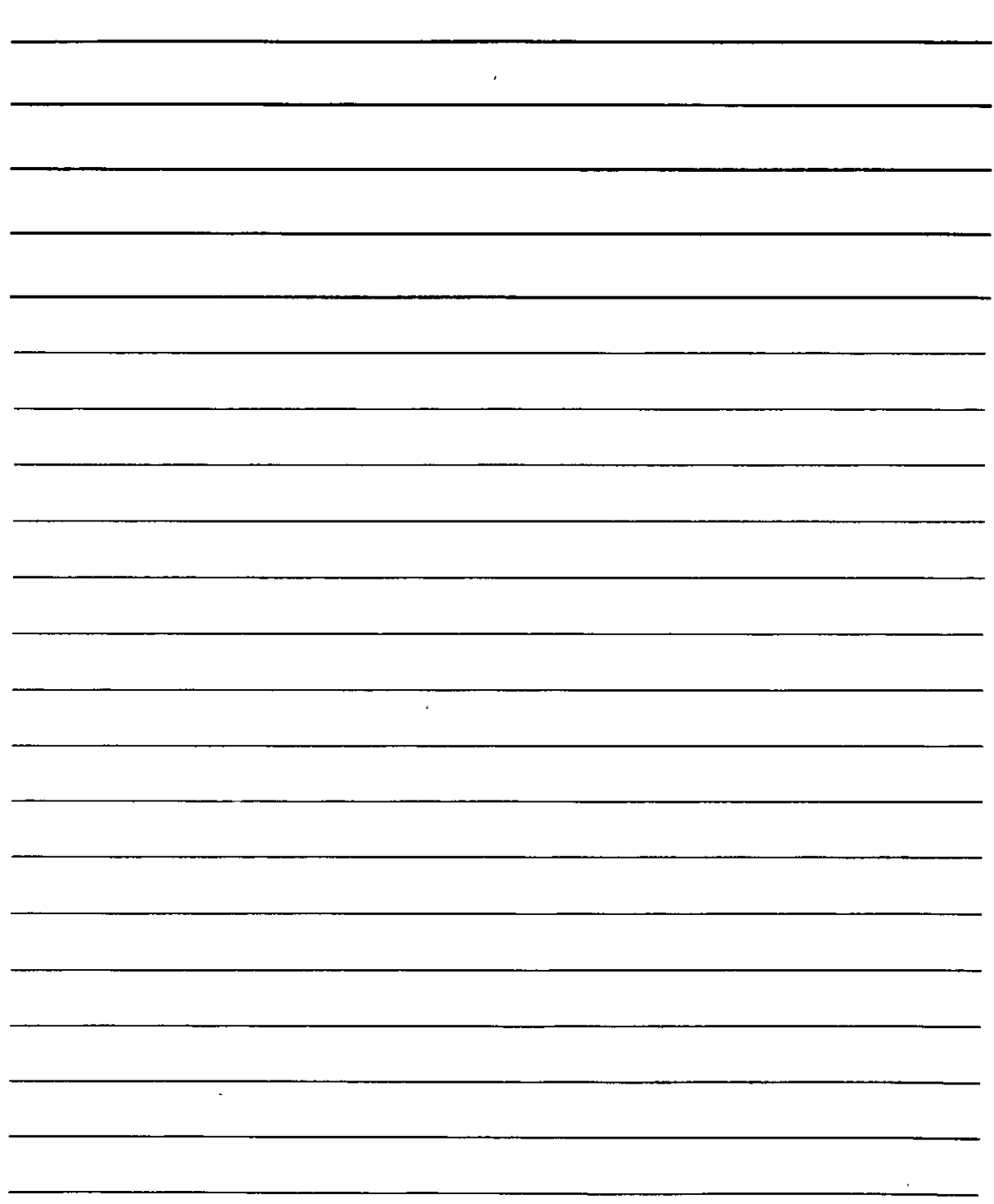

 $\frac{1}{\sqrt{2\pi}}\sum_{i=1}^{n-1}\frac{1}{\sqrt{2\pi}}\left(\frac{1}{\sqrt{2\pi}}\right)^2$ 

Aunque nos referimos a este sistema como actualización automática, en realidad no son los servidores de canales los que empujan, sino que el cliente jala. Sin embargo, como todo se hace tras bambalinas, se tiene la impresión que los servidores envían automáticamente información a la computadora.

Al suscribirte a un canal, habrá un calendario sugerido por las actualizaciones. Por ejemplo, un canal de noticias podría ser actualizado cada media hora, mientras que el de una revista, cada semana (al salir un articulo). Sin embargo, no obstante el calendario sugerido, tu tienes el control, así que puedes cambiarlo a lo que quieras.

Hay varios tipos de sistemas de actualización automática. Cada uno tiene su propio cliente y sus propios servidores. Por desgracia, no son compatibles entre ellos.

En Internet Explorer, los canales se conocen como CANALES ACTIVOS: (A Microsoft le gusta la palabra activo). Internet Explorer viene con un cliente de actualización automática, asi que, si tienes el navegador, ya está listo para comenzar con los canales. Para ello, todo lo que tienes que hacer es pulsar el botón Canales (Channels).

Netscape también tiene un cliente de actualización automática, pero es un programa Independiente, llamado NETCASTER. Puedes descargar Netcaster gratuitamente, como parte del grupo de programas Communicator. Ya instalado Netcaster, puede acceder a los canales iniciando el programa. (Desde el navegador, abre el menú Communicator y selecciona Netcaster).

Otras empresas tienen sus propios sistemas de actualización automática. Tres que menciono aquí son Backweb, Downtown (la empresa se llama inCommon) y Pointcast. Para usar alguno de ellos, debes descargar e instalar el cliente de actualización automática correspondiente.

Los siguientes conjuntos de recursos Internet te ayudarán a iniciarse con los canales. Primero, obtén un cl1ente de actualización automática, si no lo tienes. Luego, inicia el cliente y observa la lista de canales, donde encontrarás una gran selección de canales.

http://www.backweb.com/ http ://www. inéommon .com/ http://www.netscape.com/ http://www.pointcast.com/ http://www.microsoft.com/windows/ie/ http ://www. phlip. net/ http ://www. pushcentral.com/ http://www.iechannelguide.com/ http://home. netscape .com/netcenter/cf/index1. html

# **Activa Desktop**

Él ACTIVE DESKTOP es un servicio creado por Microsoft para mejorar Windows. Active Desktop (escritorio activo) te permite poner elementos activos - es decir, cosas que cambian en el escritorio. En particular, puedes poner canales al escritorio. Esto te permite colocar en el escritorio información de Web que actualizará periódicamente.

NOTAS

 $\bar{\mathcal{A}}$ 

 $\ddot{\phantom{0}}$ 

 $\overline{\phantom{a}}$ 

 $\overline{\phantom{a}}$ 

 $\ddot{\phantom{a}}$ 

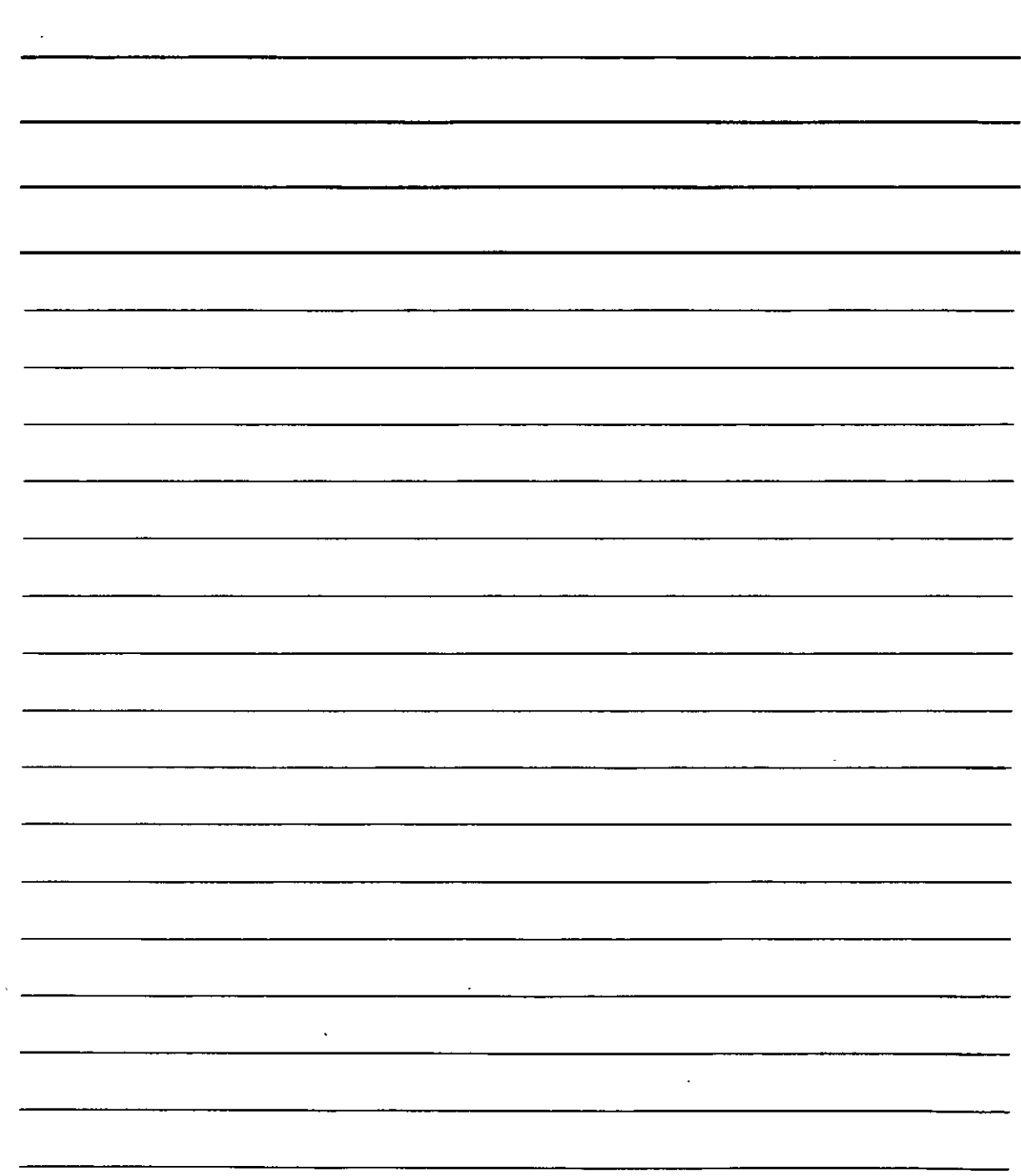

 $\blacksquare$ 

Además, el Active Desktop te permite configurar Windows de manera que el Explorador de Windows El programa administrador de archivos funcione de manera semejante a Internet Explorer. La idea es hacer que las cosas parezcan como si la computadora se hubiese integrado con Web, formando un gran sistema.

Esto podrá gustarte o no, pero debes probarlo para saber si te agrada. Para utilizar el Active Desktop, necesita tener instalado Internet Explorer. Si tienes Internet Explorer, he aquí como ver si está instalado el Active Desktop. Has clic con el botón derecho del ratón en una parte vacía del escritorio; verás una lista de posibilidades. Si una de ellas es "Active Desktop", está instalado.

Si tienes Internet Explorer, pero no Active Desktop, así lo puedes obtener:

- 1. Has clic en el botón Inicio (Star). Selecciona Configuración (Settings) y Panel de control (Control Panel).
- 2. Has doble clic en Agrupar o quitar programas (Add/Remove Programs). Esto iniciará el medio Agregar o quitar programas.
- 3 Busca en la lista de programas instalados en el que diga Microsoft Internet Explorer. Has clic en el botón Agregar o quitar (Add/Remove).
- 4. Ahora verás un cuadro de diálogo con varias posibilidades. Selecciona Agregar el componente de la actualización del escritorio de Windows (Add the Windows Desktop Update). Has clic en Aceptar (OK).
- 5. Así llegarás a una página Web en la que puedes descargar varios componentes de Internet Explorer. Selecciona el que corresponde al escritorio de Windows y sigue las instrucciones.

Instalado el Active Desktop, la manera de apagarlo o encenderlo es la siguiente. Has clic con el botón derecho del ratón en el escritorio. Al abrirse el menú contextual, señala Active Desktop; verás varias posibilidades. En particular, verás Ver como página Web (View As Web Page). Esta opción actúa como conmutador. Has clic en ella para agregar o encender el Active Desktop. (Si ves una marca, el Active Desktop está prendido).

Activado el Active Desktop, hay varias maneras de personalizarlo. Para ello, has clic con el botón derecho del ratón sobre el escritorio y selecciona "Active Desktop" y luego Personalizar mi escritorio (Customize my Desktop)

Bien espero que estos pequeños cursos te haya servido recuerda siempre que la computación es un mundo fascinante que cambia constantemente, por lo cual te invito a actualizarte constantemente.

NOTAS

 $\bar{\mathbf{r}}$ 

 $\ddot{\phantom{a}}$ 

 $\ddot{\phantom{0}}$ 

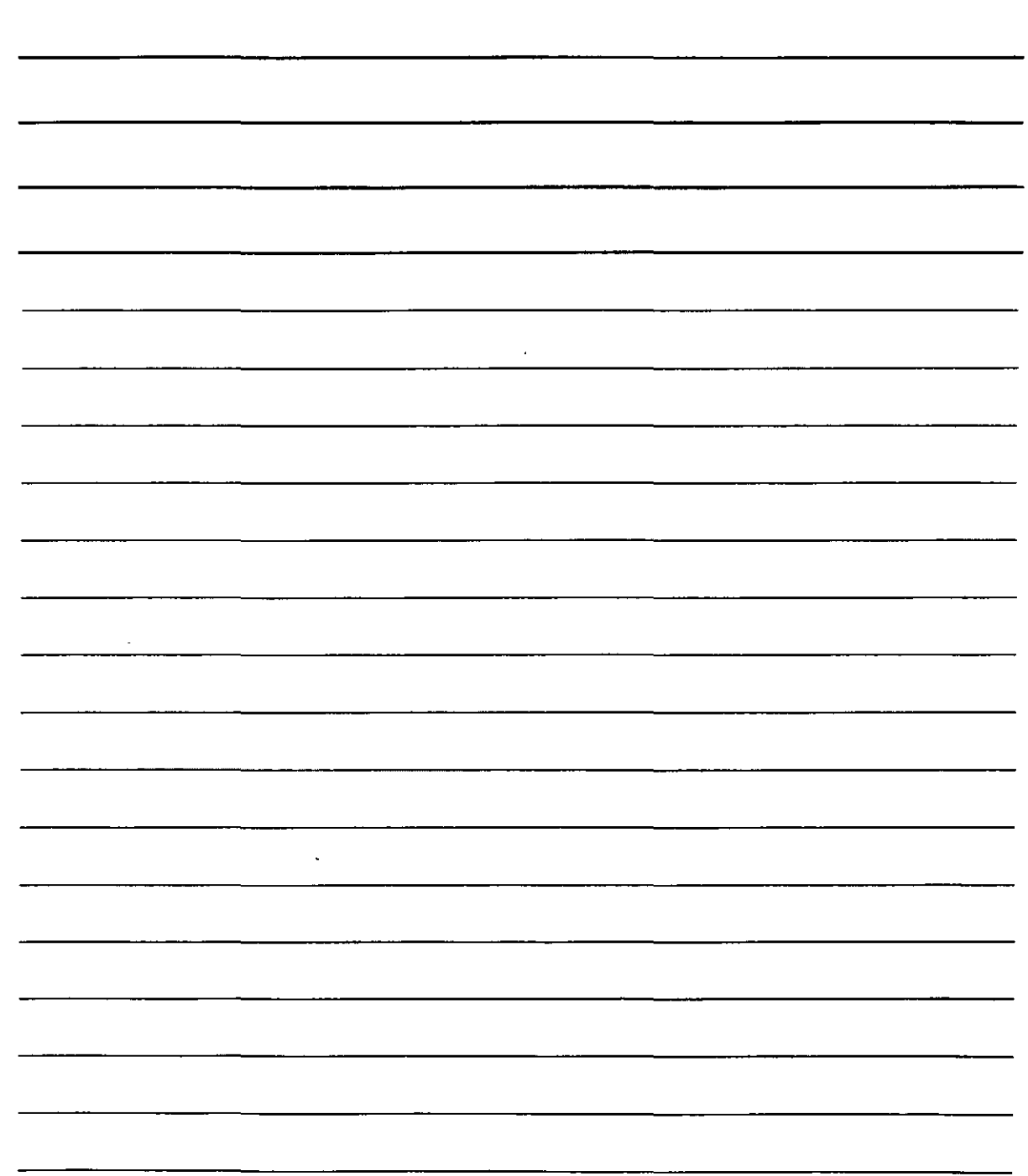

# **Correo Electrónico**

### **Los conceptos básicos**

En Internet, solemos usar la palabra CORREO en referencia al CORREO ELECTRÓNICO. Cualquiera que tenga su DIRECCIÓN de correo puede enviarte un correo. De igual manera, puedes enviar correo a cualquier persona de la cual tengas su dirección. Las direcciones de correo tienen la siguiente forma:

nombre@nombre de host

Por ejemplo

### Otelo@correo.de

Como todos los servicios Internet, el correo utiliza un sistema cliente/servidor. Ejecutas en tu computadora un cliente, llamado PROGRAMA DE CORREO. Cuando es necesario, el programa de correo conecta con un SERVIDOR DE CORREO y solicita servicios. La mayoria de la gente utiliza el servidor de correo proporcionado por su ISP (Proveedor de servicios de Internet). Sin embargo hay otras opciones.

Para enviar un correo, compones un mensaje a través del programa de correo. Ya que has terminado, le dices al programa que envie el mensaje. El programa contacta con el servidor y envía el mensaje. Luego, el servidor entrega el mensaje al servidor de correo del destinatario.

De la misma manera, el mensaje que otro envía a tu dirección de correo es recibido y almacenado en tu servidor de correo. De cuando en cuando, tu programa de correo contacta con el servidor para ver si hay nuevos mensajes. Si es así, el programa recibe los mensajes y te los presenta.

Siempre que inicies el programa. de correo, consultarás si hay mensajes. Posteriormente, volverá a revisar a intervalos regulares (digamos, cada 10 minutos). Así que, aunque es posible decirle al programa que revise si hay correo nuevo, normalmente no necesitará hacerlo. Los mensajes llegarán automáticamente.

# **Servidores SMTP y Servidores POP**

Hay tres protocolos en el sistema de correo de Internet. Aunque no deben preocuparte los detalles, es Importante cuando menos, conozcas los nombres de estos protocolos y las tareas que desempeñan.

Estos tres protocolos son SMTP (Protocolo simple de Transporte de Correo), POP (Protocolo de Oficina Postal) y IMAP (Protocolo de Acceso a Mensajes de Internet). SMTP sirve para

NOTAS

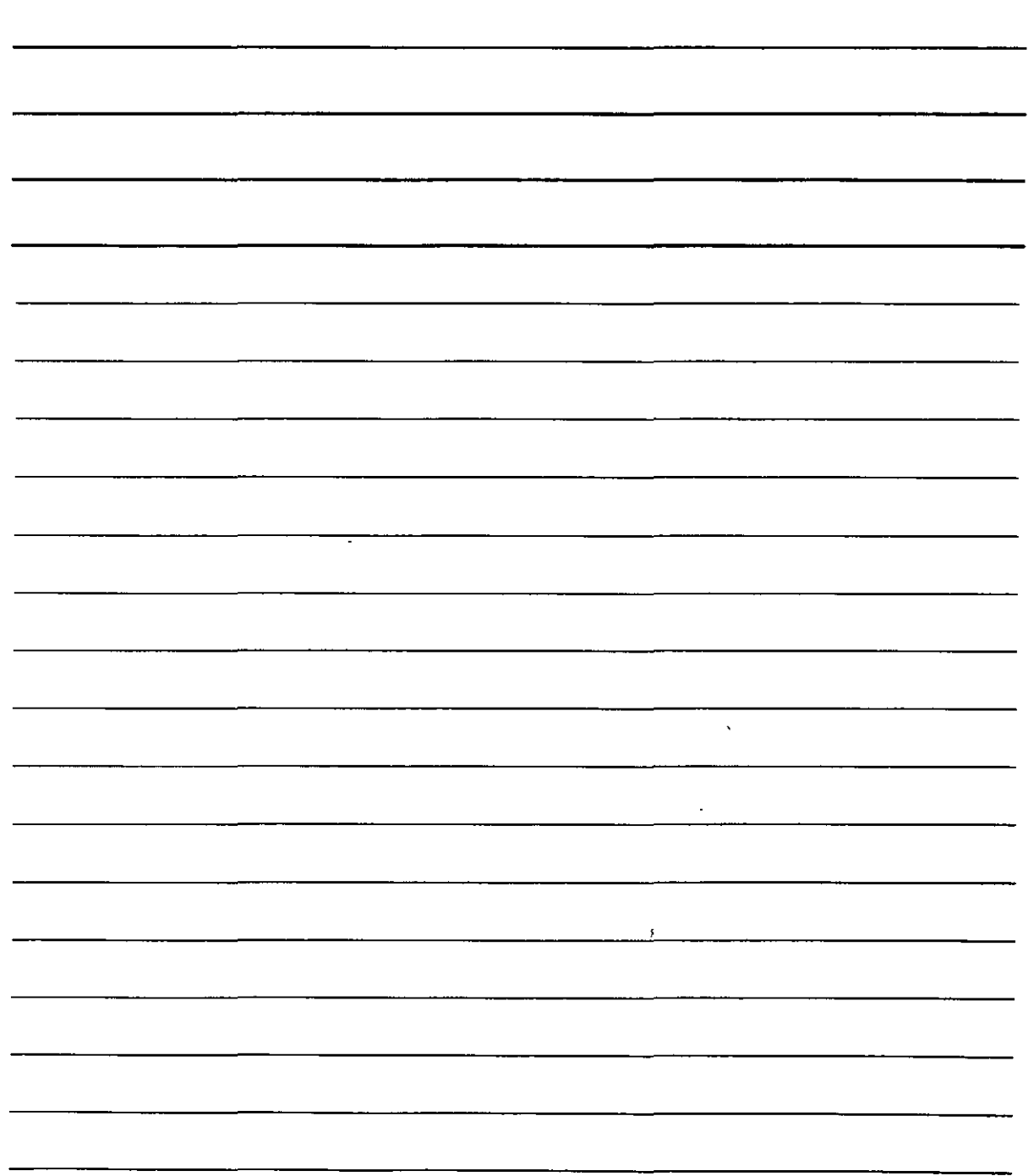

 $\ddot{\phantom{0}}$ 

l,

enviar mensajes a un servidor de correo, mientras que POP e IMAP se utilizan para recibir mensajes de un servidor de correo.

Mediante el programa de correo, prepara un mensaje y lo diriges a un amigo. Una vez listo para la entrega, transfiere el mensaje mediante el protocolo SMTP, al servidor de correo de tu ISP. El servidor de correo se vale de SMTP para transferir el mensaje al servidor de correo de tu amigo. El mensaje que llega al servidor de correo destino se almacena ahi hasta que tu amigo lo recupera.

Considera ahora lo que sucede al recibir un mensaje. Llegado el momento de revisar si hay mensajes, el programa de correo se conecta, mediante el protocolo POP, al servidor de correo de tu ISP (que es donde se almacena todo el correo que llega). Si hay mensajes, tu programa utiliza POP para descargarlos a la computadora. Luego muestra un resumen de los mensajes, los cuales puedes leer cuando lo desees.

Por tanto, SMTP sirve para enviar mensajes a un servidor de correo y POR para recibir mensajes de un servidor de correo.

Por tanto, se desprende que, antes de que tu programa de correo pueda enviar y recibir correo, debe conocer el nombre de host (nombre de computadora) del servidor SMTP u el nombre de host del servidor POP. En principio, el servidor SMTP y el servidor POP pueden ser computadoras diferentes. Sin embargo, en la práctica, ambos servidores suelen ejecutarse en la misma computadora.

### **Servidores IMAP**

Con POP, todos tus mensajes se descargan a tu computadora y se borran del servidor de correo Esto está muy bien cuando siempre revisas el correo desde la misma computadora. Sin embargo, si rutinariamente usas POP desde varias computadoras para revisar el correo, es posible que tengas un problema, pues los mensajes acabarán en diferentes partes.

Por ejemplo, digamos que trabajas para una empresa que te proporciona una computadora en tu oficina, asi como una computadora portátil para viajar. Además, a veces haces trabajo de oficina en tu casa con tu computadora personal. Todo el correo relacionado con el trabajo sólo se envía a un servidor de correo --que está en la oficina-, pero necesitarás revisar el correo desde cualquiera de las tres computadoras.

Con POP, cuando bajes tus mensajes, serán borrados del servidor de correo, así que acabarán distribuidos en tres computadoras: en la de la oficina, en la portátil y en la de casa. POP no borra los mensajes del servidor mientras no se configure con la opción de hacerlo. El inconveniente de no activar la opción de borrado, proviene de que siempre al hacer una sesión POP traerá al lector de correo todos los mensajes en el servidor sin tener que descargarlos. Por tanto, los mensajes se quedan en el servidor, donde pueden ser accedidos desde cualquier computadora. (Claro que puedes borrar del servidor los mensajes cuando los desees.)

La mayoría de los ISPs no querrán que los usuarios usen IMAP, pues la tendencia será que la gente deje sus mensajes en el servidor del ISP. Tarde o temprano, el servidor se llenará y no hay manera de que un ISP borre con gracia los mensajes de sus clientes. Sin embargo, en un ambiente privado bien admmistrado, IMAP puede funcionar bien, permitiendo a la gente revisar el correo desde cualquier computadora, a la vez que lo conserva en el mismo lugar.

NOTAS

 $\label{eq:1} \frac{1}{2} \sum_{i=1}^n \frac{1}{2} \sum_{j=1}^n \frac{1}{2} \sum_{j=1}^n \frac{1}{2} \sum_{j=1}^n \frac{1}{2} \sum_{j=1}^n \frac{1}{2} \sum_{j=1}^n \frac{1}{2} \sum_{j=1}^n \frac{1}{2} \sum_{j=1}^n \frac{1}{2} \sum_{j=1}^n \frac{1}{2} \sum_{j=1}^n \frac{1}{2} \sum_{j=1}^n \frac{1}{2} \sum_{j=1}^n \frac{1}{2} \sum_{j=1}^n \frac{1}{$ 

 $\mathcal{L}^{\text{max}}_{\text{max}}$  and  $\mathcal{L}^{\text{max}}_{\text{max}}$ 

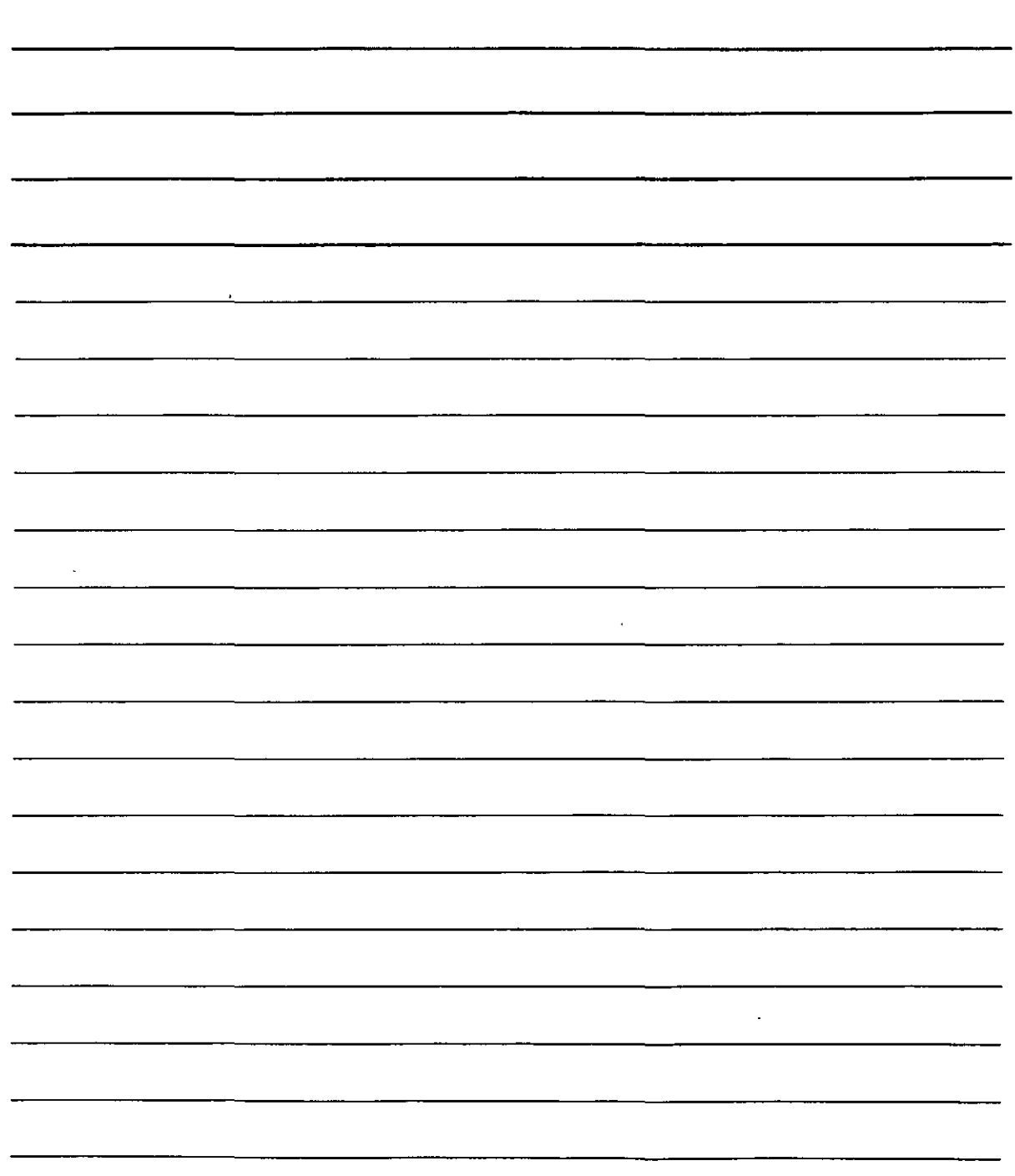

 $\sim 10^{11}$  km  $^{-1}$ 

 $\mathcal{A}^{\mathcal{A}}$ 

 $\ddot{\phantom{a}}$ 

Para usar este sistema, requiere un servidor de correo como un cliente de correo que maneje IMAP.

## **Servicios de correo basados en Web**

Los sistemas comprenden programas clientes de correo que se valen de SMTP y POP (o IMAP) para comunicarse con los servidores de correo. Esta es la manera como la mayoría de la gente envía y recibe su correo electrónico. Sin embargo, hay una alternativa que debes conocer.

Varias compañías ofrecen servicios de correo basados en Web que permiten ·enviar y recibir correo a través del navegador Web. En tales sistemas, el navegador actúa como simple cliente de correo, mientras que un servidor Web especial en el otro extremo actúa como servidor de correo Dado que los navegadores no están diseñados para manejar correo, prácticamente todo el trabajo es llevado a cabo por el servidor. Todo lo que hace el navegador es mostrar la información y permitir decidir.

Los servicios de correo basados en Web tienen ventajas y desventajas. La primera y gran ventaja son que, en casi todos los casos son gratuitos: las empresas ganan su dinero vendiendo publicidad. Los servicios gratuitos son agradables, pero al escribir, leer y enviar correo tendrán que ver muchos anuncios. Además algunos servicios también ponen un anuncio corto al final de cada mensaje enviado. Es más, podrías descubrir que eres receptor de mensajes publicitarios no deseados. Nuevamente, se trata de algo que, quizá, estarás dispuesto a aceptar a cambio de correo gratuito.

Otra ventaja de correo basado en Web es que puedes acceder a él desde cualquier parte del mundo a través de cualquier ·computadora que tenga una conexión a Internet. Esto significa que, al viajar, podrás revisar el correo desde cualquier lugar donde puedas acceder a un navegador. Con el sistema de correo tradicional, tendrás que estar en tu propia computadora, ejecutando tu propio programa de correo. (Incluso con IMAP, necesita un programa cliente configurado para tu cuenta).

El correo basado en Web pe'rmite que la gente que no tiene computadoras use el correo. Por ejemplo, muchas bibliotecas tienen acceso a Internet públicamente. Si tú no tienes una computadora, puedes establecer y mantener una cuenta de coreo basada en Web a través de un navegador en la biblioteca pública. Es obvio que esto no será la principal selección, pero es asombroso que exista dicha posibilidad.

Por último. los servicios basados en Web ofrecen una gran medida de anonimato. Ara registrarse con tales servicios. Puedes especificar cualquier nombre y contraseña que desees. Esto es útil, por ejemplo, cuando tu único acceso a Internet es en la oficina y no quieres utilizar la dirección de trabajo para tu correspondencia personal. Puedes obtener una cuenta de correo basada en Web, dar tu dirección a tus amigos y revisar tu correo personal a través del navegador del trabajo.

Como podrás imaginar, lo práctico y lo anónimo de tales sistemas, no se han pasado por alto por los picapleitos del mundo, y hay mucha gente deshonesta y de dudosa reputación oculta tras las direcciones de correo de Web gratuitas.

Una preocupación más inmediata, si tienes niños, es que cualquier muchacho con acceso a Interne puede solicitar una dirección de correo gratuita y luego a través de un navegador,

NOTAS

 $\hat{\boldsymbol{\beta}}$ 

 $\sim$   $\sim$ 

and the state of the

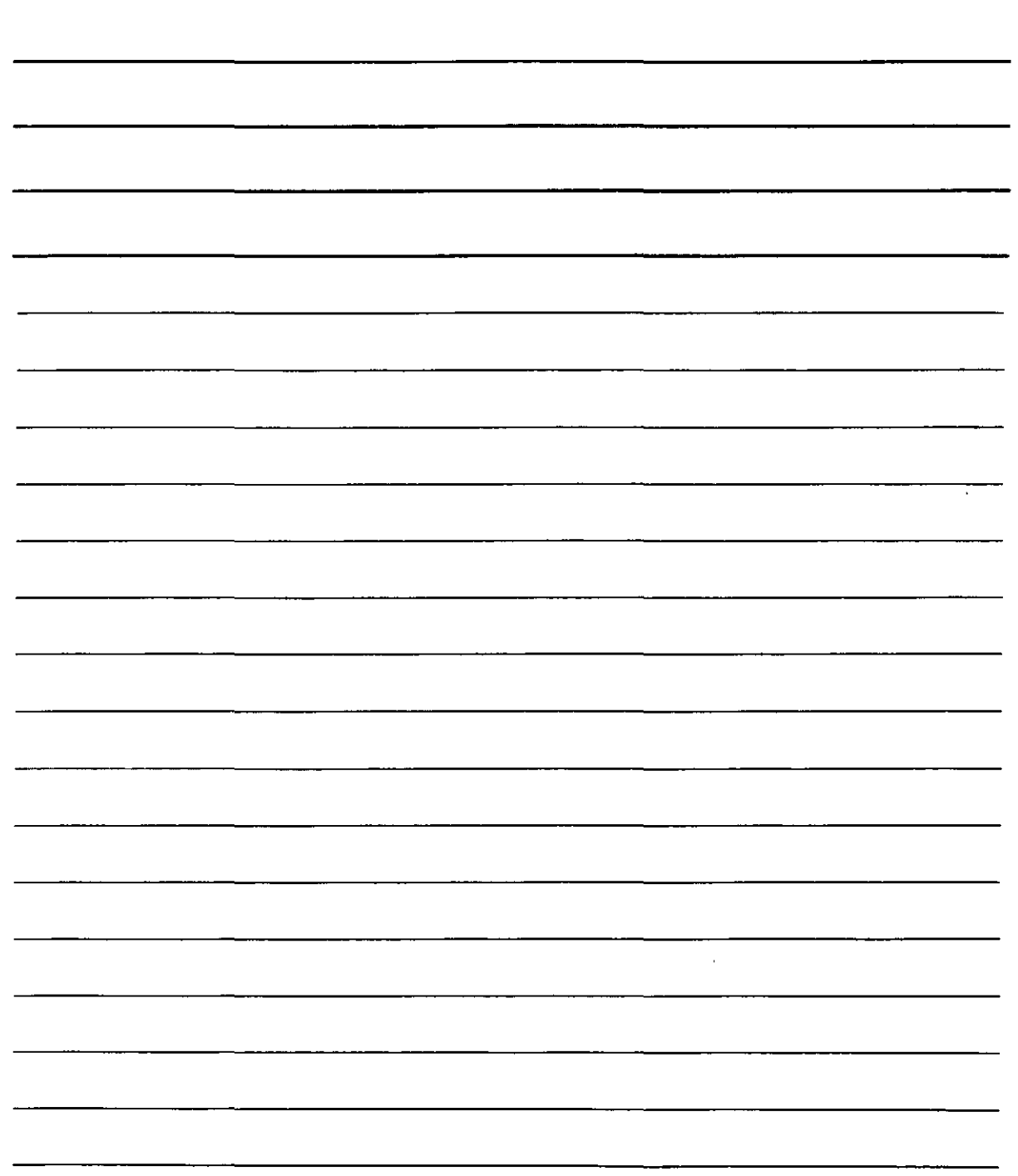

 $\ddot{\phantom{0}}$ 

acceder al correo cuando nadie lo ve. Esto es algo que debes tener presente, en particular s1 eres maestro y tus alumnos parecen portarse demasiado bien en el laboratorio de computación.

Tal vez la mayor desventaja de los servicios de correo basados en Web es que son lentos. En el caso del servicio de correo normal, el cliente de correo se ejecuta en la computadora y los mensajes residen en el disco duro (al usar POP) o en un servidor especial (con IMAP). Con los servicios basados en Web, todo se almacena en el sitio de Web, asi que lidiar con mensajes, uno por uno, a través de Web, puede ser una experiencia frustrante.

Entonces ¿necesitas una cuenta de correo basada en Web? Para el correo diario, te irá mejor si utilizas la cuenta de correo normal proporcionada por el ISP. Pero, si tienes una necesidad especial tal vez quieras probar un servicio basado en Web.

### **Qué programa de correo usar**

Los dos navegadores más populares, Internet Explorer de Microsoft y Netscape Navigator, incluyen un programa de correo gratuito. Tanto Microsoft como Netscape tratan de controlar el mercado de los navegadores; una manera de lograrlo es ofreciendo mucho software extra integrado en el navegador. En este sentido, la estrategia funciona, pues la mayoria de la gente utiliza el programa de correo que viene con el navegador. Internet Explorer viene con un programa de correo llamado OUTLOOK EXPRESS y Navigator con uno llamado MESSENGER.

Dado que los protocolos de correo (SMTP, POP e IMAP) están normalizados, puedes utilizar el programa de correo que desees. Tanto Outlook Express como Messenger funcionarán bien. Sin embargo. puedes emplear un programa diferente, que no tenga nada que ver con el navegador.

Sin importar el programa de correo que uses, descubrirás que tiene más características de las que necesita y más opciones de las que jamás entenderás.

Si utilizas Internet en tu trabajo, tal vez estés obligado a utilizar el mismo programa de correo que los demás. Si trabajas para una de tales empresas, aprovecha la libertad que tienes en tu casa y selecciona un programa adecuado.

Si eres nuevo en la Red, no decidas ahora mismo. Utiliza lo que venga instalado en tu computadora y, ya que tengas cierta experiencia·, descarga otros programas y experimenta con ellos. Si encuentras un programa de correo que te guste más que el que empleas actualmente, no tendrás ningún problema en cambiar a él cuando quieras.

### **Partes de un mensaje**

El concepto de correo es sencillo, puedes teclear un mensaje y luego lo envias a otra persona. Sin embargo, con el paso de los años, el correo electrónico ha evolucionado y la naturaleza de los mensajes se ha vuelto compleja, al grado que pueden tener hasta cinco partes. Estas partes son el encabezado, el cuerpo, los adjuntos, una firma y una vCard.

Al comienzo de cada mensaje hay un ENCABEZADO que consiste en una cantidad específica de lÍNEAS DE ENCABEZADO. Estas lineas de encabezado contienen información técnica que necesita el sistema de correo. El nombre y dirección del remitente, la fecha y hora de envio del mensaje, el asunto del mensaje, el nombre y dirección del destinatario y demás.

NOTAS

 $\bar{\mathcal{A}}$ 

 $\ddot{\phantom{a}}$ 

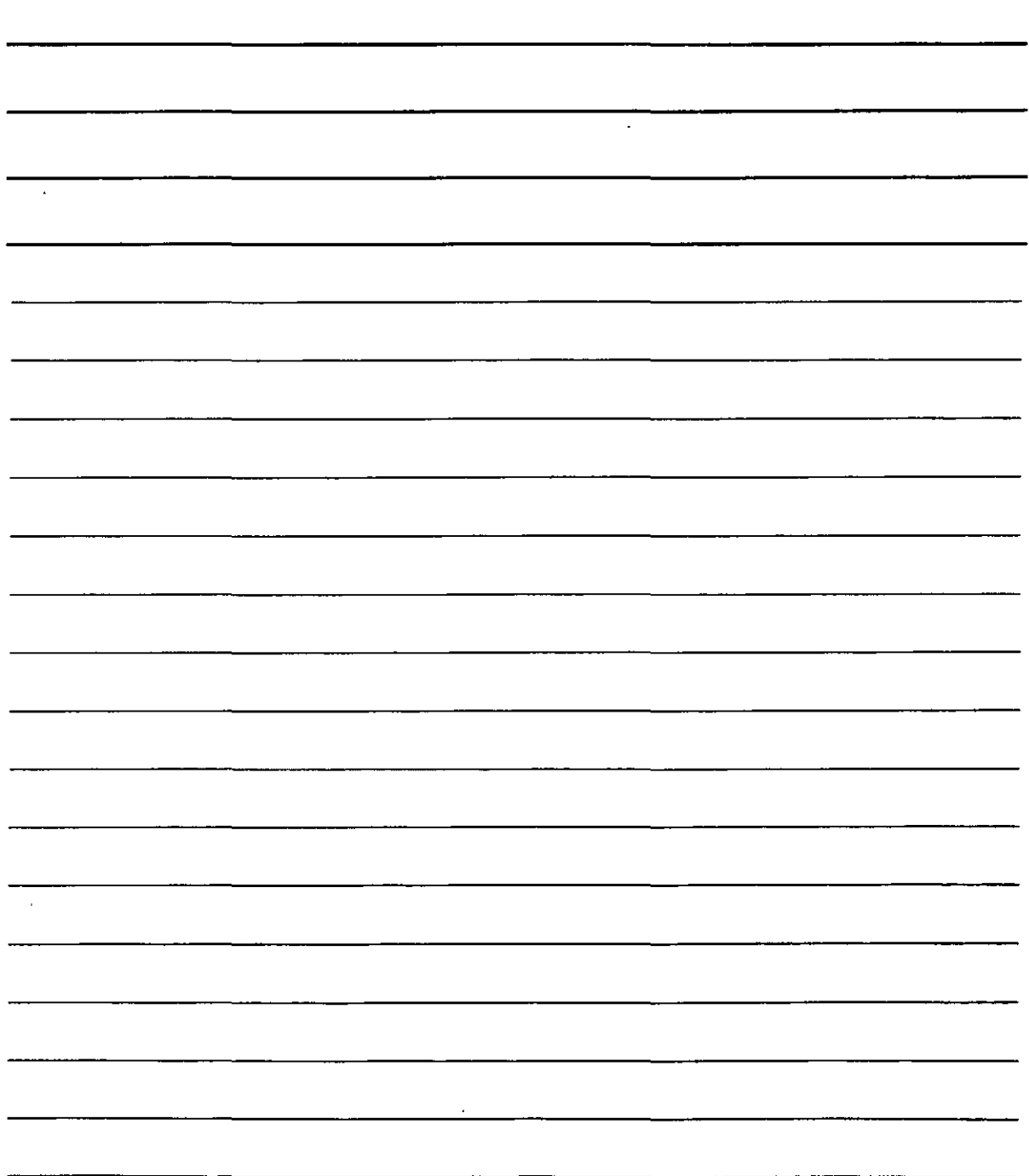

Tras el encabezado viene el CUERPO, que es el mensaje mismo. Casi siempre, el cuerpo será un texto sencillo pero, de quererlo, puedes incluir otros elementos, como imágenes y vínculos con páginas Web.

Con el cuerpo del mensaje, también puedes enviar archivos. En este caso, decimos que se ADJUNTA el archivo al mensaje, el archivo mismo se conoce como ADJUNTO. Por ejemplo, puedes enviar a un amigo un mensaje al que has adjuntado un archivo de sonido con una canción. Cuando tu amigo recibe el mensaje, puedes guardar el archivo en el disco duro y luego escuchar la canción.

Una FIRMA es un poco de información que el programa de correo añade al final de cada mensaje enviado. Las firmas son opcionales, aunque mucha gente las emplea. Una firma típica contiene el nombre, dirección de correo y un vinculo con el sitio Web (si tienes uno).

Una VCARD es una especie de tarjeta de presentación electrónica. En la vCard, puedes incluir información personal y la añades a los mensajes que envías, de la misma manera adjuntarías una tarjeta de presentación normal a una carta convencional. Los programas de correo actuales tienen un medio interconstruido que simplifica el empleo de las vCards para el intercambio automático de Información.

### **Las líneas más importantes del encabezado**

Cada vez que envías un mensaje, el programa de correo genera automáticamente un encabezado con información técnica y la coloca al inicio de mensaje. De igual modo, los mensajes que recibas tendrán un encabezado, el cual podrás ver cuando desees.

Todos los encabezados tienen más o menos el mismo formato, pero lo que verás en tu sistema depende en gran medida del programa de correo con que trabajes. Algunos programas intentan simplificar todo para que parezca lo menos técnico posible, ocultando la mayor parte del encabezado. Otros programas muestran toda o parte del encabezado. No obstante, siempre hay una manera de ver el encabezado completo, aunque tal vez no sea tan obvia. Probablemente tengas que utilizar el servicio de ayuda que viene con el programa o simplemente experimentar y determinarlo por el método de prueba y error.

Algunas de las líneas de encabezado son decisivas, así que puedes entenderlas. Otras son menos importantes y se pueden ignorar sin mayor problema. Todos los programas de correo muestran estas lineas **(De, Para; Asunto, Ce y Fecha)** o, cuando menos, la información contenida en ellas.

NOTA: las descripciones que haremos de las líneas de encabezado corresponden a lo que presenta Outlook Express. Messenger en ocasiones se vale de otros términos, los cuales se indican cuando es pertinente. Aunque los programas de correo que aquí describimos presentan los encabezados en español, por Internet siempre viajan con los encabezados en inglés. Muchas veces, los programas de correo traducen los encabezados al español, aunque no siempre es el caso, por lo que también incluimos los nombres en inglés.

**De (From):** Esta linea dice la dirección y el nombre de la persona que envió el correo. En la mayoría de los casos, simplemente basta con que creas en la información que aparece. Sin embargo, si por cualquier razón, el correo parece extraño, debes sospechar. Es fácil que alguien configure el programa de correo para que especifique el nombre y dirección que sea. Es más, si sabes lo que haces, puedes falsificar el correo para que aparente venir de otra

NOTAS

 $\mathcal{L}^{\text{max}}_{\text{max}}$  , where  $\mathcal{L}^{\text{max}}_{\text{max}}$ 

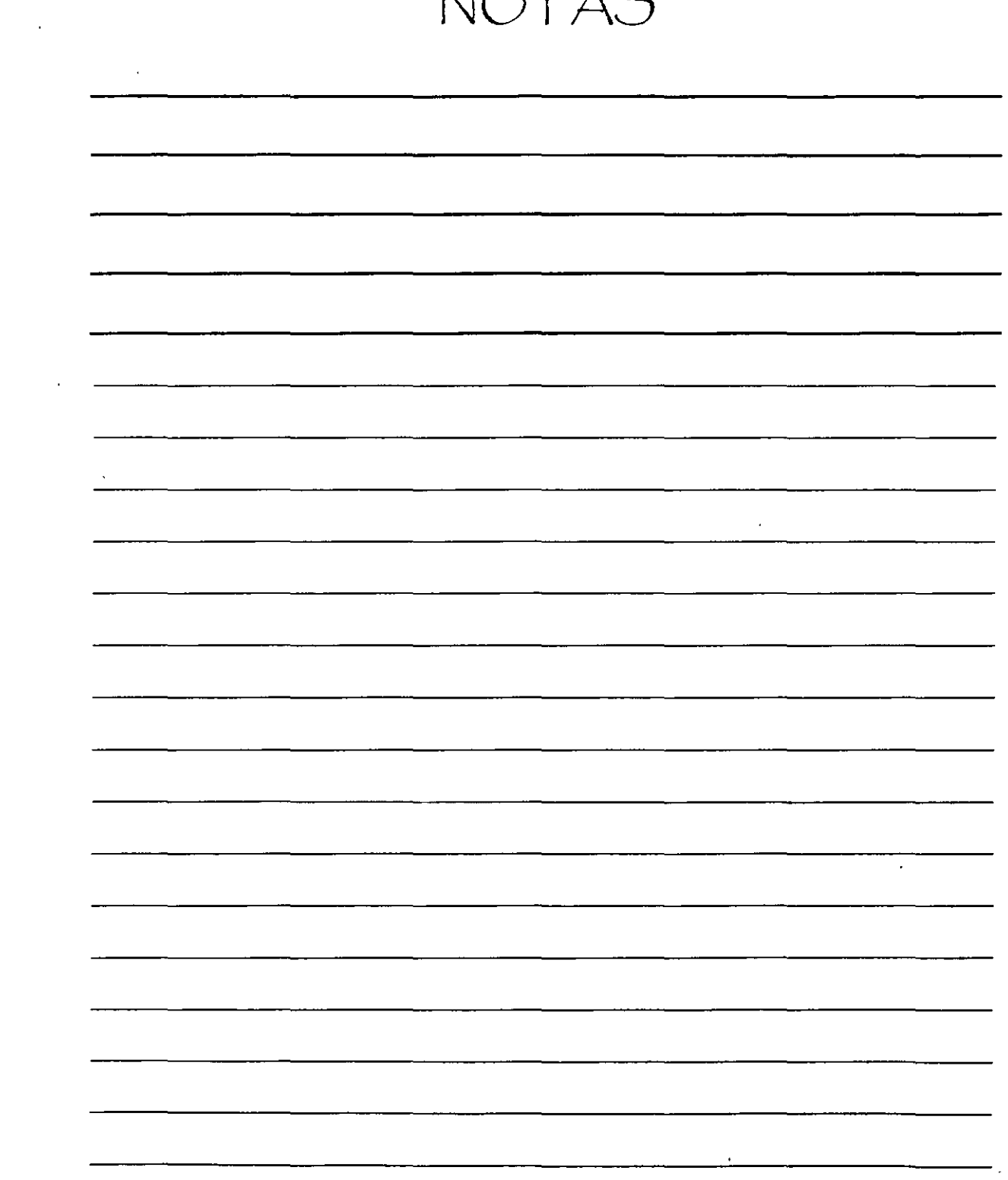

computadora. Este es un truco común de los spammers (gente que envia publicidad indeseada por correo electrónico). Asi que, ante cualquier duda, ten cuidado. Si recibes un mensaje invitándote a visitar al presidente, querrás comprobar la información antes de reservar el boleto de avión.

**Para (A):** Esta línea muestra la dirección de correo a la que se envió el mensaje. En la mayoría de los casos, verás tu propia dirección. Sin embargo, no siempre es el caso. Por ejemplo, se puede enviar un mensaje a más de una persona, indicando simplemente más de una dirección en la línea **Para.** Así que, si ves varias direcciones, sabrás que estas personas también recibieron el mensaje. Si pertenecen a una lista de correo los mensajes de la lista se dirigen a una dirección de lista especial, no a ti personalmente. Por tanto, si ves una dirección de lista de correo en la línea **Para,** sabrás que el mensaje fue enviado a todos los integrantes de la lista.

**Asunto (Subject):** La información en la línea **Asunto** es especificada por la persona que envía el mensaje. La finalidad de esta línea, como adivinarás, es ofrecer un resumen del mensaje. Al llegar mensajes de correo, el programa de correo muestra la línea **Asunto** de cada mensaje De hecho, no verás el contenido del mensaje sino hasta que lo abras. Por tanto, cuando veas la lista de correo que ha llegado, de hecho estarás viendo las líneas de **Asunto** creadas por los remitentes de los mensajes.

**Ce:** Es posible enviar un mensaje a más de una persona indicando varias direcciones en la línea **Para.** Además, puedes dirigir el mensaje a otros poniendo la dirección en la linea **Ce.** Lo que debes recordar es que, al recibir un mensaje, hay que ver tanto la línea **Para** como la línea **Ce.** Todos los que aparezcan en estas lineas habrán recibido el mensaje.

**Fecha (Date):** Esta línea muestra la fecha y hora a la que se envió el mensaje. La parte de fecha no tiene mayor complicación, pero al leer la hora, ten cuidado. Internet se usa en todo el mundo y las horas locales no tienen sentido, a menos que conozcas el huso horario. Por esto, el huso horario siempre se especifica de· alguna manera. En el ejemplo, la hora se muestra como.

### **18:23:01 -0400**

La pnmera parte de la hora indica que el mensaje se envió a las 6:23 PM, hora local. (Internet utiliza un reloj de 24 horas, así que 18:23 PM), **-0400.** Indica las horas de diferencia entre la 'hora local del sitio donde se originó el mensaje y el GTM (Tiempo Meridiano de Green.Wich). En este caso, el huso horario local está retrasado cuatro horas con respecto al GTM.

### **Algunas líneas más de encabezado**

Además de las líneas **Fecha, De, Para y Asunto,** hay más lineas de encabezados.

**Received:** cada vez que pasa un mensaje a través de una computadora, el programa de correo de la computadora añade una línea **Received** en el encabezado. De esta manera, el encabezado siempre contiene al menos una de estas líneas. Puedes ver estas líneas para seguir la ruta recorrida por el mensaje antes de llegar al servidor de correo.

### **Received: from mail.little-nipper.com ([198.68.156.50]) By mail.whitehouse.gov**

# NOTAS

 $\sim$ 

 $\epsilon$ 

 $\epsilon$ 

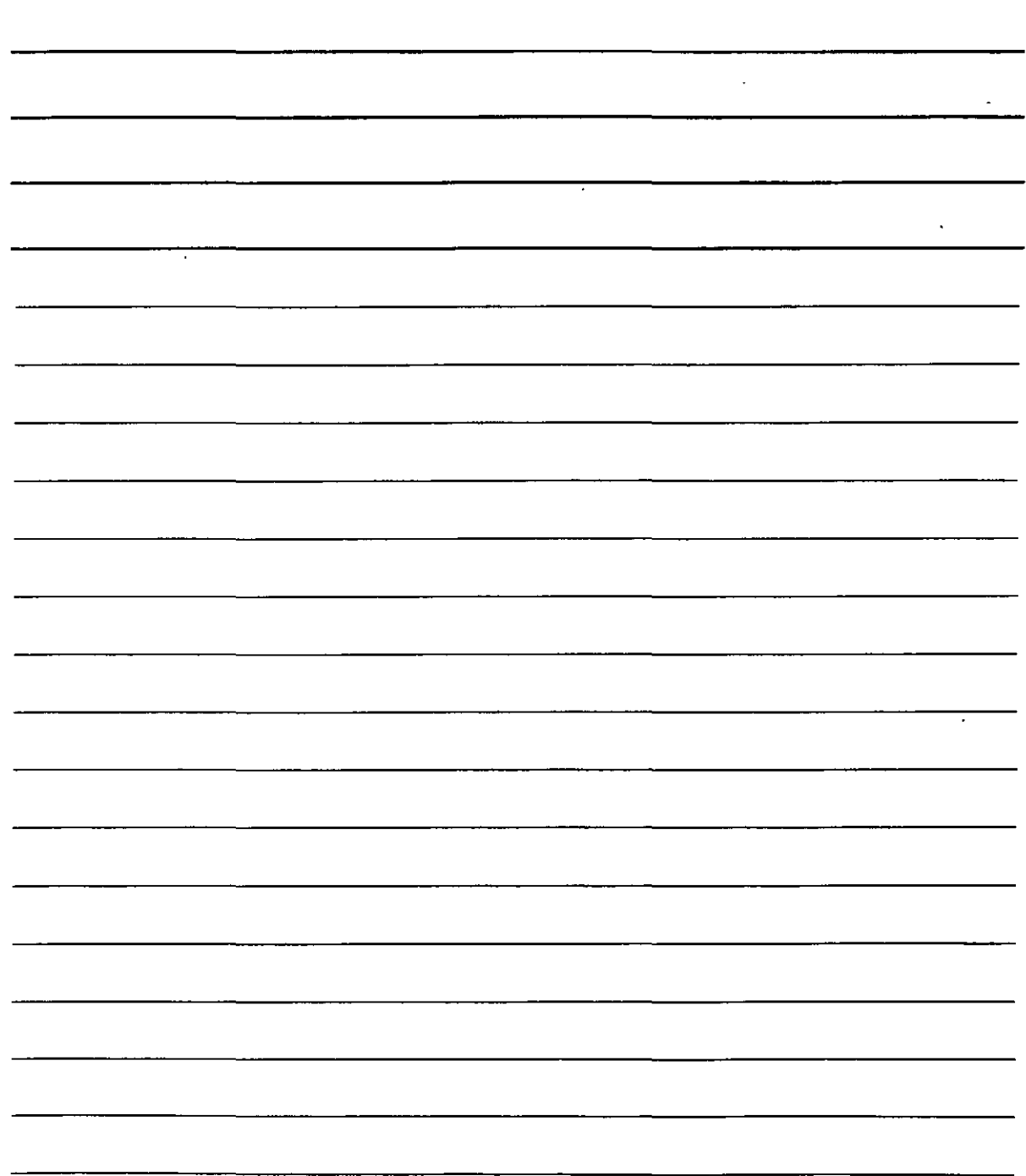

En esta linea podemos ver que el mensaje fue env1ado por una computadora llamada **mail.little-nipper.com,** cuya dirección IP es **198.68.156.501** y fue recibido por una computadora llamada **mail.whitehouse.gov.** Ambas computadoras, son servidores de correo. En las líneas **Received** será común ver otros tipos de información. Tal información suele ser muy técnica y casi siempre ignorada.

**Messager-ld:** (en Messenger, **ldent. Del mensaje)** cada vez que se envía un mensaje por correo Internet, el servidor de correo remitente asigna al mensaje un código de identificación único. Ejemplo:

### **Message-ld: 199804061852.WRM0123+7@Iittle-nipper.com**

Esta información, por sí misma, no es útil para el mortal común. Sin embargo, o que es útil es que parte del código Siempre indica el nombre de dominio del servidor de correo que envió el mensaje. Por tanto, si recibes un mensaje con una dirección falsificada, la mejor manera de seguirle la pista a esa persona es viendo la línea **Message-ld.** Es muy difícil falsificar esta línea, a menos que tengas control sobre el servidor de correo. Algunos spammers son lo bastante refinados para hacerlo, pero la mayoría de los buscapleitos no.

**Reply-To:** Al responder a un mensaje, el programa de correo generalmente enviará la respuesta a la dirección de la línea **De.** En tales casos, verás una línea **Reply-To** con una dirección. Cuando existe esta línea, el programa de correo enviará la respuesta a esta dirección, en lugar de a la que aparece en la línea **De.** Con frecuencia encontrarás esta situación cuando se trata de listas de correo, donde cada mensaje se envía a todos los que aparecen en la lista- cada vez que se envía un mensaje a la lista, el programa insertará una línea **Reply-To,** asegurando que todas las respuestas se regresan a la lista, no a la persona cuya persona aparece en la línea **De.** 

**Organization:** A veces verás esta línea de encabezado. La intención es indicar el nombre de la organización a la que pertenece el remitente del mensaje. Tal información puede ser útil, pero es fácil falsificarla. así que no creas en ella ciegamente.

**X-Mailer:** Cuando se desarrolló la especificación técnica de los encabezados de correo Internet, se describió cierta cantidad de líneas de encabezado estándar. Sin embargo, también se reconoció que habría necesidad de otras líneas no normalizadas, por lo que las reglas dicen que cualquiera puede poner más líneas en un encabezado, siempre y cuando comiencen con **X-.** Al ver el encabezado de un mensaje, con frecuencia verás varias líneas **X-,** generalmente insertadas por el programa de correo de remitente. Una línea común es **X-Mailer,** que muestra el nombre del programa de correo con que se envió el mensaje. Tal información puede no ser significativa, pero, si la necesitas, ahí está.

### **El cuerpo de un mensaje**

El cuerpo es la parte principal del mensaje; generalmente es texto común, por lo que, al escribir un mensaje, puedes teclear lo que te venga en gana.

Sin embargo, algunos programas de correo te permiten incluir otras cosas mediante TEXTO ENRIQUECIDO. El texto enriquecido puede contener varias fuentes tipográficas, así como cursivas y negritas. También puede contener imágenes, vínculos con sitios Web y varios elementos más que podrían aparecer en una página Web. Para crear texto enriquecido en un

NOTAS

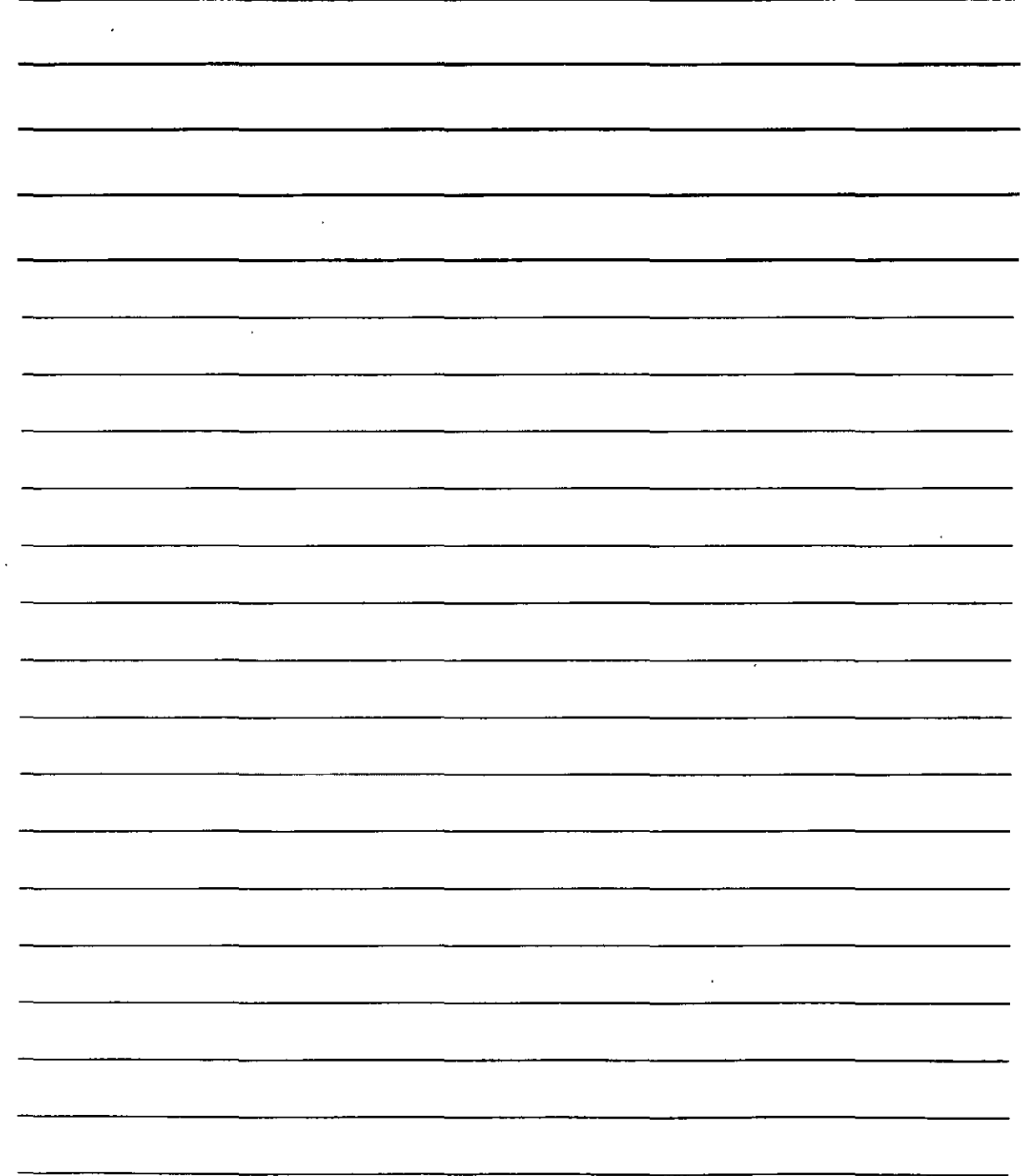

mensaje, el programa de correo usa **HTML** (Lenguaje de Marcac1on de Hipertexto), que es el mismo sistema con el que se especifica la apariencia de las páginas Web.

HTML es complejo, pero no es necesario que lo entiendas para que lo emplees en un mensaje de correo. Tú simplemente compones el mensaje como quieras y el programa de correo construye automáticamente las especificaciones HTML necesarias. No todos los programas de correo manejan texto enriquecido, pero los más populares sí, así que simplifican la inserción de características especiales en los mensajes.

El texto enriquecido paree una buena idea y, empleado con buen juicio, es bueno. Sin embargo, la mayoría de la gente que usa texto enriquecido, al principio suele ir demasiado lejos, excediéndose en tu empleo. Además, muchos programas de correo no manejan texto · enriquecido; al enviar uno de tales mensajes, es posible que la persona que lo reciba no lo pueda leer bien.

# **Adjuntos**

Con el cuerpo del mensaje (texto común o texto enriquecido), también puedes enviar uno o varios archivos. Estos archivos se llaman adjuntos y pueden contener cualquier cosa: imágenes, documentos de procesamiento de texto, programas, etc.

### **Firmas**

Si sueles teclear cierta información de rutina en todas las cartas, considera poner esa información en una firma: cierta información personalizada que insertas automáticamente el ' programa de correo en cada mensaje que envía. Sólo tienes que crear un ARCHIVO DE FIRMA con la información que te plazca e indicar al programa de correo el nombre del archivo.

Tradicionalmente, las firmas sirven para dar alguna información, como un número telefónico, una dirección de página Web y una dirección de calle. Como ejemplo:

### **Otelo Galícía Cedilla 044-55-22-00-58-51**  Otelo@correo.de

A algunos les gusta mcluir alguna cita ingeniosa o breve en la firma. Esto está muy bien: a todos nos gusta el ingenio y no hay quien no le sirva un poco de ingenio. Simplemente asegúrate de que la firma no crezca demasiado.

Para incluir una firma, todo lo que necesitas es crear un archivo pequeño que contenga algún texto. Luego, dile a tu programa de correo dónde está el archivo, de esta manera, el contenido del archivo se añadirá automáticamente al final de todos los mensajes que envíes. He aquí como preparar el archivo de firma:

En Outlook Express (Internet Explorer), abre el menú Herramientas (Tools) selecciona Opciones (Options), elige la ficha Firmas (Signature) y has clic en el botón Nueva (New).

En Messenger (Netscape), abre el menú Edición (Edit) y selecciona Preferencias (Preferences). En el cuadro Categoría (Category), has clic en Identidad (ldentity), bajo Grupos de noticias

NOTAS

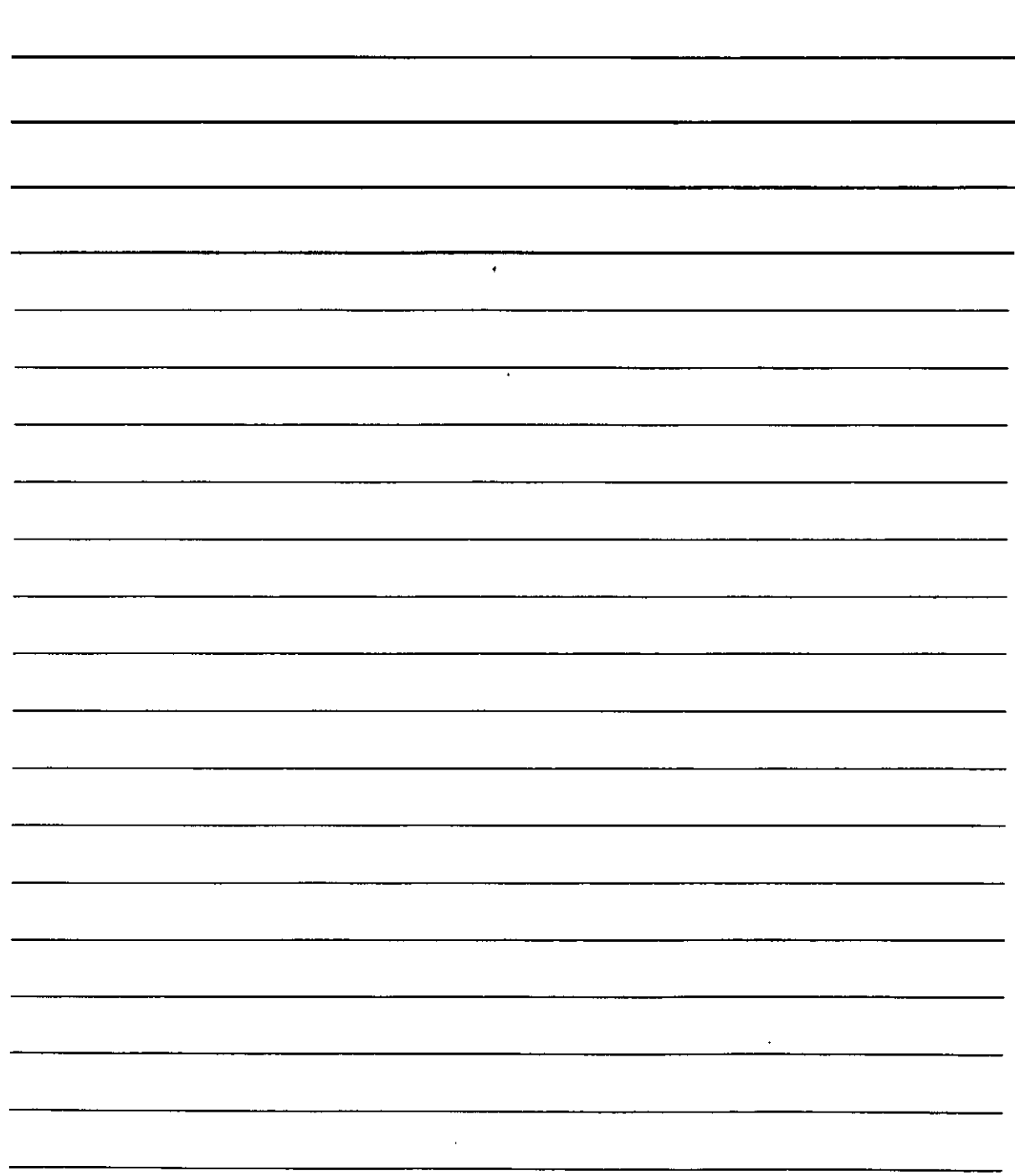

(Mail&Groups), y luego indica el nombre el archivo de firma en el cuadro pertinente. [Si no aparece nada bajo Grupos de noticias, has clic en el carácter + (signo más), con lo que mostrará las diferentes opciones]

### **vCards**

Una vCard es un facsímil de una tarjeta de presentación que se adjunta a un mensaje Las especificaciones de las vCards han sido normalizadas y adoptadas por diversas compañías de software. En particular, las vCards creadas con el programa de correo de Netscape (Messenger) trabajarán con los diversos programas de correo de Microsoft (como Outlook Express) y viceversa. Sin embargo, muchos otros programas no tienen las vCards y no sabrán qué hacer con una aunque te las entregarán en bandeja de plata.

Para algunos, las vCards son lo máximo. Otras las ven como una solución tonta que busca un problema.

Se crea una vCard mediante un programa de correo. (Los detalles cambian de programa en programa). Una vez que tengas una vCard, podrás decirle a tu programa que la adjunte al correo de salida. Cuando otro reciba un mensaje con una vCard, el programa de correo la reconocerá. Al observar el mensaje, también verás la tarjeta y tendrás la opción de presentar la información que contiene.

Los programas de correo que manejan las vCards simplifican el copiado de la información de la tarjeta directamente a la libreta de direcciones personales.

### **Cómo se almacena el correo (carpetas)**

Con el paso de los días, se te acumularán muchos mensajes. Para ayudarte a guardarlos de manera organizada, el programa de correo crea un conjunto de CARPETAS, cada una de las cuales pueden contener tantos mensajes como sea necesario. Si lo deseas, es posible crear más carpetas y mover los mensajes entre ellas, pero probablemente encontrarás que las carpetas normales cumplen bien su función.

Los nombres de las carpetas variarán según el programa, pero el uso de estos nombres debe ser obvio. En la siguiente tabla observarás los nombres de las carpetas utilizadas por los dos programas de correo populares:

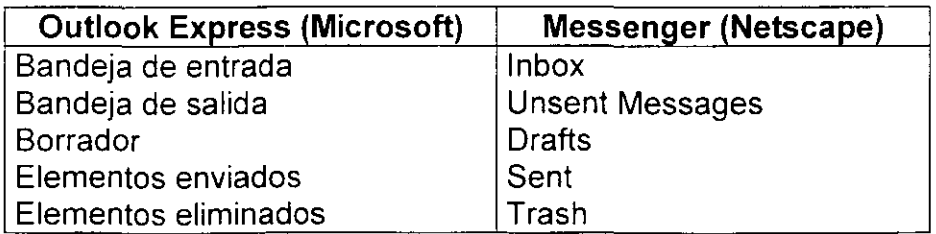

La Bandeja de entrada (lnbox) contiene todo el correo que entra. La Bandeja de salida (0, como la llama rebuscadamente Netscape, "Unsent Messages", o "Mensajes no enviados") contiene mensajes ya compuestos que están listos para la entrega, pero aún no han sido enviados. Una vez enviados, se mueven a la carpeta Elementos enviados (Sent).

NOTAS

 $\ddot{\phantom{1}}$ 

 $\ddot{\phantom{a}}$ 

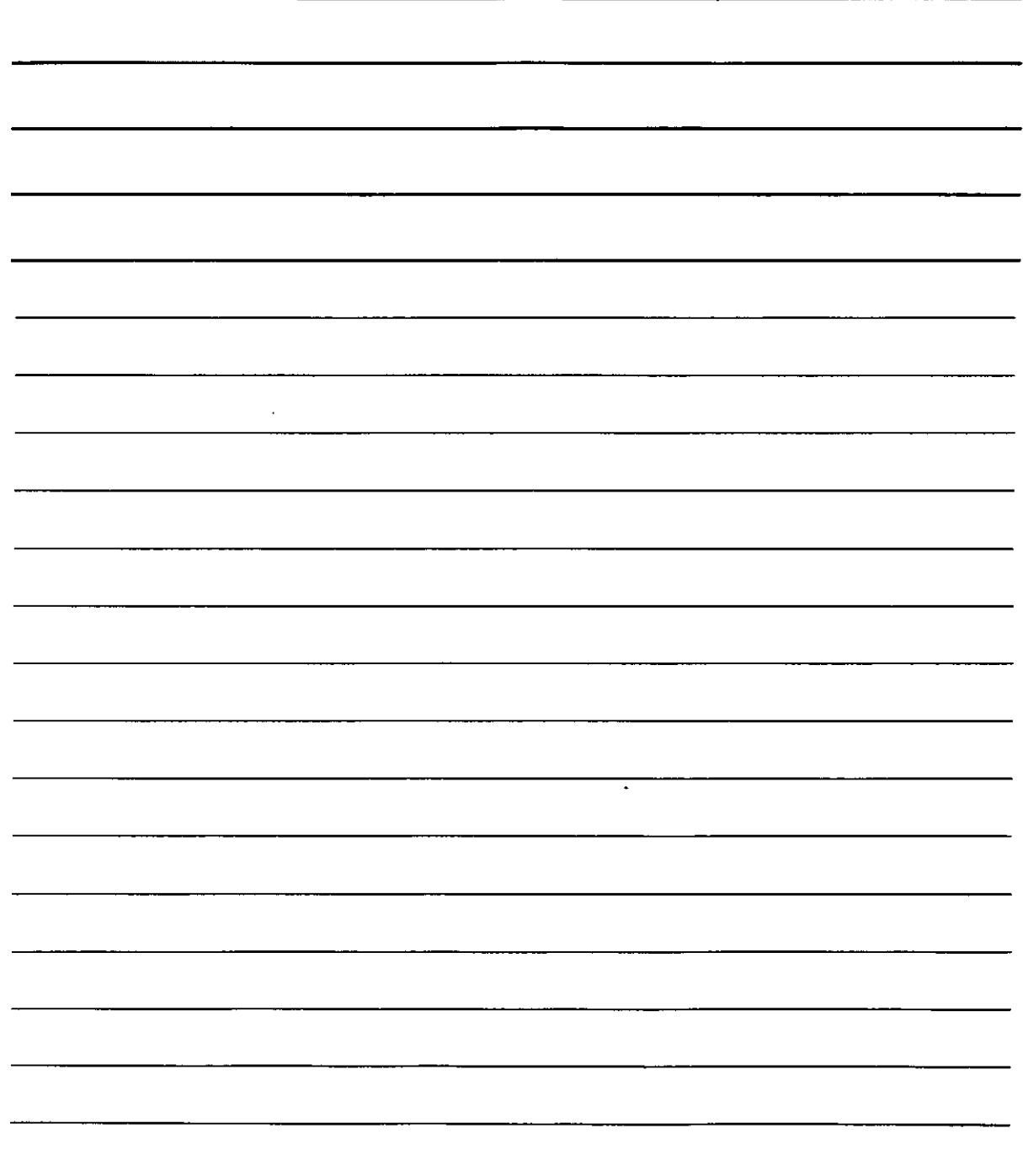

La carpeta Borrador (Drafts) es un área de almaéenamiento temporal para mensajes parcialmente terminados, pero aún no listos para el envio. Por ejemplo, si tecleas un mensaje y tienes que salir del programa antes de terminar el mensaje, puedes guardarlo en la carpeta Borrador. Algunos programas de correo automáticamente guardarán los mensajes no completados en esta carpeta al salir del programa. Otros programas no lo harán de manera automática; tendrás que guardar el mensaje antes de salir.

Al leer el mensaje de entrada, querrás borrarlos. De igual manera, querrás borrar mensajes de la carpeta Elementos enviados. Al borrar mensajes, en realidad los mueves a la carpeta Elementos eliminados (Trash). Esto te dará la oportunidad de ver los mensajes viejos, en el caso de necesidad. Sin embargo, tarde o temprano deberás borrar los mensajes de la carpeta Elementos eliminados Al hacerlo, desaparecen para siempre.

### Líneas de destinatario en el encabezado (Para, Ce, Ceo)

Al preparar un mensaje, hay tres líneas en el encabezado en las que puedes especificar direcciones: Para (A, en Messenger), Cc (Copia) y Cco (Copia oculta). Cada una de estas líneas puede tener una o varias direcciones; cada una de las direcciones especificadas recibirá el mensaje.

La línea Para y la línea Cc son similares. La principal diferencia estriba en la interpretación que dará a la gente que reciba el mensaje. La dirección de alguien en la linea· Para indica que consideres que el mensaje es de importancia directa para esa persona. La dirección en la linea Ce indica que quieres que esa persona vea el mensaje, pero sólo para su información; no espera que actúe en respuesta.

Por ejemplo, digamos que vives en México y piensas que los impuestos deben ser más bajos. Decides enviarle al subsecretario de Ingresos de la Secretaría de Hacienda y Crédito Público un mensaje, explicando tu punto de vista. También decides enviar copias al presidente de México, al secretario de Hacienda, al presidente de la Suprema Corte de Justicia y a tu mamá. La etiqueta adecuada es poner la dirección del Subsecretario en la línea Para y las demás direcciones en la linea Ce:

#### Para: Subseereteario@shep.gob.mx Asunto: Por favor baje mis impuestos C: presidente@presideneia.gob.mx , seeretario@shep.go.mx, presidente@suprema-eorte.gob.mx , mamá@familia-feliz.eom

Además de las lineas Para y Ce, puedes poner direcciones en la línea Ceo (en inglés, Bee). Las direcciones de esta linea recibirán también el mensaje; sin embargo, nadie lo sabrá. Por tanto, puedes valerte de la línea Bee para enviar copias secretas de un mensaje. En este caso, las copias se llaman COPIAS OCULTAS.

En este ejemplo, podrás determinar que el subsecretario se sentiría intimidado si supiera que otras personas poderosas recibieron el mensaje. Así que puedes decidir enviar una copia oculta a las personas más intimidantes y una copia normal a los mortales comunes.

### Para: subseeretario@shep.gob.mx Asunto: Por favor baje mis impuestos

NOTAS

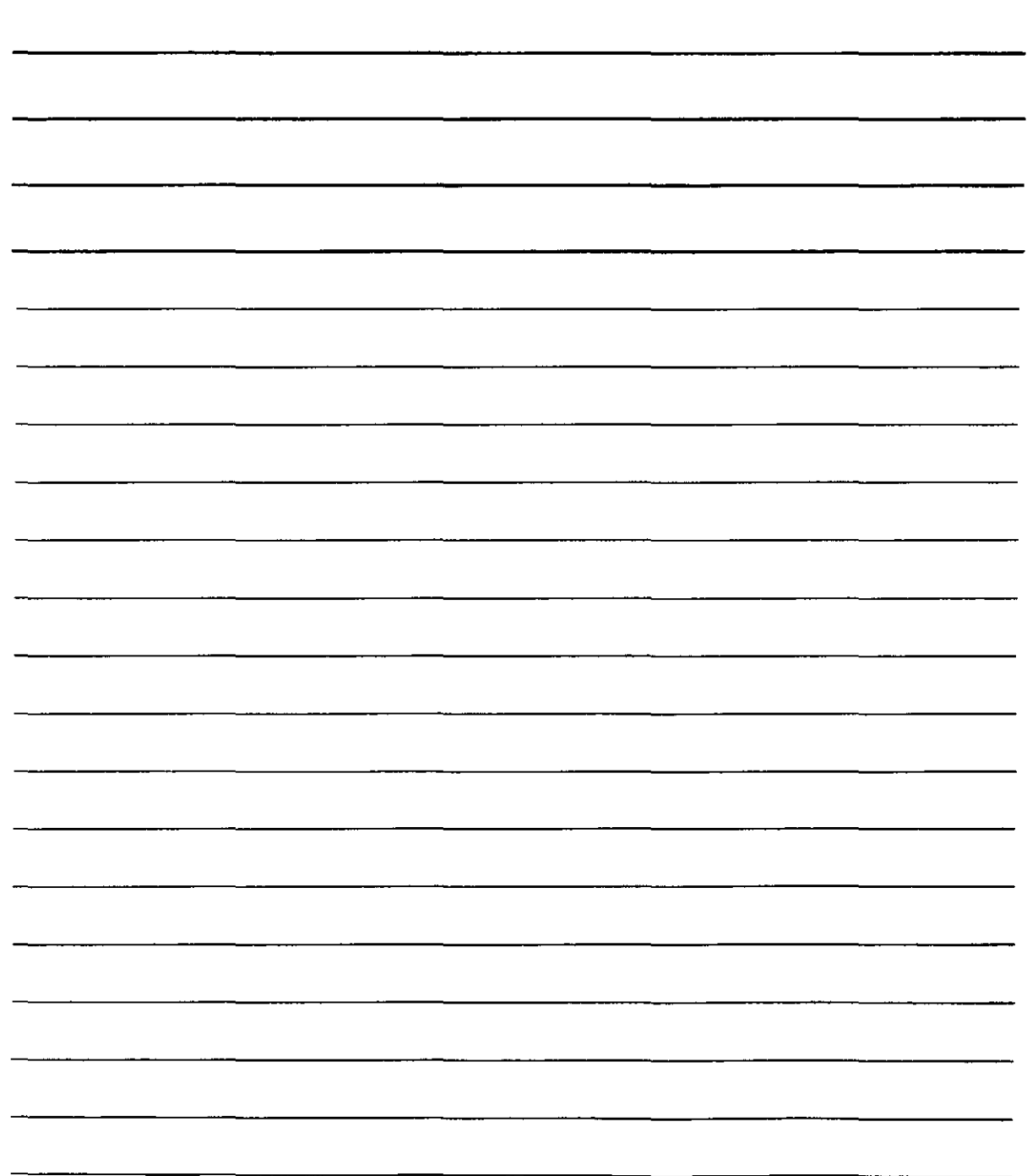

### **Ce: pres1dente@pres¡dene1a.gob.mx , seeretarro@shep.go.mx** , **presidente@suprema-eorte.gob.mx Ceo: mamá@familia-feliz.eom**

### **Libreta de direcciones**

Si envías muchos mensajes, conviene tener una lista permanente de nombres y direcciones. Todos los programas de correo te permiten hacer esto manteniendo una LIBRETA DE DIRECCIONES personalizada. La libreta de direcciones contiene una serie de entradas, cada una de las cuales tiene espacio para un nombre, una dirección de correo y notas misceláneas. Los detalles dependen del programa. Algunos sólo guardan esta información básica; otros permiten indicar otros tipos de direcciones, como empresa, dirección postal, números telefónicos (trabajo, casa y fax) etc.

En una libreta de direcciones, puedes crear una entrada por cada persona a la que envías correo. Luego, cuando necesitas enviar un mensaje, seleccionas de la libreta un nombre y el programa se encarga de completar de los detalles (como la dirección). Algunos programas automáticamente buscarán en la libreta de direcciones o que comiences a teclear en la linea **Para** de un nuevo mensaje. Si el programa puede determinar de qué nombre se trata, hará lo que pueda por completar el nombre.

La mayoría de los programas de correo simplifican la creación de libretas de direcciones. Por tanto, es fácil armar una libreta de direcciones personales entrada por entrada, a medida que vayas recibiendo mensajes de la gente. Con las vCards es aún más fácil. Cuando recibas un mensaje con una vCard, podrás decirle al programa que cree una entrada en la libreta de direcciones, tomando la información de la tarjeta.

### **Respuestas**

Ya que has leído un mensaje, puedes RESPONDEER a la persona que se lo enviaste. Los detalles cambian según el programa de correo, pero son sencillos.

Si el mensaje fue enviado por más de una persona, el programa de correo te darán dos opciones: responder sólo a la persona que envió el mensaje o contestar a todos los que lo recibieron (es decir, a todos aquellos que aparecen en las líneas **Para y Ce).** Antes de escoger, pregúntate: ¿Realmente quiero que todos vean mi respuesta?

Al contestar un mensaje, el programa crea un nuevo mensaje, listo para enviar. El anterior se incluirá como parte del nuevo, así que puedes emplearlo todo o en parte en **la** respuesta; además, aparecerá marcado de alguna manera, a fin de resaltarlo. La convención más común es preceder cada línea del mensaje anterior con un carácter> (mayor que).

Cuando se incluye parte del mensaje original en una respuesta, decimos que se CITA el mensaje original.

Es importante que las respuestas sean legibles. No siempre cites completamente el mensaje original. En cambio, cita sólo lo que necesitas y borra las partes irrelevantes. A veces un mensaje irá y regresará varias veces, cada vez con más texto añadido, asi que, si no editas y depuras el mensaje a medida que se desarrolla, crecerá exclusivamente y se volverá difícil de entender

NOTAS

 $\ddot{\phantom{0}}$ 

 $\overline{\phantom{a}}$ 

 $\hat{\mathcal{A}}$ 

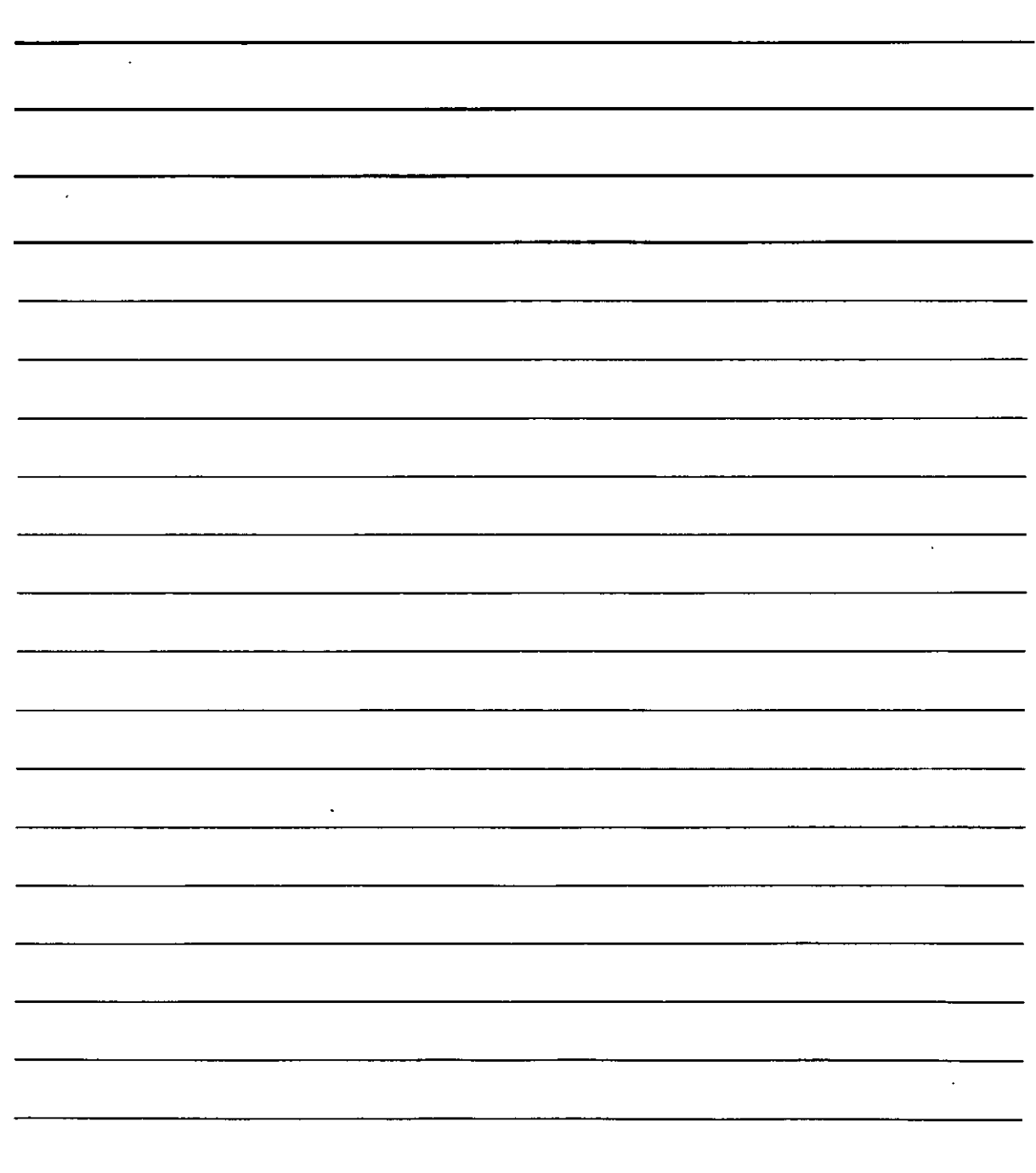
He aquí un ejemplo que ilustra la manera de escribir una buena respuesta. Una persona llamada Ricardo envía el siguiente mensaje a otra persona, llamada llse.

llse:

¿Te gustaría que nos viéramos esta noche, después del cierre del club?

Podríamos hablar sobre los tiempos pasados y tomar una copa. No nos hemos visto en años y me encantaría pasar algún tiempo contigo nuevamente.

Si vienes, por favor luce en tu vestido un clavel rosa, para que te pueda reconocer. --Ricardo

En la respuesta Ricardo, llse cita las partes del mensaje relevantes. También se asegura de poner el nombre de Ricardo en la parte superior del mensaje y el suyo en la inferior.

Ricardo:

>¿Te gustaría que nos viéramos esta noche, después del cierre del club? Sí, sería estupendo.

> Si vienes, por favor luce en tu vestido un clavel rosa, para que te pueda reconocer No sé si pueda conseguir un clavel con tanta premura.

¿Estaría bien un ranúnculo?

--lise

Ahora Ricardo contesta la respuesta de llse. Nota que las partes del primer mensaje ahora están marcados con >> (dos signos mayor que). Esto es porque, con cada respuesta, se inserta un carácter > en el mensaje anterior. Nota también que Ricardo, como llse, ha borrado todo menos las partes relevantes del mensaje al que está respondiendo.

llse:

>> Si vienes, por favor luce en tu vestido un clavel rosa,

>> Para que te pueda reconocer.

> No sé si pueda conseguir un clavel con tanta premura.

>¿Estaría bien un ranúnculo?

No hay problema. Nos vemos esta noche.

--Ricardo

NOTAS

 $\sim 10^{11}$  km

 $\ddot{\phantom{0}}$ 

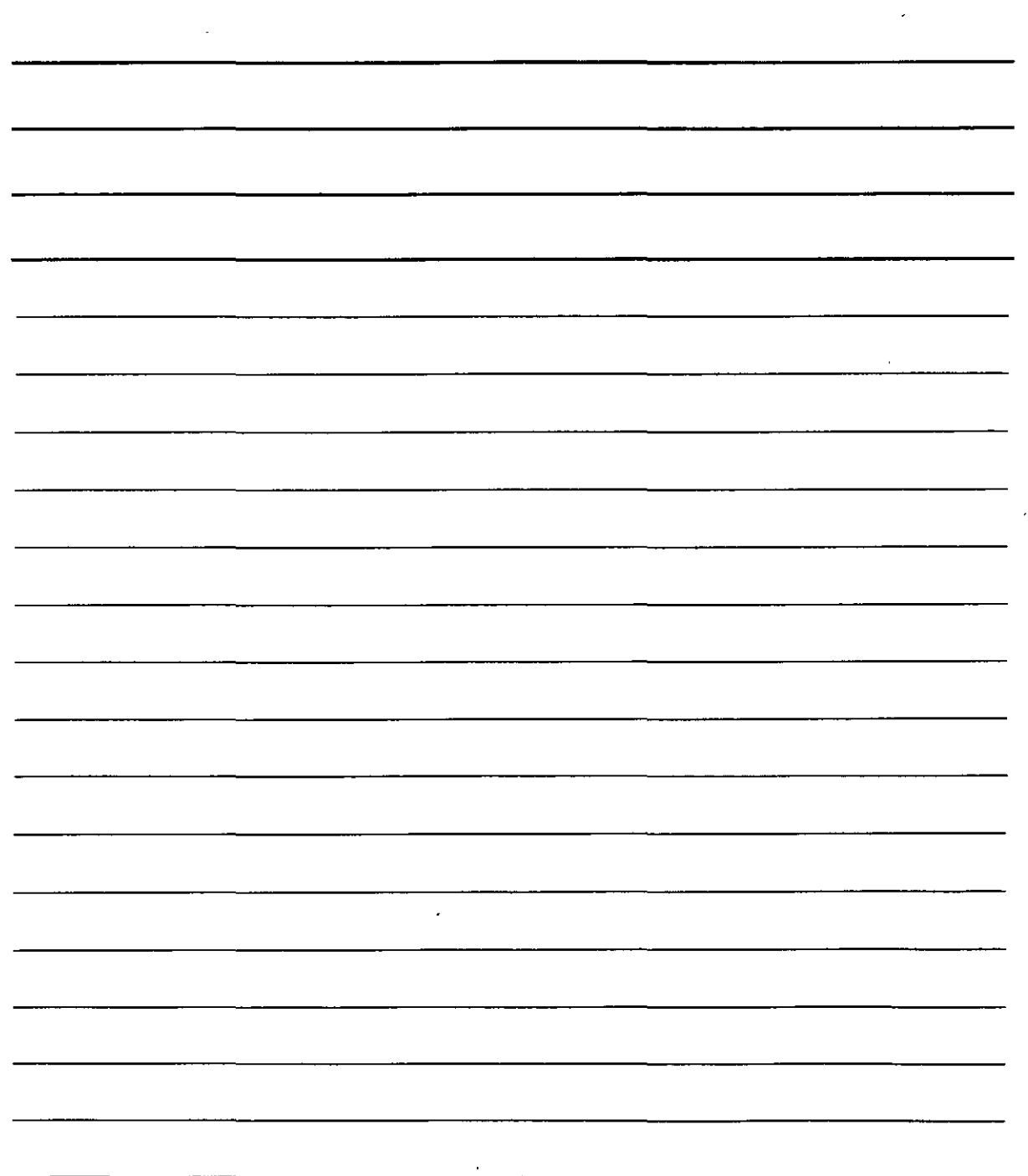

Al responder un mensaje, el programa de correo cambiará ligeramente la linea Asunto, insertando los caracteres Re: al inicio del asunto. Esto informa al destinatario que está viendo una respuesta. Por ejemplo, digamos que envías a tu amigo Rafael con la siguiente línea Asunto:

#### Asunto: ¿Necesitas ayuda?

En la respuesta de Rafael, la línea Asunto aparece así:

#### Asunto: Re: ¿Necesitas ayuda?

La gente suele usar el correo para discutir algún tema en el que cada mensaje es la respuesta a uno anterior. En tales casos, llamamos CONVERSACIÓN a la secuencia de mensajes. En una conversación, las líneas Asunto de los mensajes siempre serán iguales.

Al repasar los mensajes viejos, puede ser practico verlos organizados en cadena Para ello. basta con decirle al programa de correo que ordene los mensajes por asunto.

## Reenvío

De cuando en cuando, alguien te enviará un mensaje que querrás enviar a un tercero. Esta acción se llama REENVÍO del mensaje. Con la respuesta, el reenvío es fácil (aunque los detalles cambian según el programa de correo)

Al reenviar un mensaje, algunos de los programas de correo (pero no todos) insertarán uno caracteres al inicio de la línea Asunto, informando al destinatario que está viendo un mensaje reenviado. Microsoft Outlook Express utiliza Rv: (Fv); Netscape Messenger, Fwd: . Por ejemplo, digamos que recibes un mensaje con la siguiente línea Asunto:

## Asunto: Tendré una fiesta el viernes

El mensaje lo reenvía tu amiga Wendy mediante Outlook Express. La linea Asunto del mensaje recibido por Wendy será:

### Asunto: Rv: Tendré una fiesta el viernes

El reenvío de correo es tan fácil que la gente lo hace continuamente; es común recibir un mensaje que contiene información reenviada muchas veces, de una persona a otra. A veces esto está bien, por ejemplo, cuando se está enviando una serie de chistes por la Red.

Otras veces, el reenvío no es tan benigno. Por ejemplo, es común que la gente reciba mensajes con información falsa, aunque alarmante, y que inmediatamente los reenvíen a treinta de tus amigos cercanos. Una gran cantidad de información falsa circula por la Red de este modo.

Nunca creas lo que dicen los mensajes reenviados que recibas, a menos que puedas comprobarlo por tu cuenta. Sospecha en particular de los mensajes que previenen contra algo malo o tremendo. Tales mensajes casi siempre están equivocados.

Sin contar la desinformación, los peores problemas de reenvío vienen de gente que reenvía mensajes que deberían ser confidenciales. Algunas personas son reenviadores compulsivos y

NOTAS

 $\frac{1}{2}$ 

 $\ddot{\phantom{a}}$ 

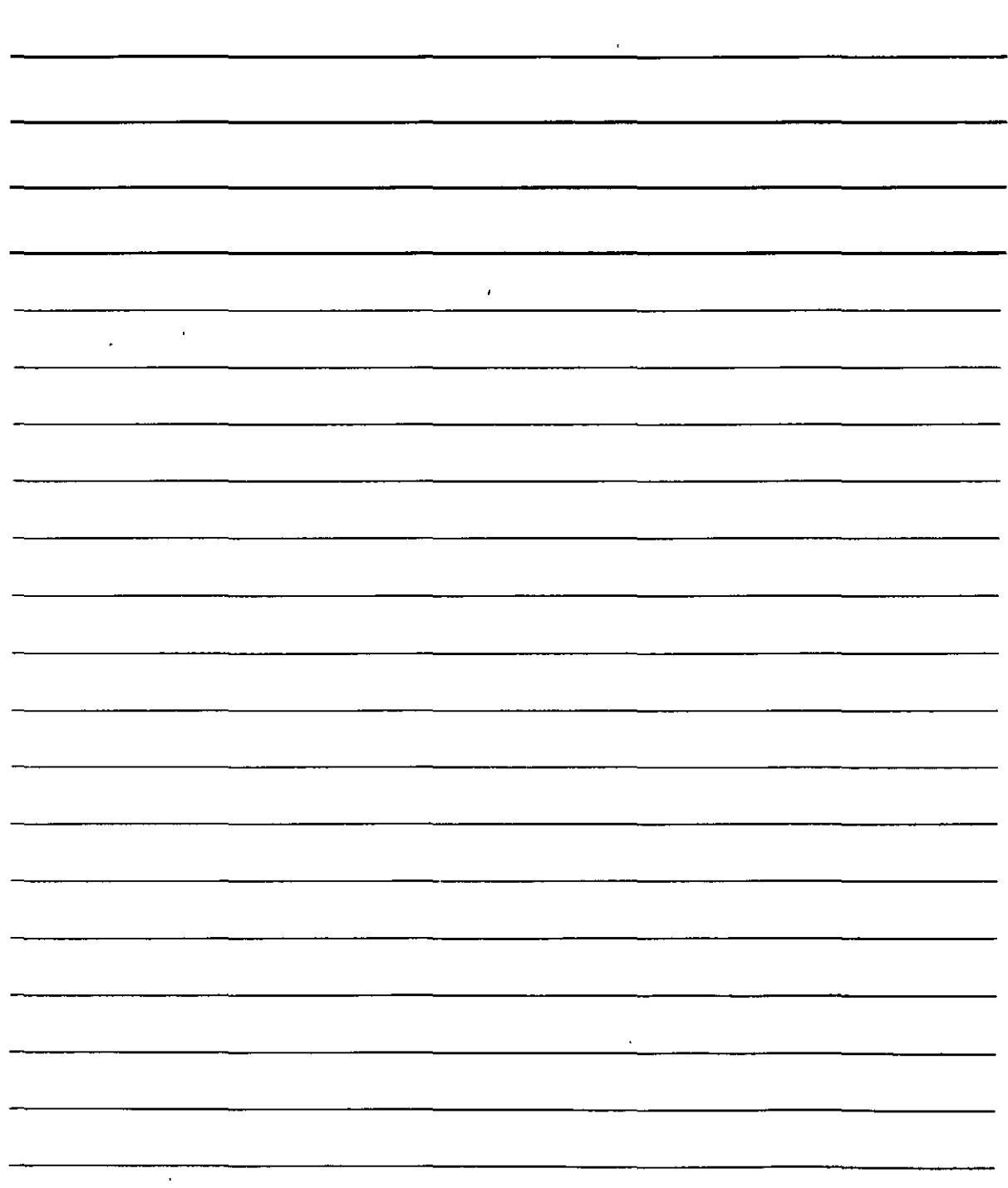

 $\sim$   $\epsilon$  $\hat{\mathcal{A}}$ 

l,

 $\ddot{\phantom{0}}$ 

les fascina enviar mensajes a todas partes. La única manera de detener a tal gente es no enviándoles correo confidencial.

Una vez enviado un mensaje, no hay manera de recuperarlo ni de evitar que otro lo reenvíe. Es más, probablemente el mensaje está almacenado en varias computadoras, así que nada de lo que envíes será realmente privado. Si te parece muy complicado tener cuidado al enviar correo, piensa un instante en cuánto se podrías divertir un compañero celoso o un ex novio/novia disgustado con tus mensajes.

## **Explicación de los mensajes de error**

De cuando en cuando enviaras un mensaje que no podrá ser entregado. En tales casos. El mensaje será devuelto. Esto lo describimos diciendo que el mensaje REBOTÓ. Por ejemplo, un amigo podría decirte "Recibí un mensaje de Tom Cruise la semana pasada. No conocía tu dirección de correo y deseaba saber si te gustaría pasar el fin de semanas en su rancho. Te envié correo, pero rebotó, así que yo tuve que ir en tu lugar"

Hay varias razones por las que podría rebotar un mensaje. Generalmente, un servidor de correo no puede enviar el mensaje o el servidor de correo del destinatario no pudo aceptarlo. En cualquier caso, uno o ambos servidores insertan una linea de comentario en el encabezado del mensaje, antes de devolverlo. Por tanto, cuando recibas correo rebotado, lo primero que tienes que hacer es leer el encabezado completo. Algunas de las lineas del encabezado serán muy técnicas y difíciles de entender, pero, viendo con cuidado, habrá alguna pista sobre lo que sucedió.

Al ver el encabezado de un mensaje rebotado, es probable que veas una cosa como "error fatal permanente" Simplemente es la manera como los nerds dicen que "el servidor de correo falló porque se topó con un problema que no puedo corregir"

Para ayudarte a descubrir la razón por la que rebotó un mensaje, he aquí algunos de los términos más comunes que podrás ver:

**User unknown or lnvalid recipient (usuario desconocido o Destinatario inválido):** E servidor de correo del destinatario no reconoció el nombre de la dirección. Revisa la dirección. Tal vez el nombre esté incorrecto o lo escribiste mal.

**Host unknown or Host not fund (Host desconocido o Host no encontrado):** E servidor de correo no pudo encontrar la computadora a la que se trató de enviar el mensaje. Revisa la dirección. El nombre de host podría estar incorrecto o mal escrito.

**Time out (Tiempo fuera):** El servidor de correo se dio por vencido esperando la respuesta del servidor de correo del destinatario. Intenta después. El servidor de correo del destinatario podría estar desactivado. Si el correo sigue rebotando, comprueba la dirección.

**Mailbox fuii(Buzón lleno):** El sistema al que estás enviando el mensaje tiene limites sobre la cantidad de espacio de almacenamiento de cada usuario. La persona a la que envió el mensaje tiene tanto correo sin leer que el servidor no aceptará más mensajes para él. Trata después.

NOTAS

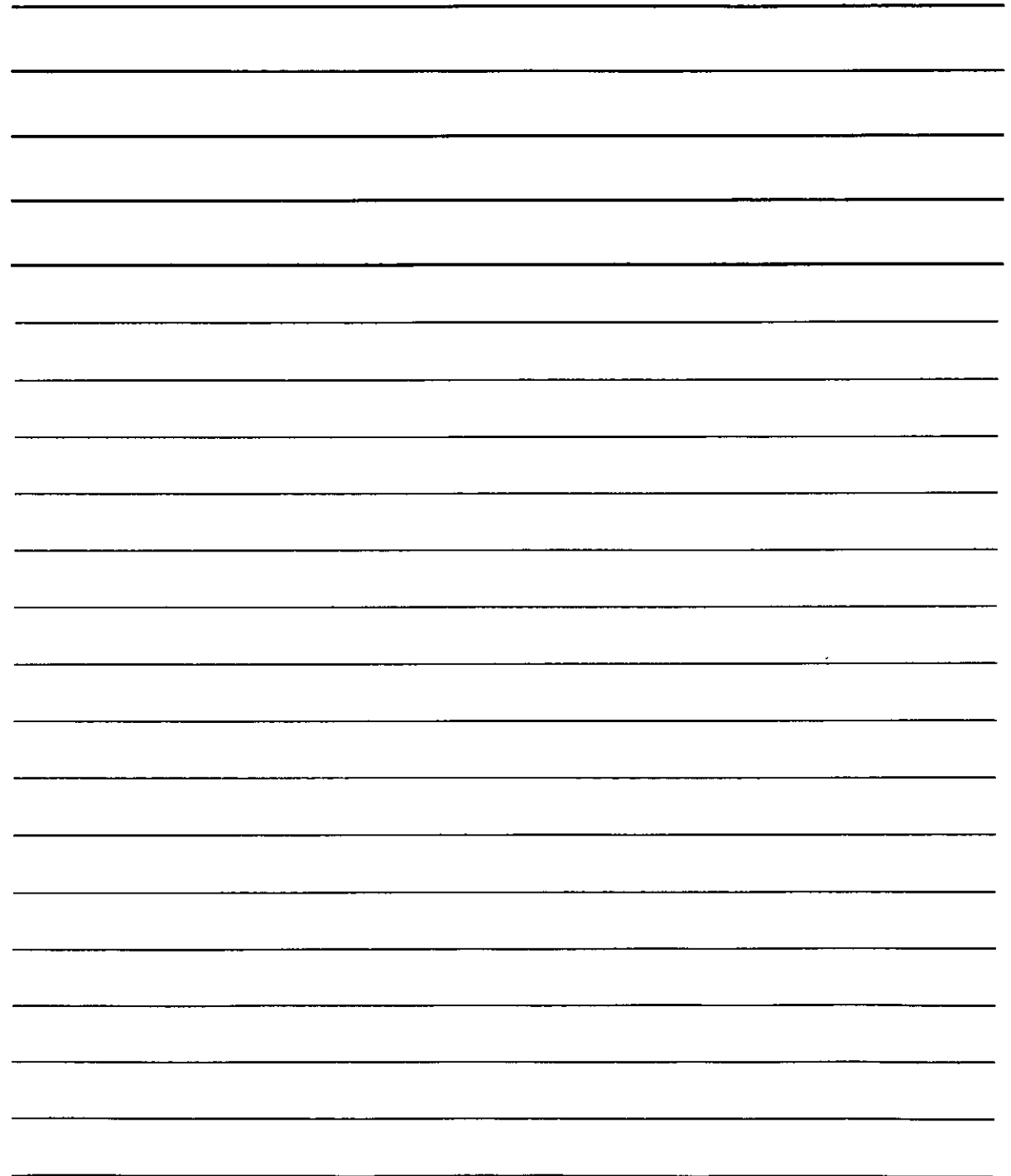

 $\sim$ 

**Connection refused (Conexión denegada):** Por alguna razón, el servidor de correo del destinatario aceptó efectuar una conexión con el servidor de correo, Intenta de nuevo. Sigue rebotando el mensaje, revisa la dirección.

**No route to host (No hay ruta hacia el host):** El servidor de correo no pudo encontrar una manera de conectar con el servidor de correo del destinatario. Intenta de nuevo. Si el mensaje sigue rebotando, revisa la dirección.

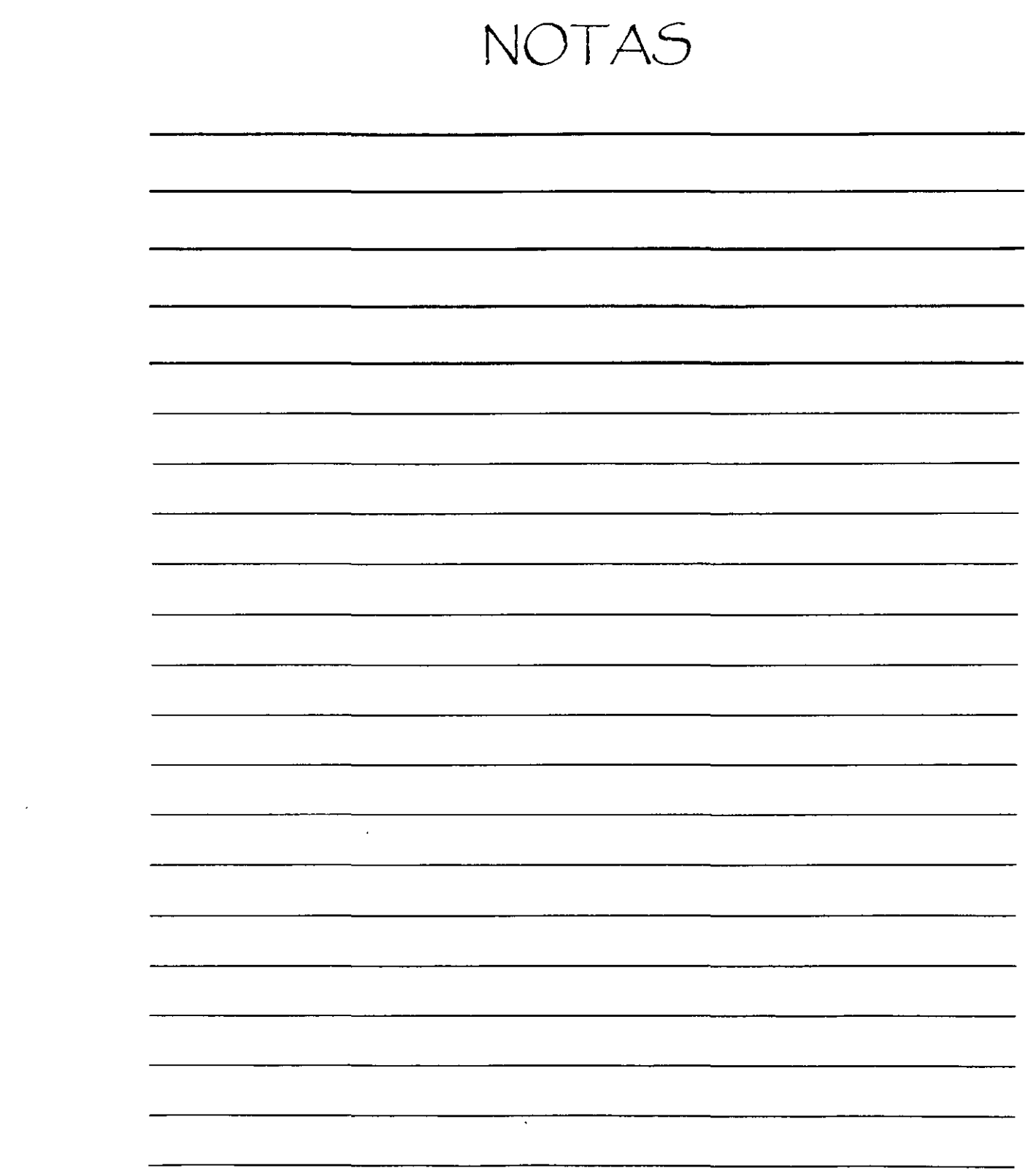

 $\label{eq:2.1} \frac{1}{2} \sum_{i=1}^n \frac{1}{2} \sum_{j=1}^n \frac{1}{2} \sum_{j=1}^n \frac{1}{2} \sum_{j=1}^n \frac{1}{2} \sum_{j=1}^n \frac{1}{2} \sum_{j=1}^n \frac{1}{2} \sum_{j=1}^n \frac{1}{2} \sum_{j=1}^n \frac{1}{2} \sum_{j=1}^n \frac{1}{2} \sum_{j=1}^n \frac{1}{2} \sum_{j=1}^n \frac{1}{2} \sum_{j=1}^n \frac{1}{2} \sum_{j=1}^n \frac{$ 

# **Bibliografía**

Internet para principiantes

Rodolfo Valencia D.

Editorial Computec

Internet y Redes

Jones y Jones

Editorial Me Graw-Hill

Redes con Microsoft TCP/IP 2da Edición

Heywood

Prentice Hall

Computación 1

Álvarez, Elizondo, Martínez

Publicaciones Culturales

Redes de Área Extensa

Tere Parnell

Osborne Me Graw-Hill

 $\sim 10^{10}$